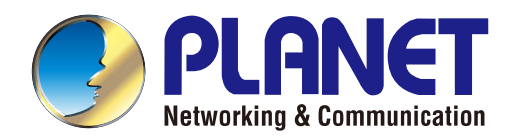

# User's Manual

# **802.11b/g/n Wireless Outdoor Access Point**

 $\triangleright$  WNAP-6350

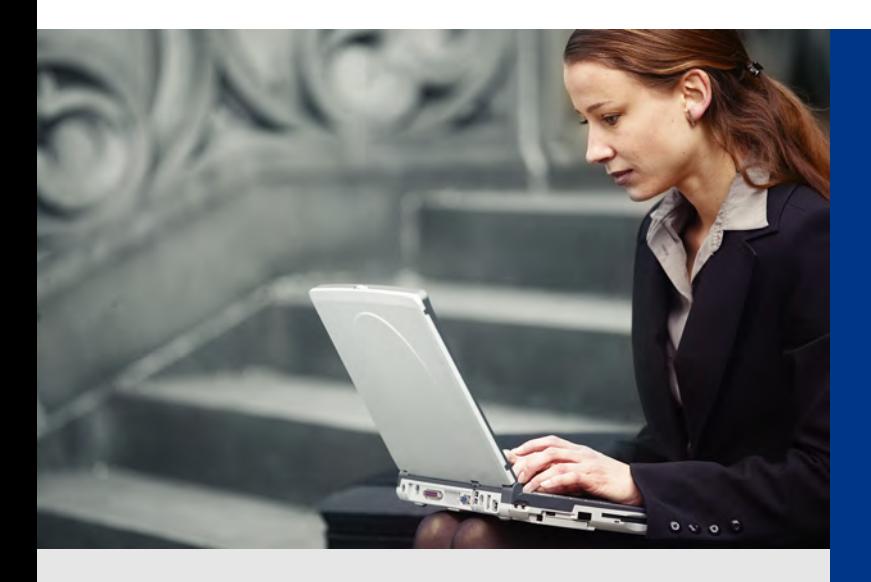

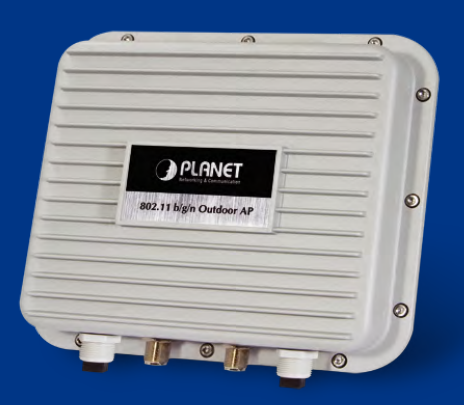

*www.PLANET.com.tw*

### **Copyright**

Copyright 2013 by PLANET Technology Corp. All rights reserved. No part of this publication may be reproduced, transmitted, transcribed, stored in a retrieval system, or translated into any language or computer language, in any form or by any means, electronic, mechanical, magnetic, optical, chemical, manual or otherwise, without the prior written permission of PLANET.

PLANET makes no representations or warranties, either expressed or implied, with respect to the contents hereof and specifically disclaims any warranties, merchantability or fitness for any particular purpose. Any software described in this manual is sold or licensed "as is". Should the programs prove defective following their purchase, the buyer (and not this company, its distributor, or its dealer) assumes the entire cost of all necessary servicing, repair, and any incidental or consequential damages resulting from any defect in the software. Further, this company reserves the right to revise this publication and to make changes from time to time in the contents hereof without obligation to notify any person of such revision or changes.

All brand and product names mentioned in this manual are trademarks and/or registered trademarks of their respective holders.

#### **Federal Communication Commission Interference Statement**

This equipment has been tested and found to comply with the limits for a Class A digital device, pursuant to part 15 of the FCC Rules. These limits are designed to provide reasonable protection against harmful interference when the equipment is operated in a commercial environment. This equipment generates, uses, and can radiate radio frequency energy and, if not installed and used in accordance with the instruction manual, may cause harmful interference to radio communications. Operation of this equipment in a residential area is likely to cause harmful interference in which case the user will be required to correct the interference at his/her own expense. Any changes or modifications not expressly approved by PLANET could void the user's authority to operate this equipment under the rules and regulations of the FCC.

#### **FCC Caution:**

To assure continued compliance, (example-use only shielded interface cables when connecting to computer or peripheral devices) any changes or modifications not expressly approved by the party responsible for compliance could void the user's authority to operate the equipment.

This device complies with Part 15 of the FCC Rules. Operation is subject to the Following two conditions:

- (1) This device may not cause harmful interference
- (2) This Device must accept any interference received, including interference that may cause undesired operation.

#### **Federal Communication Commission (FCC) Radiation Exposure Statement**

This equipment complies with FCC radiation exposure set forth for an uncontrolled environment. In order to avoid the possibility of exceeding the FCC radio frequency exposure limits, human proximity to the antenna shall not be less than 20 cm (8 inches) during normal operation.

# CE **CE Mark Warning**

This is a Class B product. In a domestic environment, this product may cause radio interference, in which case the user may be required to take adequate measures.

### **Energy Saving Note of the Device**

This power required device does not support Standby mode operation.

For energy saving, please remove the DC-plug to disconnect the device from the power circuit. Without remove the DC-plug, the device still consuming power from the power circuit. In the view of Saving the Energy and reduce the unnecessary power consuming, it is strongly suggested to remove the DC-plug for the device if this device is not intended to be active.

### **R&TTE Compliance Statement**

This equipment complies with all the requirements of DIRECTIVE 1999/5/CE OF THE EUROPEAN PARLIAMENT AND THE COUNCIL OF 9 March 1999 on radio equipment and telecommunication terminal Equipment and the mutual recognition of their conformity (R&TTE).

The R&TTE Directive repeals and replaces in the directive 98/13/EEC (Telecommunications Terminal Equipment and Satellite Earth Station Equipment) As of April 8, 2000.

### **Safety**

This equipment is designed with the utmost care for the safety of those who install and use it. However, special attention must be paid to the dangers of electric shock and static electricity when working with electrical equipment. All guidelines of this and of the computer manufacture must therefore be allowed at all times to ensure the safe use of the equipment.

### **WEEE regulation**

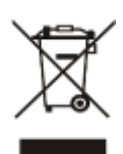

To avoid the potential effects on the environment and human health as a result of the presence of hazardous substances in electrical and electronic equipment, end users of electrical and electronic equipment should understand the meaning of the crossed-out wheeled bin symbol. Do not dispose of WEEE as unsorted municipal waste and have to collect such WEEE separately.

### **Revision**

User's Manual for PLANET 802.11b/g/n Wireless Outdoor Access Point

Model: WNAP-6350

Rev: 1.0 (January, 2013)

Part No. EM-WNAP-6350\_v1.0 (**2081-E10510-002**)

# **CONTENTS**

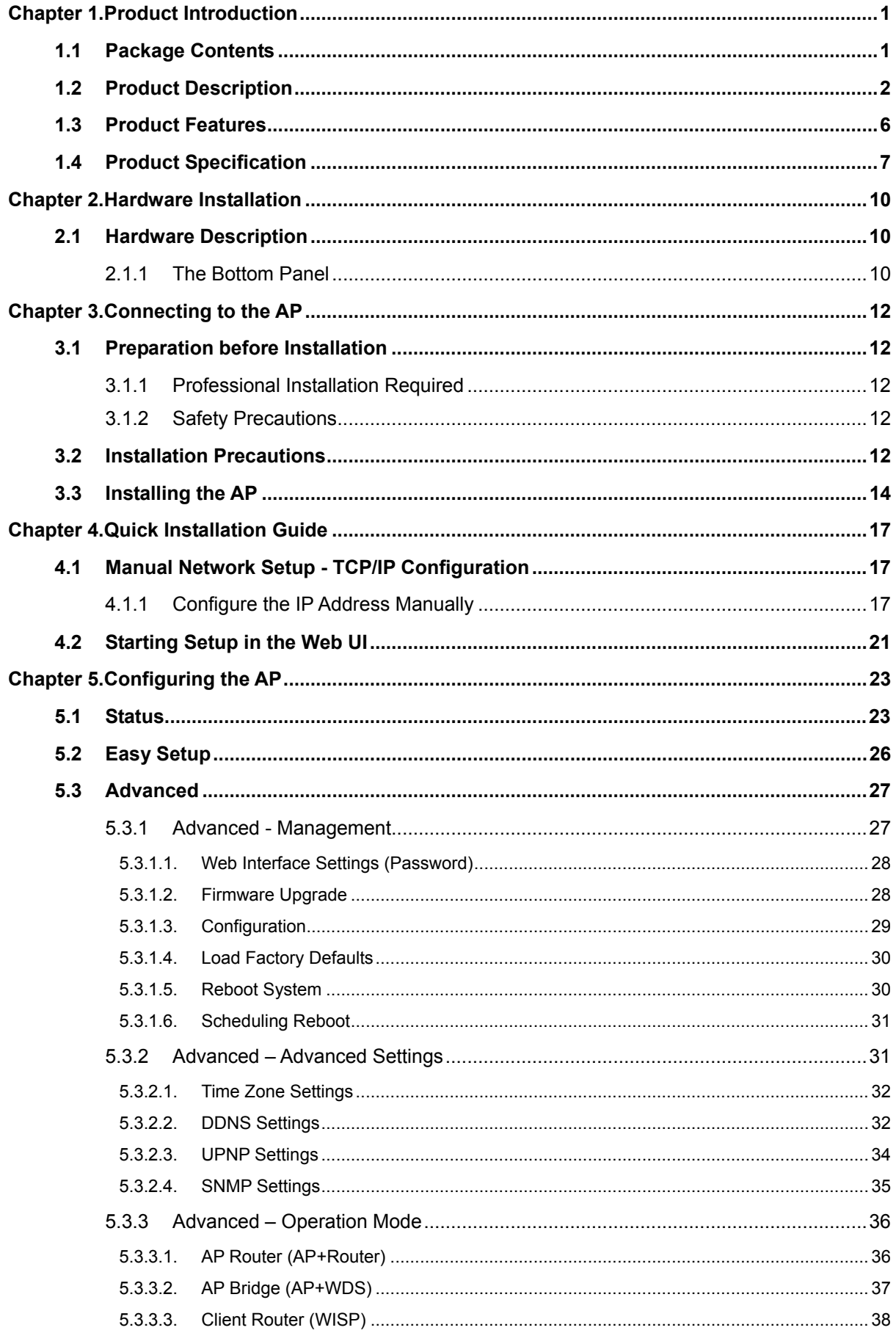

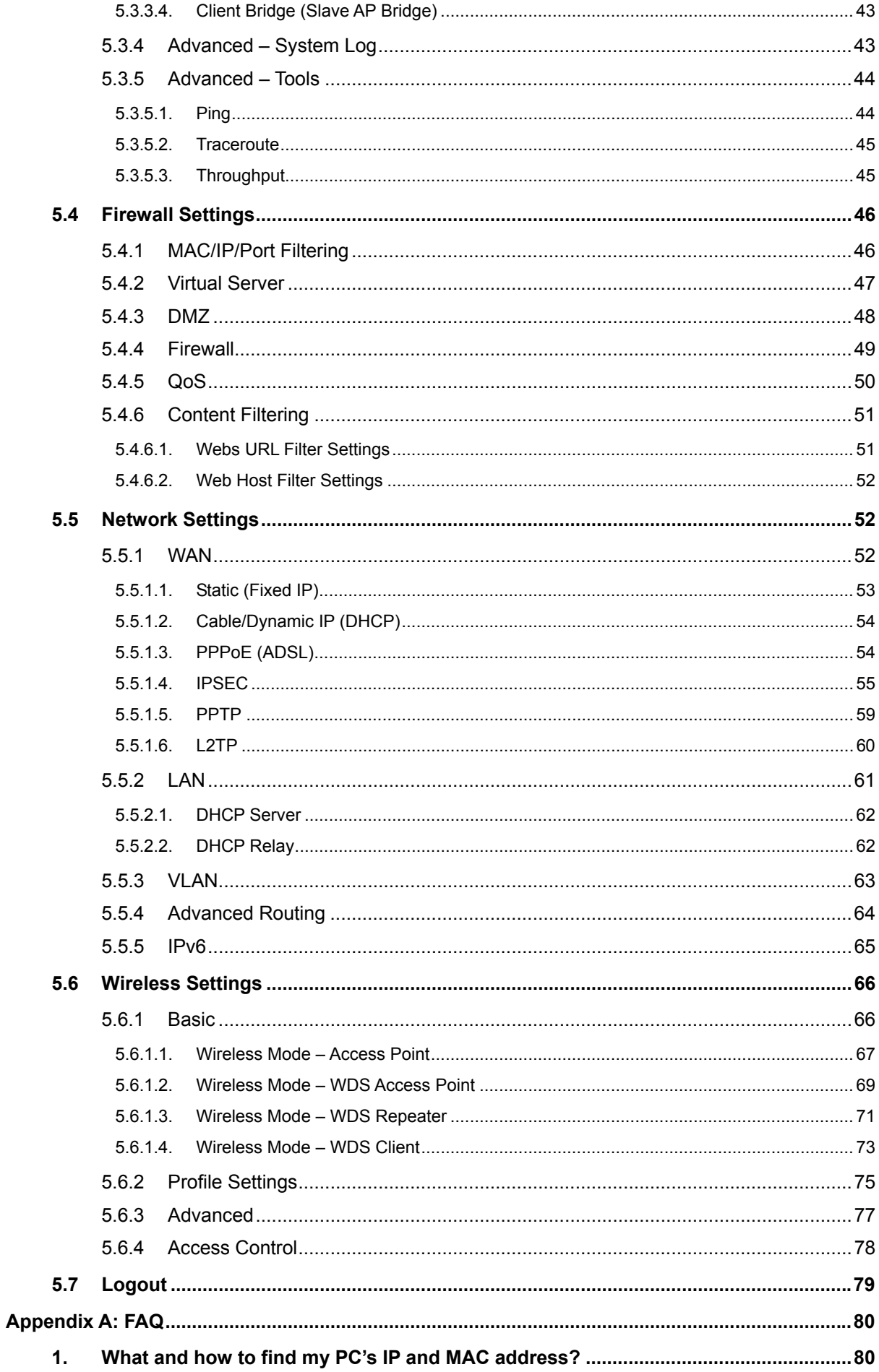

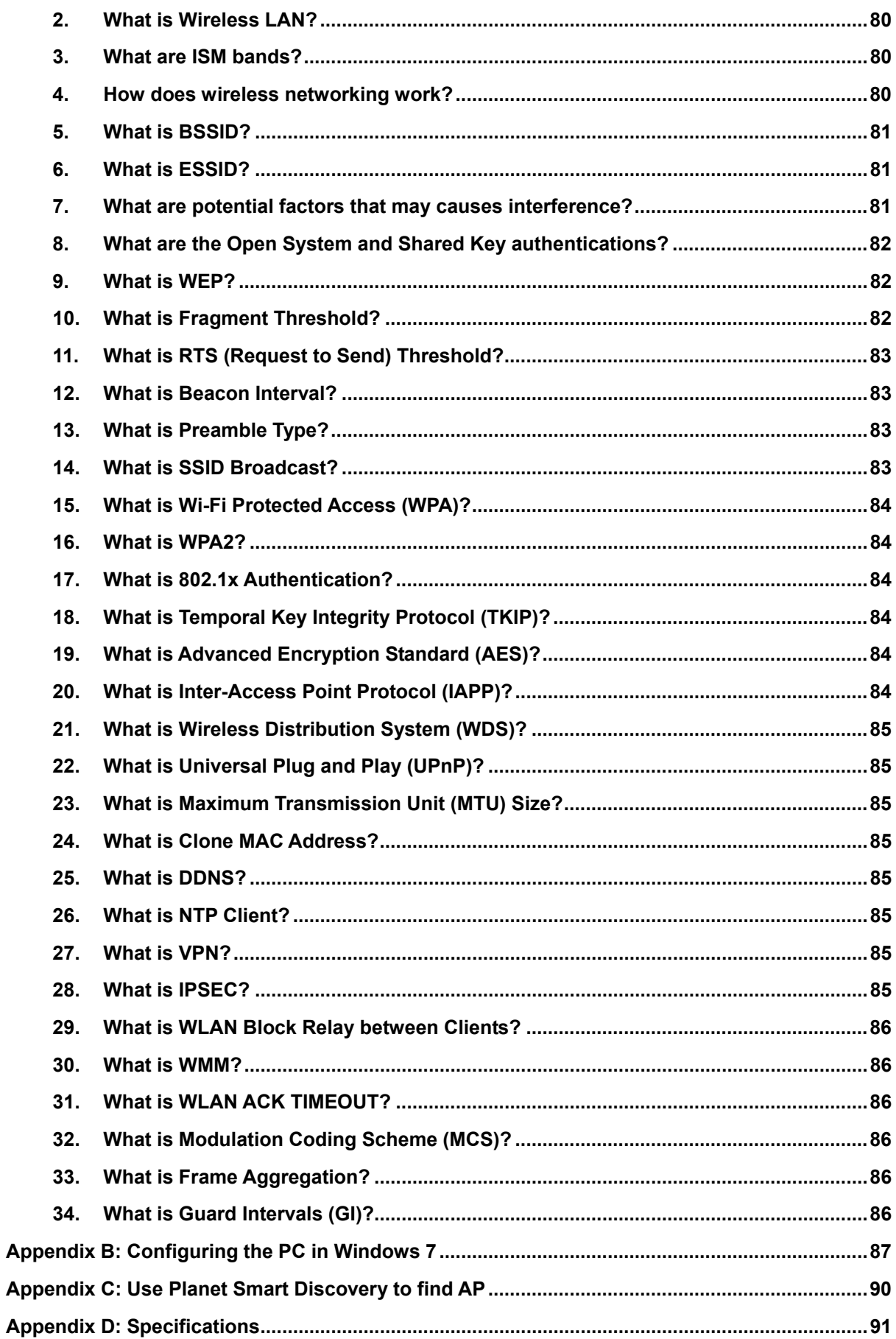

# **Chapter 1. Product Introduction**

# <span id="page-7-1"></span><span id="page-7-0"></span>**1.1 Package Contents**

Thank you for choosing PLANET WNAP-6350. Before installing the AP, please verify the contents inside the package box.

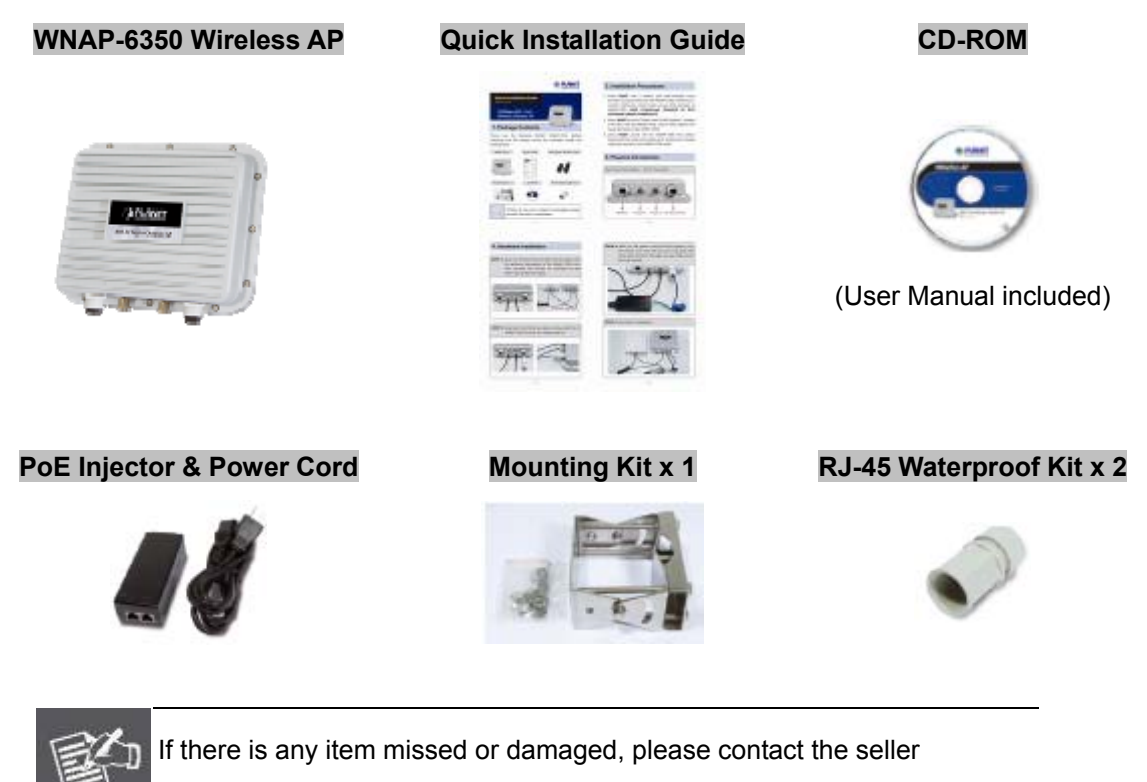

immediately.

Note

# <span id="page-8-0"></span>**1.2 Product Description**

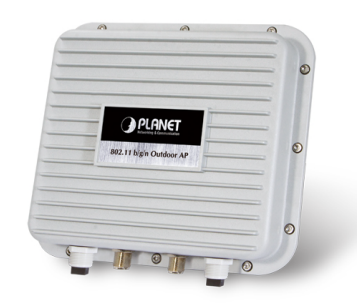

### **High Power Outdoor Wireless Coverage**

PLANET Technology introduces the latest high power outdoor wireless LAN solution - the 300Mbps PoE wireless outdoor AP, WNAP-6350. It provides **higher transmit power**, **better performance**, **widely coverage** and more **stable connection** than standard wireless outdoor AP. As an IEEE 802.11b/g/n compliant wireless device, the WNAP-6350 is able to give stable and efficient wireless performance for long distance application; while designed with IEEE 802.11n standard and 2T2R MIMO technology makes it possible to deliver six times faster data rate up to 300Mbps than normal 802.11g wireless device. It also features adjustable output power up to 800mW to extend broader coverage in outdoor long range application.

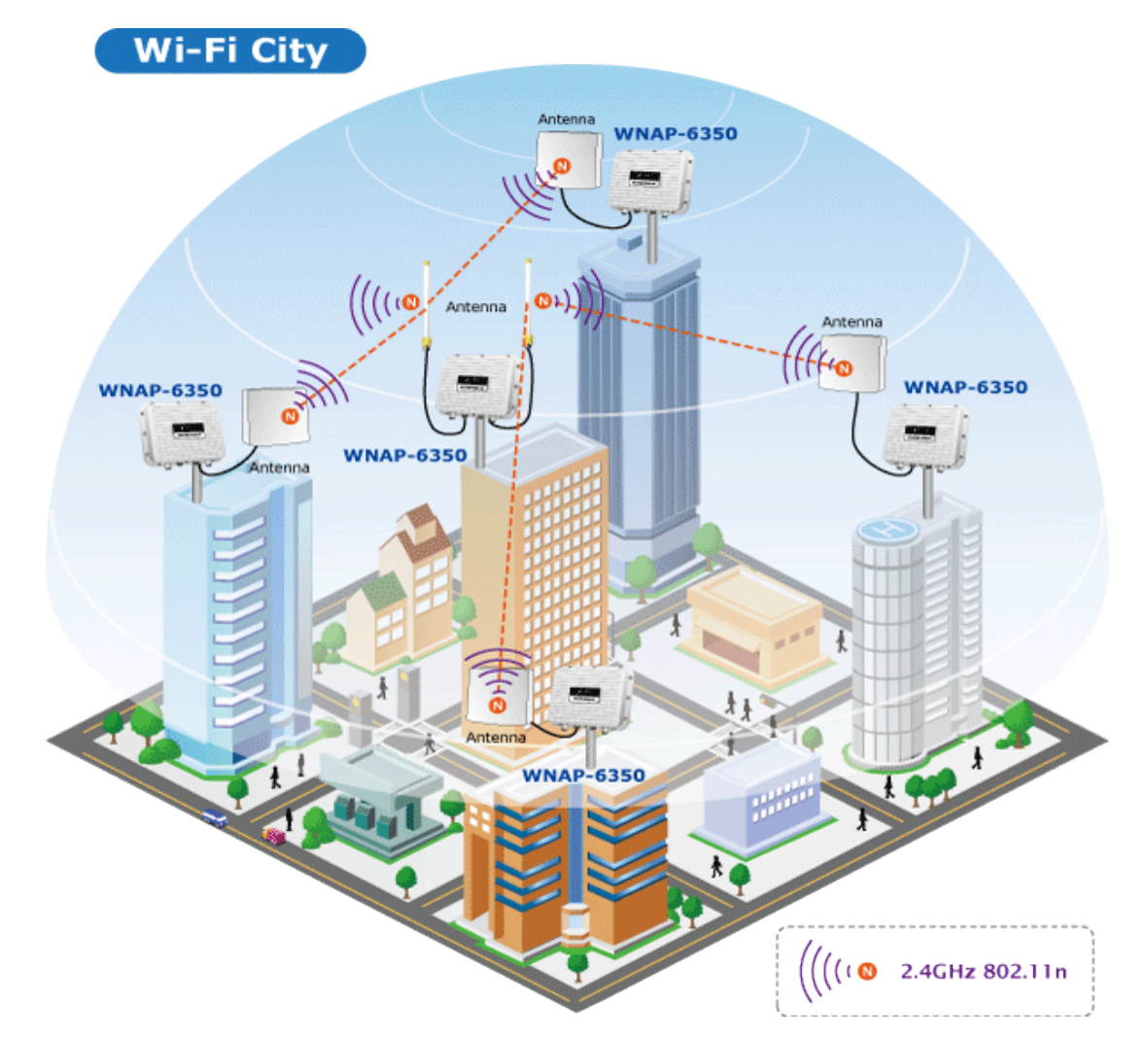

### **Multiple Operating & Wireless Modes**

The WNAP-6350 supports multiple types of wireless communication connectivity (AP, Client CPE, WDS PtP, WDS PtMP, Repeater) allowing for various application requirements and thus it gives users more comprehensive experience when accessing through Wireless LAN. It helps users to easily build a wireless network and extend the wireless range of existing wireless network.

The WNAP-6350 also supports WISP mode, so CPE users could easily connect to Internet via WISP provider or connect to a wired network.

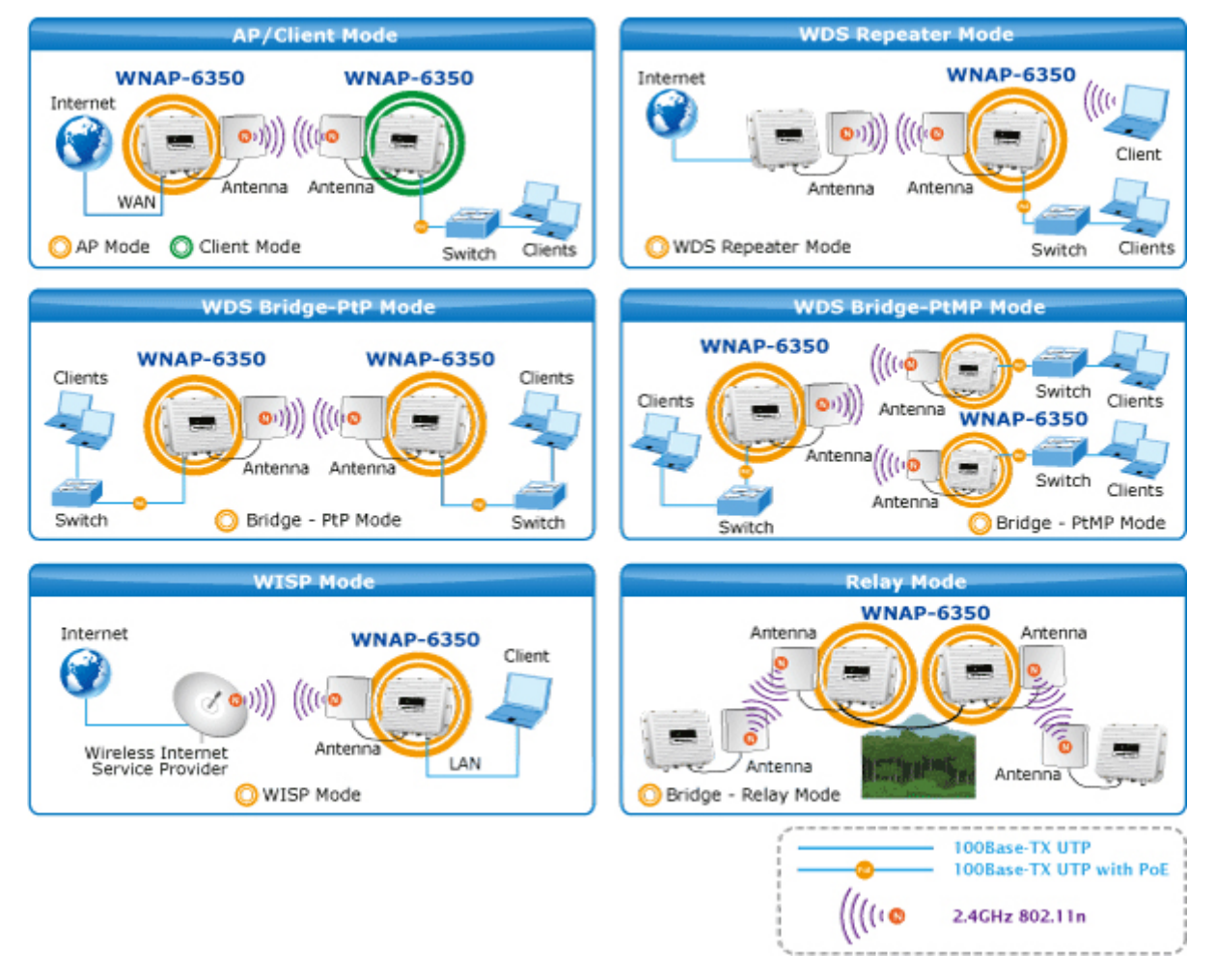

### **Advanced Security and Management**

In aspect of security, besides 64/128- bit WEP encryption, the WNAP-6350 integrates WPA / WPA2, WPA-PSK / WPA2-PSK and 802.1x authority to secure and protect your wireless LAN. The wireless MAC filtering and SSID broadcast control consolidate the wireless network security and prevent unauthorized wireless connection. To fulfill enterprise and various applications demand, the WNAP-6350 also provide multiple SSID to enhance security and management.

### **Perfect Solution for Outdoor Environment**

The WNAP-6350 is perfectly suitable in outdoor environments and exposed locations. By designing with IP67 aluminum rugged strong housing, the WNAP-6350 can perform normally under rigorous weather conditions including heavy rain, wind and snow. Moreover, the WNAP-6350 is rated to operate at the temperature from

-30 to 75 Degree C; thus it can operate more stably than general outdoor equipments. It is the best way using the WNAP-6350 to build outdoor wireless access applications between buildings on campuses, business, rural areas and etc.

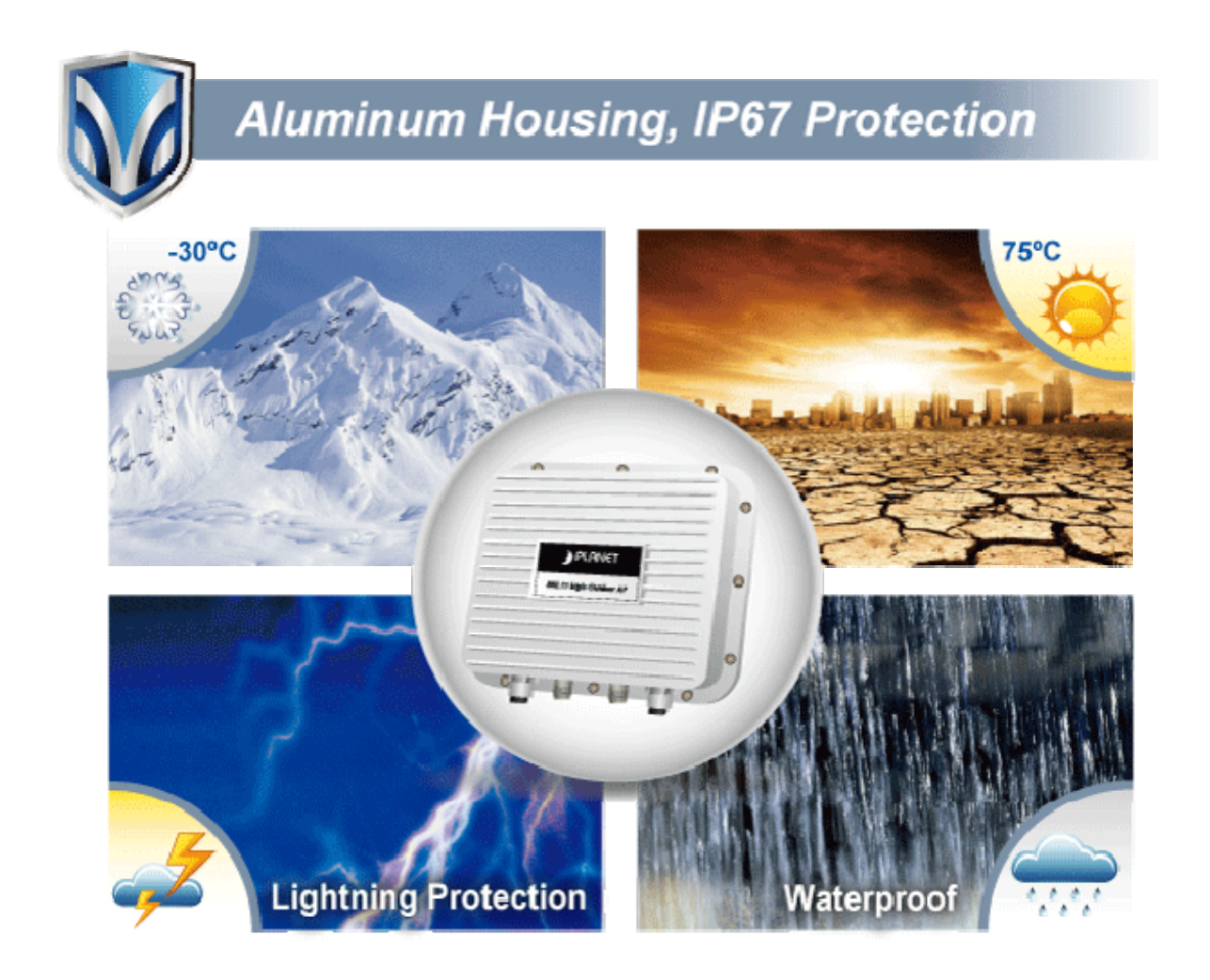

### **Flexible Deployment with PoE Feature**

Compliant with IEEE 802.3af/at Power over Ethernet standard, the WNAP-6350 can be powered by PSE (Power Sourcing Equipment) via a single UTP cable. It thus reduces the needs of extra cables and dedicated electrical outlets on the wall, ceiling or any other places where are difficult to reach. Furthermore, the WNAP-6350 is also suitable to be integrated with PoE Solar Power System to offer farther Wireless service in remote areas. It enables the wireless LAN deployment becomes more flexible and worries free from the power outlet locations.

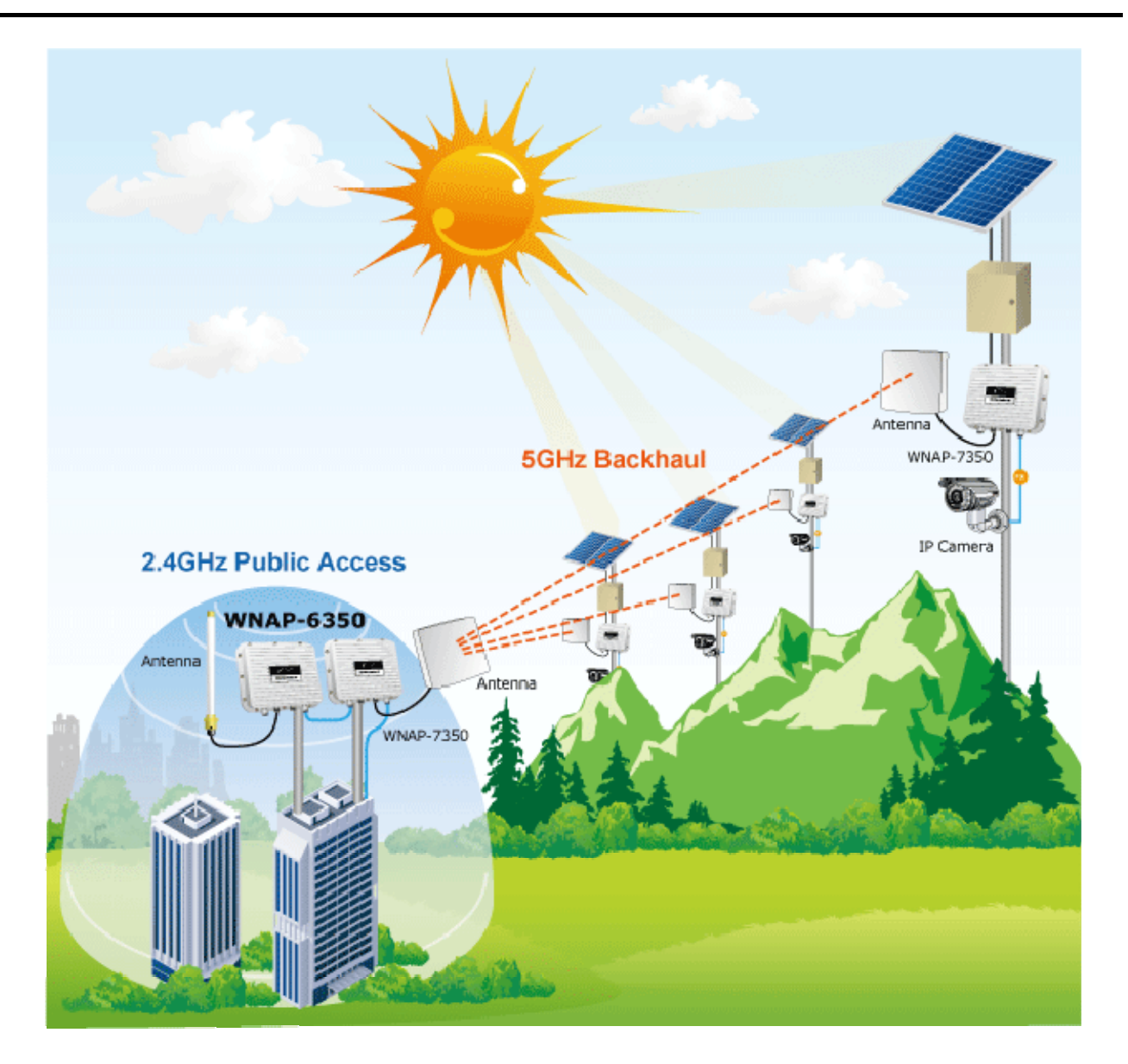

# **Easy Installation & Management**

With user-friendly Web UI and step by step Setup Wizard, the WNAP-6350 is easy to install, even for users who never experience setting up a wireless network. Furthermore, with SNMP-Based management interface, the WNAP-6350 is convenient to be managed and configured remotely.

# <span id="page-12-0"></span>**1.3 Product Features**

### **Industrial Compliant Wireless LAN & LAN**

- Compliant with IEEE 802.11n wireless technology capable of up to 300Mbps data rate
- Backward compatible with 802.11b/g standard
- Equipped with 10/100Mbps RJ-45 Ports for LAN & WAN, Auto MDI / MDI-X supported

### **Fixed-network Broadband Router**

- Supported connection types: Dynamic IP / Static IP / PPPoE / PPTP / L2TP / IPSec
- Supports Virtual Server, DMZ for various networking applications
- Supports DHCP Server, UPnP, Dynamic DNS

### **RF Interface Characteristics**

- Built-in two N-Type Female Antenna connectors
- High Output Power up to 800mW with multiple adjustable transmit power control

### **Outdoor Environmental Characteristics**

- Aluminum Housing, IP67 Protection
- IEEE 802.3af/at Power over Ethernet design
- Operating Temperature: -30~75 Degree C

### **Multiple Operation & Wireless Mode**

- Multiple Operation Modes: Bridge, Gateway, WISP
- Multiple Wireless Modes: AP, Client CPE (WISP), WDS PtP, WDS PtMP, Repeater
- Supports Dual-SSID allowing users to access different networks through one single AP
- Supports WMM (Wi-Fi Multimedia)

### **Secure Network Connection**

- Supports Software Wi-Fi Protected Setup (WPS)
- Advanced security: 64/128-bit WEP, WPA / WPA2, WPA-PSK / WPA2-PSK (TKIP/AES), and 802.1x Authentication
- Supports NAT firewall features, with SPI function to protect against DoS attacks
- Supports IP / Protocol-Based access control and MAC Filtering

### **Easy Installation & Management**

- Web-Based UI and Quick Setup Wizard for easy configuration
- Remote Management allows configuration from a remote site
- SNMP-Based management interface
- System status monitoring includes DHCP Client, System Log

# <span id="page-13-0"></span>**1.4 Product Specification**

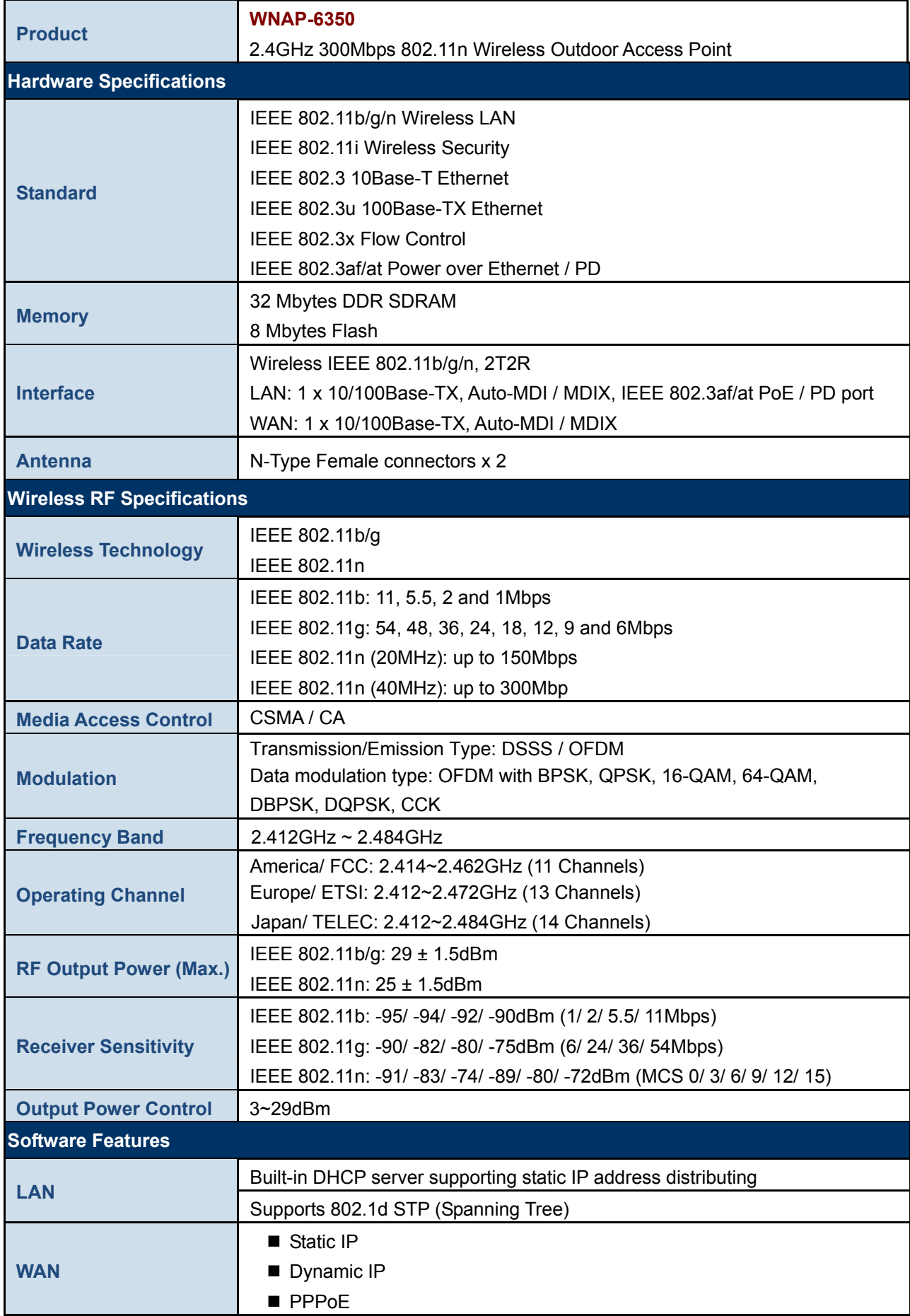

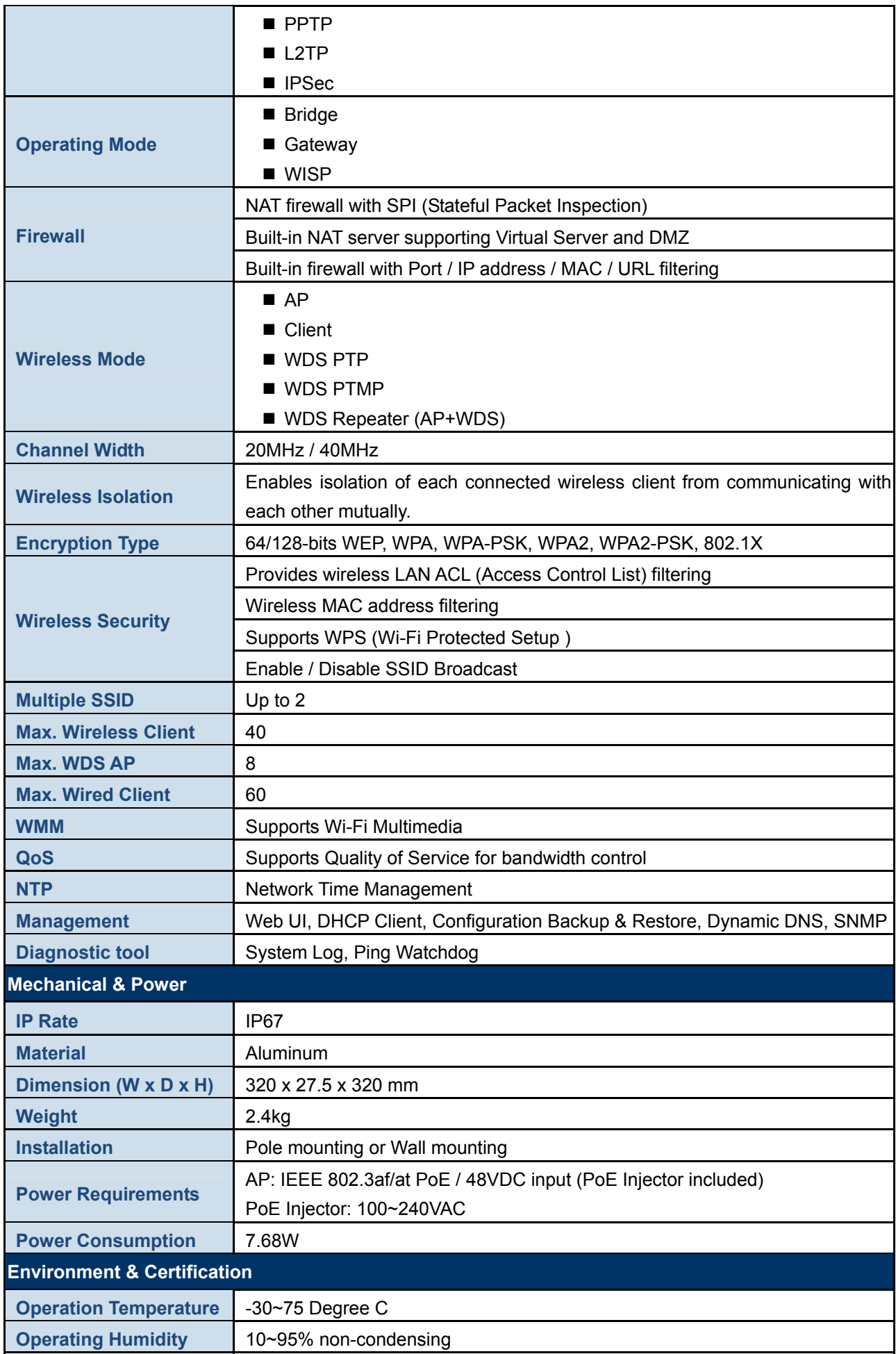

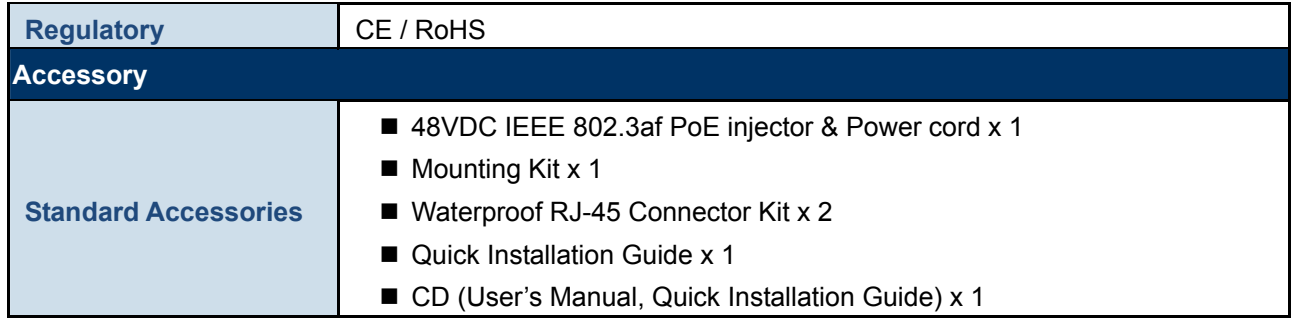

# **Chapter 2. Hardware Installation**

<span id="page-16-0"></span>Please follow the instructions below to connect WNAP-6350 to the existing network devices and your computers.

# <span id="page-16-1"></span>**2.1 Hardware Description**

**Dimension**: 320 x 27.5 x 320 mm (W x D x H)

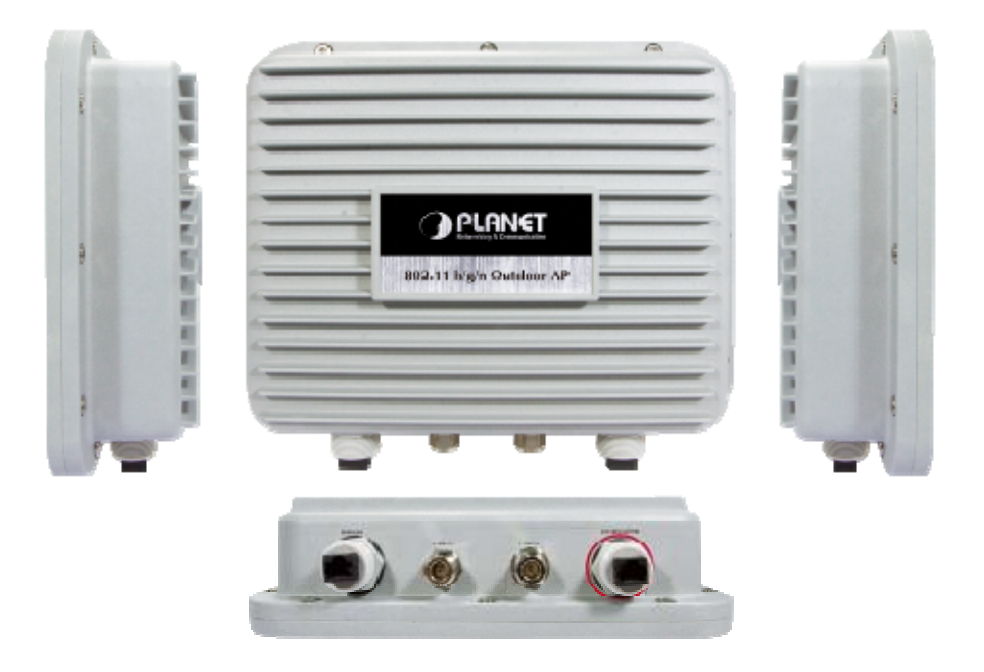

**Figure 2-1 Three-way View** 

### <span id="page-16-2"></span>**2.1.1 The Bottom Panel**

The Bottom panel provides the physical connectors connected to the power adapter and any other network devices. Figure 2-2 shows the bottom panel of WNAP-6350.

# **Bottom Panel**

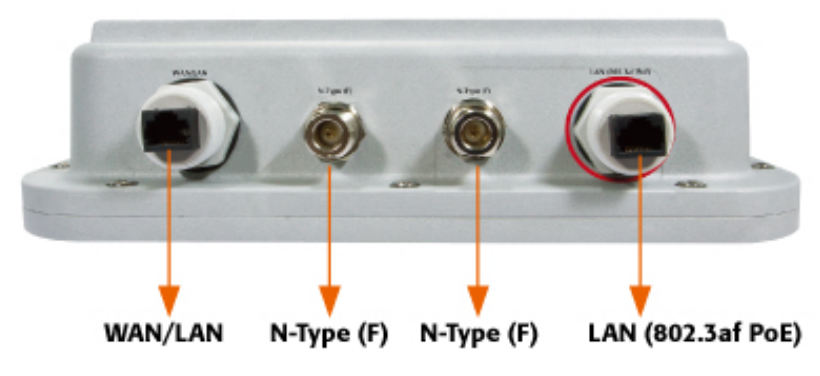

**Figure 2-2** Bottom Panel

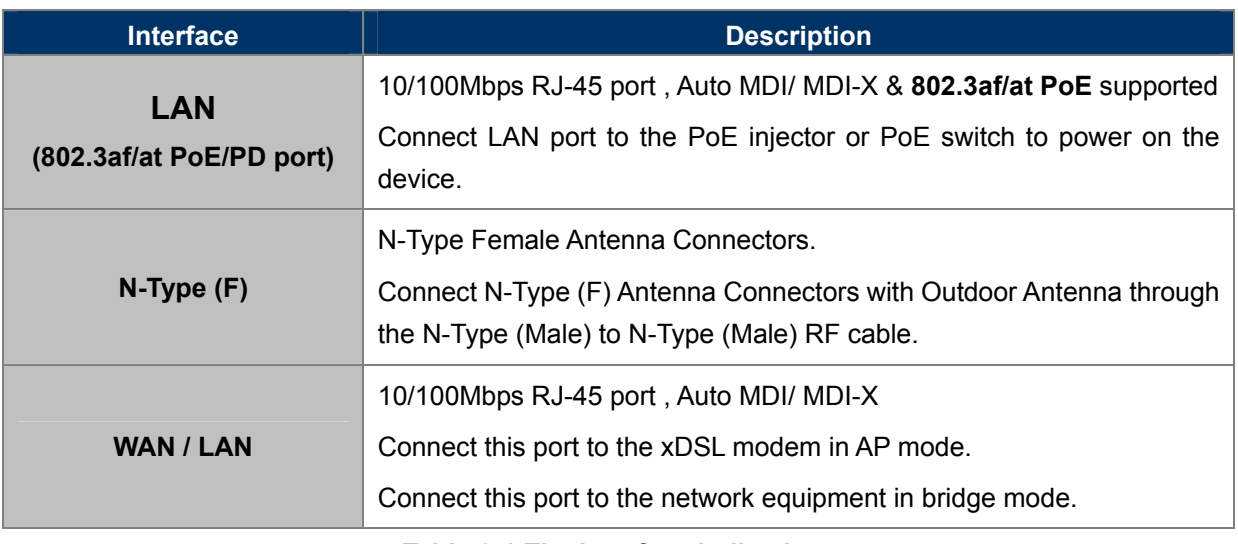

**Table 2-1 The Interface indication** 

# **Chapter 3. Connecting to the AP**

# <span id="page-18-1"></span><span id="page-18-0"></span>**3.1 Preparation before Installation**

# <span id="page-18-2"></span>**3.1.1 Professional Installation Required**

Please seek assistance from a professional installer who is well trained in the RF installation and knowledgeable in the local regulations.

# <span id="page-18-3"></span>**3.1.2 Safety Precautions**

- 1. To keep you safe and install the hardware properly, please read and follow these safety precautions.
- 2. If you are installing WNAP-6350 for the first time, for your safety as well as others', please seek assistance from a professional installer who has received safety training on the hazards involved.
- 3. Keep safety as well as performance in mind when selecting your installation site, especially where there are electric power and phone lines.
- 4. When installing WNAP-6350, please note the following things:
	- Do not use a metal ladder;
	- Do not work on a wet or windy day;
	- Wear shoes with rubber soles and heels, rubber gloves, long sleeved shirt or jacket.
- 5. When the system is operational, avoid standing directly in front of it. Strong RF fields are present when the transmitter is on.

# <span id="page-18-4"></span>**3.2 Installation Precautions**

- Users **MUST** use a proper and well-installed surge arrestor and grounding kit with WNAP-6350; otherwise, a random lightening could easily cause fatal damage to WNAP-6350. **EMD (Lightning) DAMAGE IS NOT COVERED UNDER WARRANTY.**
- Users **MUST** use the "Power cord & PoE Injector" shipped in the box with the WNAP-6350. Use of other options will cause damage to the WNAP-6350.
- Users **MUST** power off the WNAP-6350 first before connecting the external antennas to it; otherwise, damage might be caused to the WNAP-6350 itself.

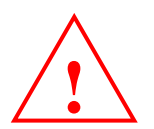

# **OUTDOOR INSTALLATION WARNING**

#### **IMPORTANT SAFETY PRECAUTIONS:**

LIVES MAY BE AT RISK! Carefully observe these instructions and any special instructions that are included with the equipment you are installing.

**CONTACTING POWER LINES CAN BE LETHAL.** Make sure no power lines are anywhere where possible contact can be made. Antennas, masts, towers, guy wires or cables may lean or fall and contact these limes. People may be injured or killed if they are touching or holding any part of equipment when it contacts electric lines. Make sure there is NO possibility that equipment or personnel can come in contact directly or indirectly with power lines.

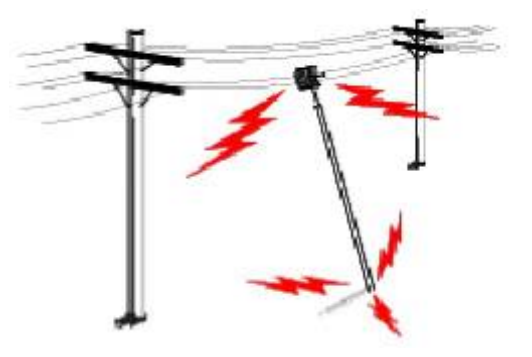

Assume all overhead lines are power lines.

The horizontal distance from a tower, mast or antenna to the nearest power line should be at least twice the total length of the mast/antenna combination. This will ensure that the mast will not contact power if it falls either during installation or later.

#### **TO AVOID FALLING, USE SAFE PROCEDURES WHEN WORKING AT HEIGHTS ABOVE GROUND.**

- Select equipment locations that will allow safe, simple equipment installation.
- Don't work alone. A friend or co-worker can save your life if an accident happens.
- Use approved non-conducting lasers and other safety equipment. Make sure all equipment is in good repair.
- If a tower or mast begins falling, don't attempt to catch it. Stand back and let it fall.
- If anything such as a wire or mast does come in contact with a power line, **DON'T TOUCH IT OR ATTEMPT TO MOVE IT**. Instead, save your life by calling the power company.
- Don't attempt to erect antennas or towers on windy days.

#### **MAKE SURE ALL TOWERS AND MASTS ARE SECURELY GROUNDED, AND ELECTRICAL CABLES CONNECTED TO**

**ANTENNAS HAVE LIGHTNING ARRESTORS.** This will help prevent fire damage or human injury in case of lightning, static build-up, or short circuit within equipment connected to the antenna.

- The base of the antenna mast or tower must be connected directly to the building protective ground or to one or more approved grounding rods, using 10 AWG ground wire and corrosion-resistant connectors.
- Refer to the National Electrical Code for grounding details.

#### **IF A PERSON COMES IN CONTACT WITH ELECTRICAL POWER, AND CANNOT MOVE:**

- **DON'T TOUCH THAT PERSON, OR YOU MAY BE ELECTROCUTED.**
- Use a non-conductive dry board, stick or rope to push or drag them so they no longer are in contact with electrical power.

Once they are no longer contacting electrical power, administer CPR if you are certified, and make sure that emergency medical aid has been requested.

# <span id="page-20-0"></span>**3.3 Installing the AP**

Please install the AP according to the following steps. Don't forget to pull out the power plug and keep your hands dry.

**Step 1.** Plug the N-Type (M) to N-Type (M) RF cables into the antenna connectors of the WNAP-6350, and then connect the N-Type (F) antennas to the other side of the RF cables.

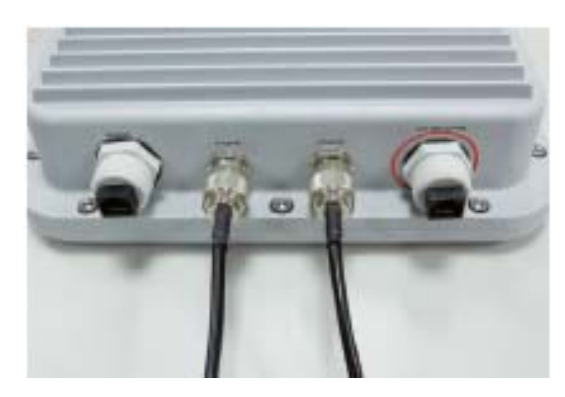

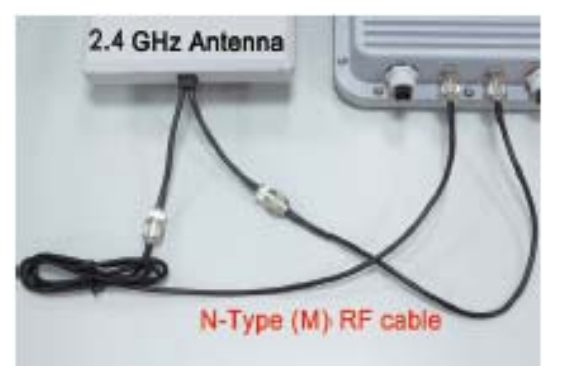

**Figure 3-1**

**Step 2.** Plug the RJ-45 Ethernet cable into the LAN Port of WNAP-6350 through the waterproof kit.

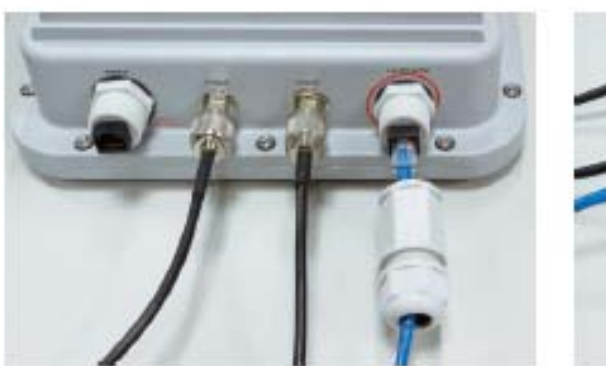

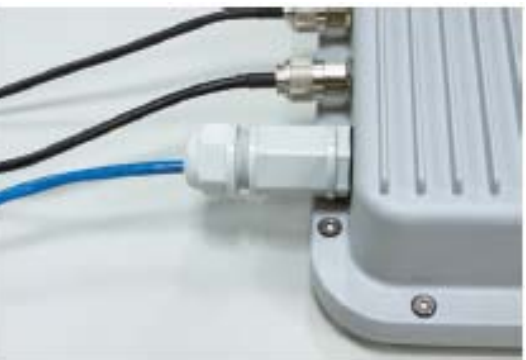

**Figure 3-2**

**Step 3.** Take out the power cord and PoE injector, plug the power cord into the DC port and plug the other side of the RJ-45 cable into the POE port of the PoE injector.

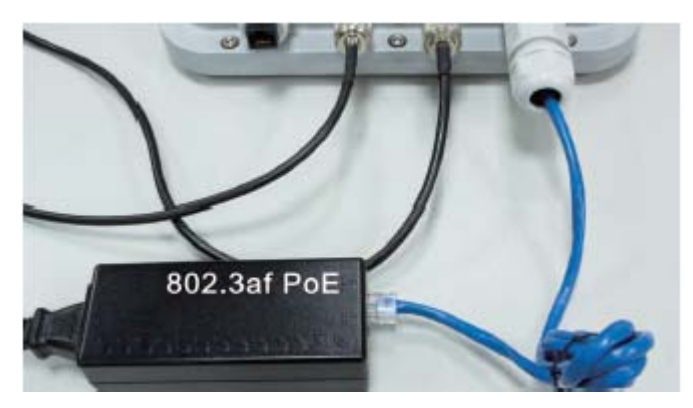

**Figure 3-3**

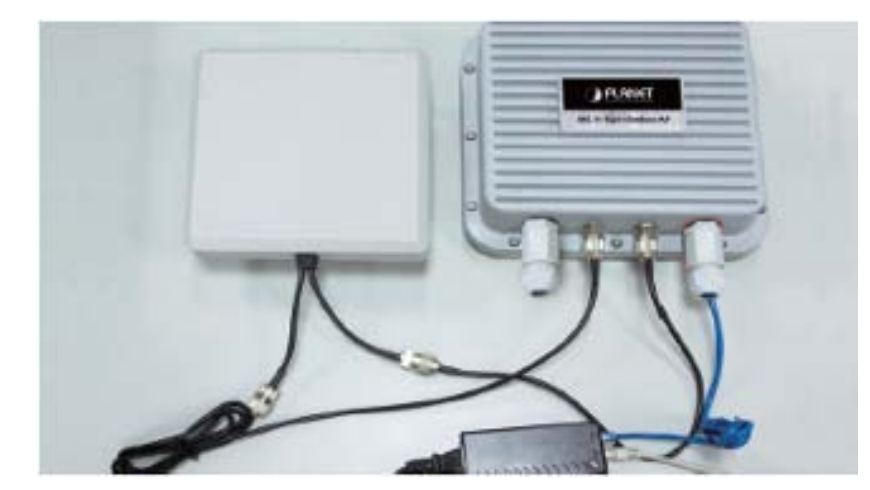

**Step 4.** Plug the other waterproof kit to the WAN/LAN port to complete the installation.

**Figure 3-4**

### **Step 4a. Pole Mounting:**

(a.1) Attach the mounting bracket to the back of the device by using four screws and flat washers.

(a.2) Assemble the M bracket to the outside of the mounting bracket by using four screws and flat washers. (a.3)Install the antenna assembly to the pole by using the toothed bracket, and then tighten it by four long screws.

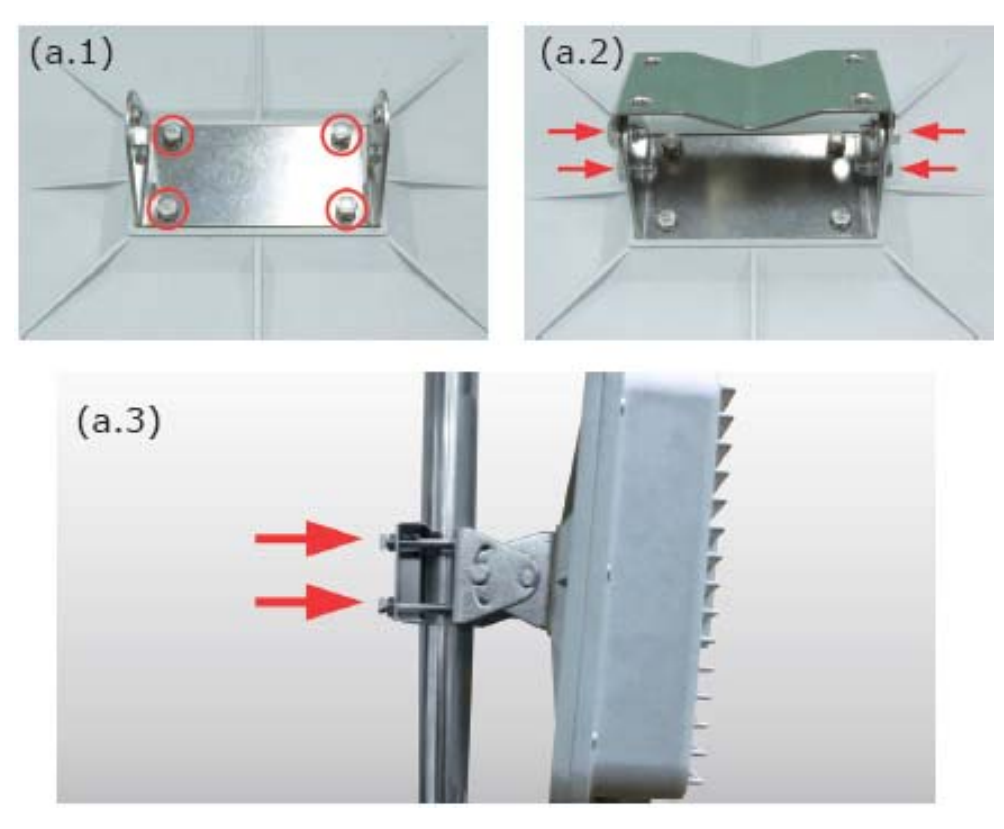

**Figure 3-5** 

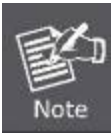

※ Pole diameter less than 5cm may require the use of hex nuts to lock the long screws to the suitable location.

### **Step 4b. Wall Mounting:**

(b.1) Attach the mounting bracket to the back of the device by using four screws and flat washers.

(b.2) Assemble the M bracket to the wall by using four screws and flat washers.

(b.3) Install the mounting bracket assembly inside the M bracket mounted in the wall by using four screws and flat washers.

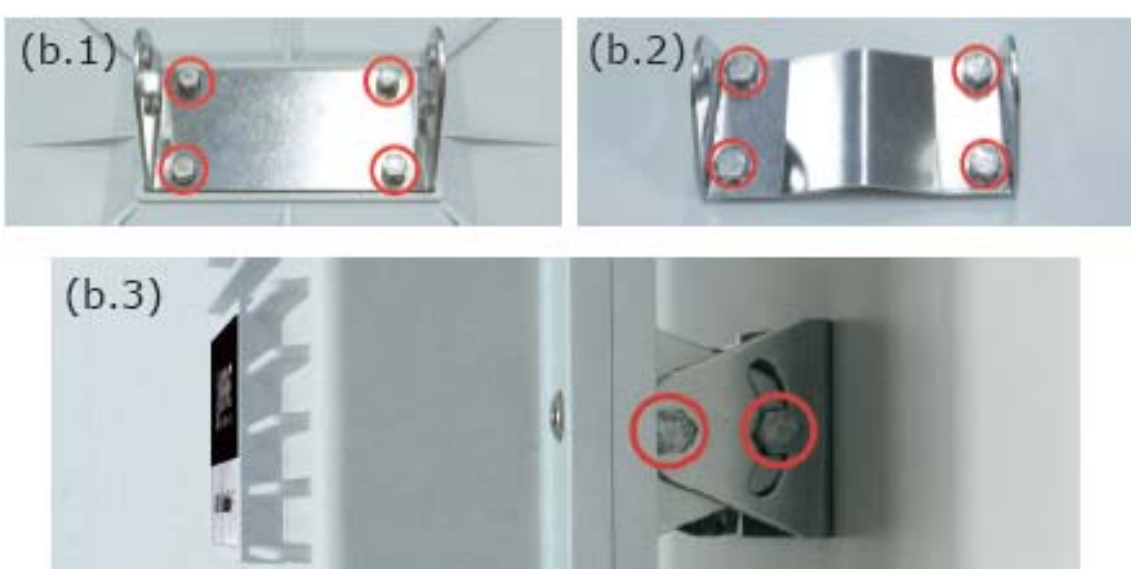

**Figure 3-6** 

**Step 5.** Connect the power cord to the power socket on the PoE injector, and the other end into an electrical outlet. Then power on the AP.

# **Chapter 4. Quick Installation Guide**

<span id="page-23-0"></span>This chapter will show you how to configure the basic functions of your Wireless AP using **Easy Setup** within minutes.

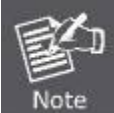

A computer with wired Ethernet connection to the Wireless AP is required for the first-time configuration.

# <span id="page-23-1"></span>**4.1 Manual Network Setup - TCP/IP Configuration**

The default IP address of the WNAP-6350 is **192.168.1.1**. And the default Subnet Mask is 255.255.255.0. These values can be changed as you desire. In this guide, we use all the default values for description.

Connect the WNAP-6350 with your PC by an Ethernet cable plugging in LAN port of PoE injector in one side and in LAN port of PC in the other side. Please power on the WNAP-6350 by PoE from PoE injector or PoE switch.

In the following sections, we'll introduce how to install and configure the TCP/IP correctly in **Windows XP**. And the procedures in other operating systems are similar. First, make sure your Ethernet Adapter is working, and refer to the Ethernet adapter's manual if needed.

# <span id="page-23-2"></span>**4.1.1 Configure the IP Address Manually**

Summary:

- Set up the TCP/IP Protocol for your PC.
- Configure the network parameters. The IP address is 192.168.1.xxx ("xxx" is any number from 2 to 254), Subnet Mask is 255.255.255.0, and Gateway is 192.168.1.1 (The AP's default IP address)
- 1 Select **Use the following IP address** radio button.
- 2 If the AP's LAN IP address is 192.168.1.1, enter IP address 192.168.1.x (x is from 2 to 254), and **Subnet mask** 255.255.255.0.
- 3 Select **Use the following DNS server addresses** radio button. In the **Preferred DNS Server** field, you can enter the DNS server IP address which has been provided by your ISP

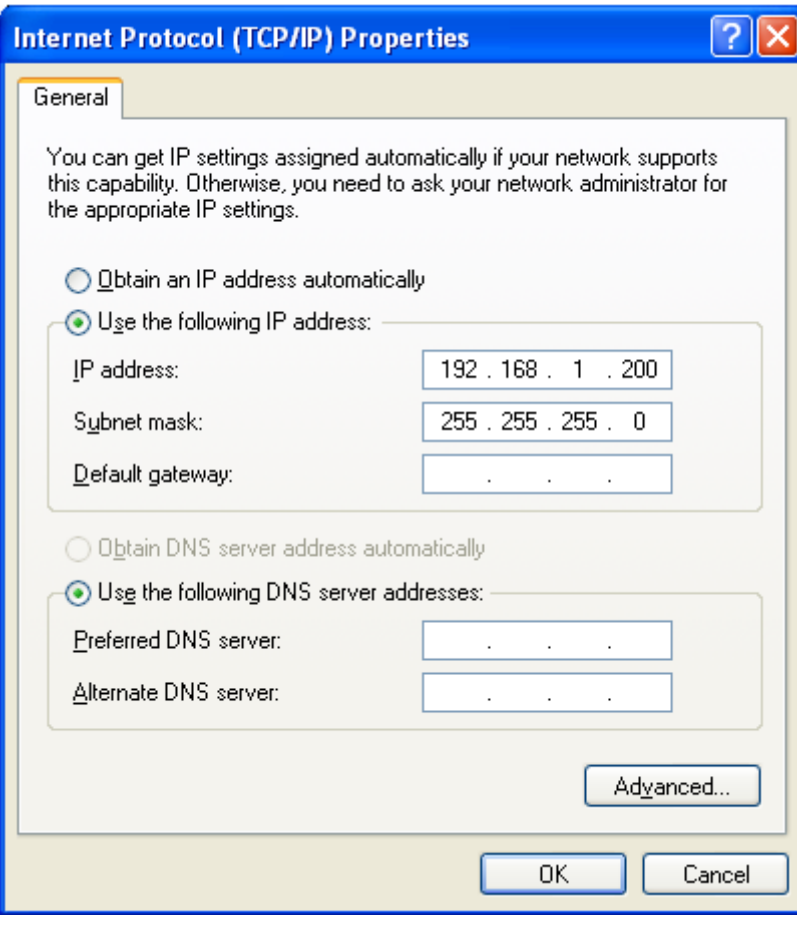

**Figure 4-1** 

Now click **OK** to save your settings.

Now, you can run the Ping command in the **command prompt** to verify the network connection between your PC and the AP. The following example is in **Windows XP** OS. Please follow the steps below:

1. Click on **Start > Run**.

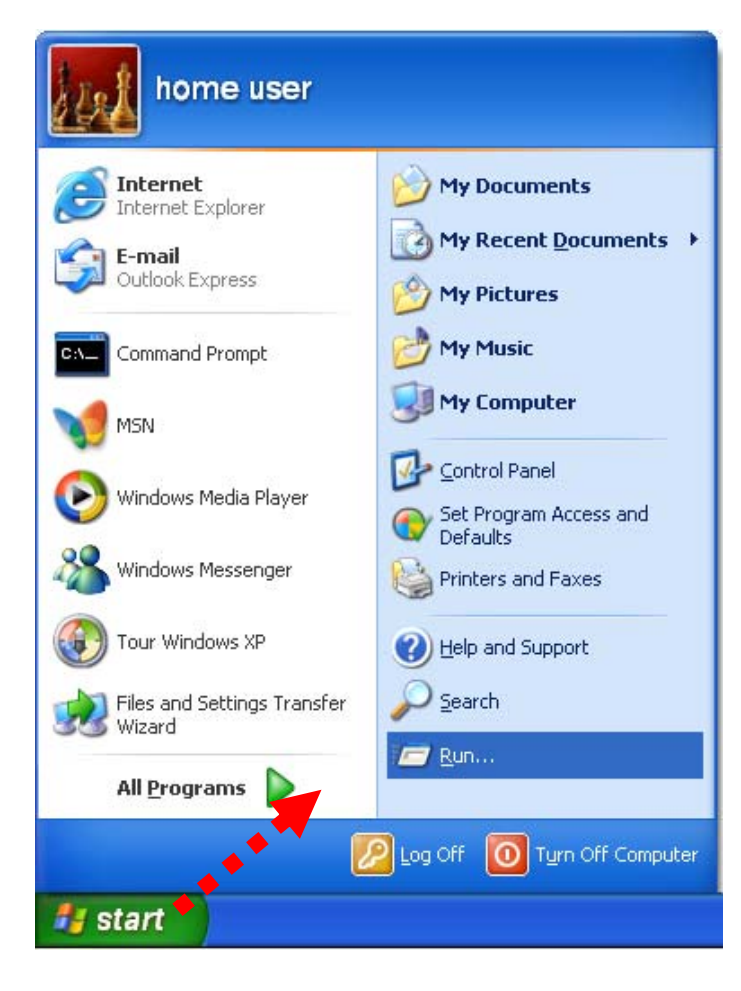

**Figure 4-2**

2. In the run box type "**cmd**" and click OK. (Windows Vista users type "**cmd**" in the Start .Search box.)At the prompt.

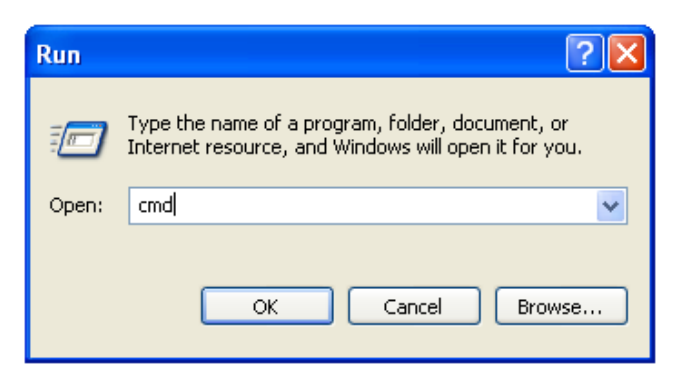

**Figure 4-3**

Open a command prompt, and type *ping 192.168.1.1*, and then press **Enter**.

If the result displayed is similar to Figure 4-4, it means the connection between your PC and the AP has been established well.

```
| \cdot |o| \times |GN C:\WINDOWS\system32\cmd.exe
Microsoft Windows XP [ Version 5.1.2600]
(C) Copyright 1985-2001 Microsoft Corp.
\mathbb{C}\colon\!\operatorname{\mathsf{Documents}} and Settings\user>ping 192.168.1.1
Pinging 192.168.1.1 with 32 bytes of data:
Reply from 192.168.1.1: bytes=32 time<1ms TTL=64
Reply from 192.168.1.1: bytes=32 time<1ms TTL=64
Reply from 192.168.1.1: bytes=32 time<1ms TTL=64
Reply from 192.168.1.1: bytes=32 time<1ms TTL=64
Ping statistics for 192.168.1.1:
    Packets: Sent = 4, Received = 4, Lost = \theta (0% loss),
Approximate round trip times in milli-seconds:
    Minimum = 0ms, Maximum = 0ms, Average = 0ms
C:\Documents and Settings\user>_
```
**Figure 4-4** Success result of Ping command

If the result displayed is similar to Figure 4-5, it means the connection between your PC and the AP [has failed.](#page-26-0) 

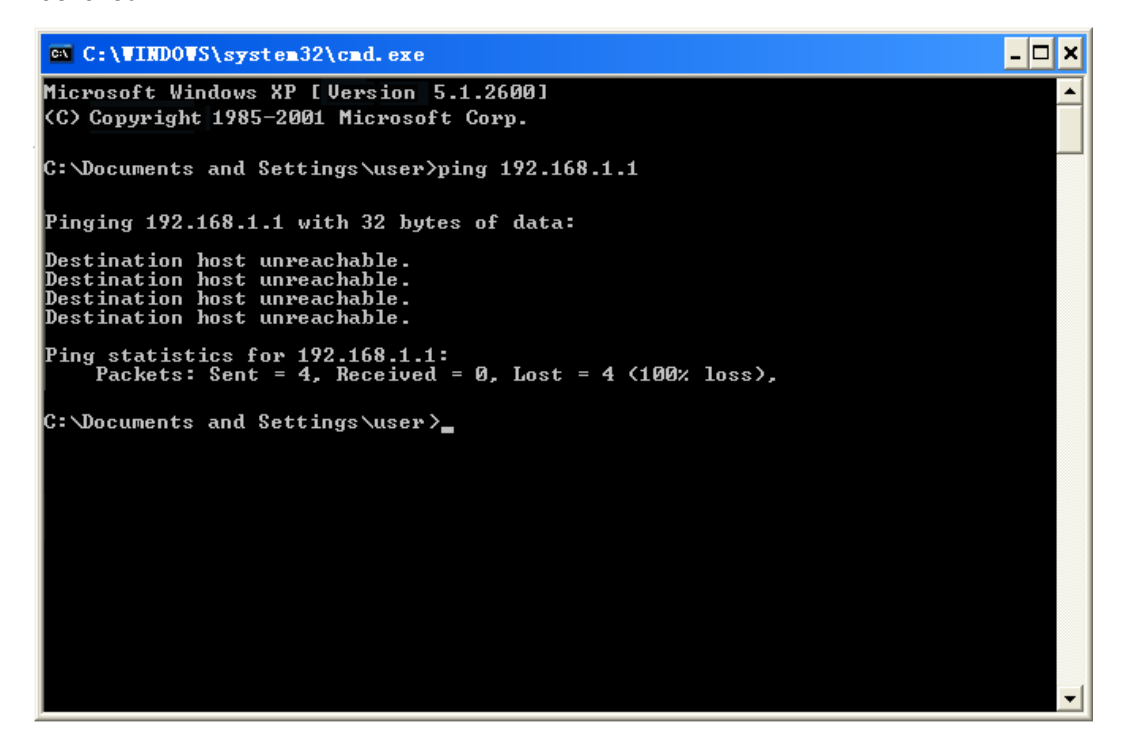

**Figure 4-5** Failure result of Ping command

<span id="page-26-0"></span>If the address is 0.0.0.0, check your adapter installation, security settings, and the settings on your AP. Some firewall software programs may block a DHCP request on newly installed adapters.

# <span id="page-27-0"></span>**4.2 Starting Setup in the Web UI**

It is easy to configure and manage the WNAP-6350 with the web browser.

**Step 1.** To access the configuration page, open a web-browser and enter the default IP address [http://192.168.1.1](http://192.168.1.1/) in the web address field of the browser.

| WNAP-6350 Wireless Router |  |
|---------------------------|--|

**Figure 4-6** Login the AP

After a moment, a login window will appear. Enter **admin** for the User Name and Password, both in lower case letters. Then click the **OK** button or press the **Enter** key.

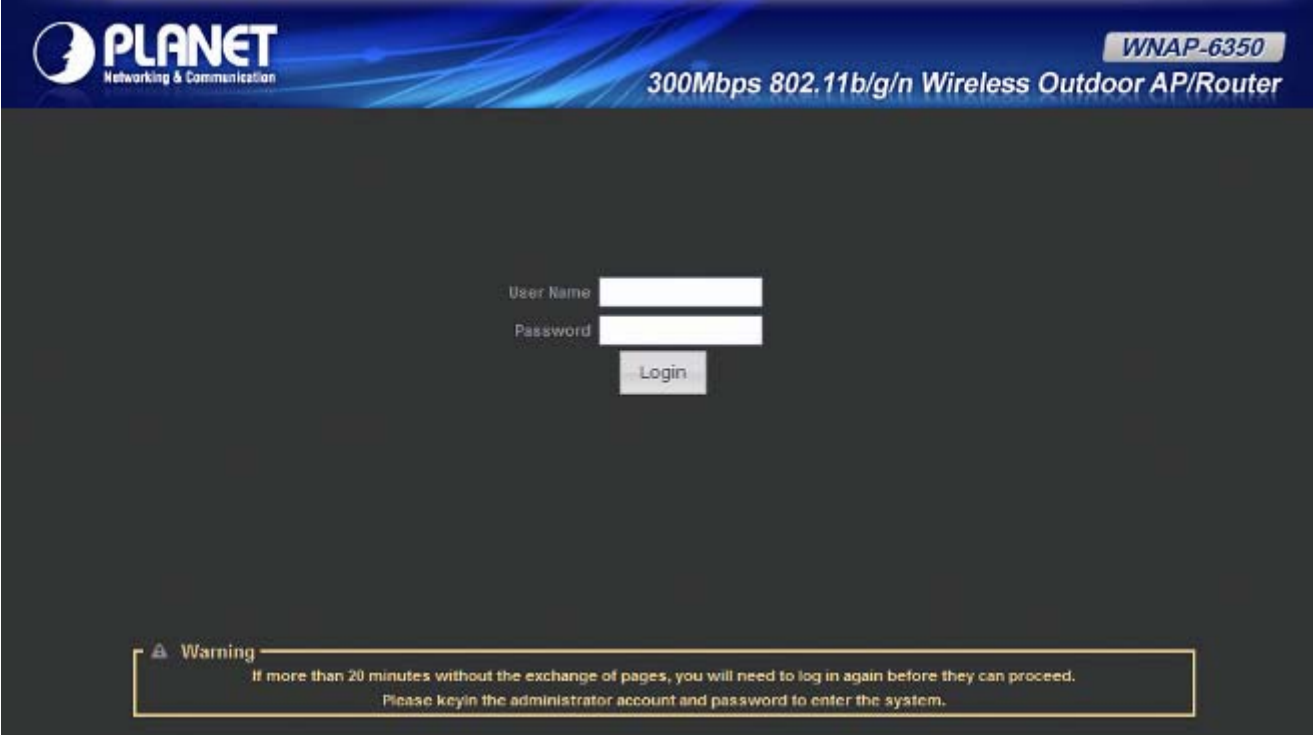

**Figure 4-7** Login Window

Default IP Address: **192.168.1.1**

Default User name: **admin**

Default Password: **admin** 

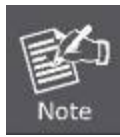

If the above screen does not pop up, it may mean that your web-browser has been set to a proxy. Go to **Tools menu>Internet Options>Connections>LAN Settings**, in the screen that appears, cancel the Using Proxy checkbox, and click OK to finish it.

After entering the username and password, the **Status** page screen appears as Figure 4-8

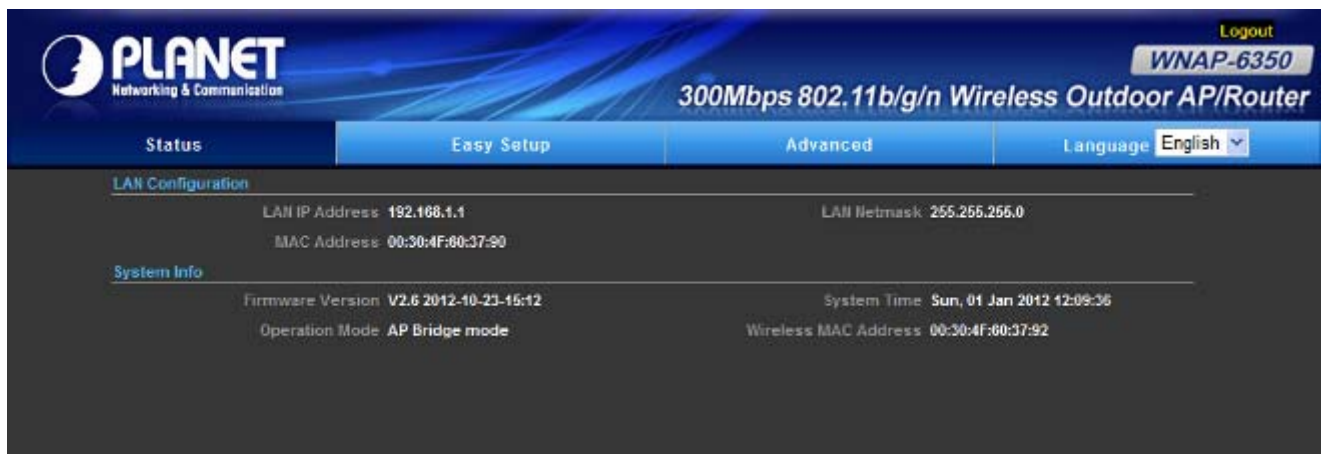

**Figure 4-8** WNAP-6350 Web UI Screenshot

**Step 2.** Go to "**Easy Setup**" to choose an Operation Mode. Please refer to the instructions in the next chapter for configuring the other Operation Modes.

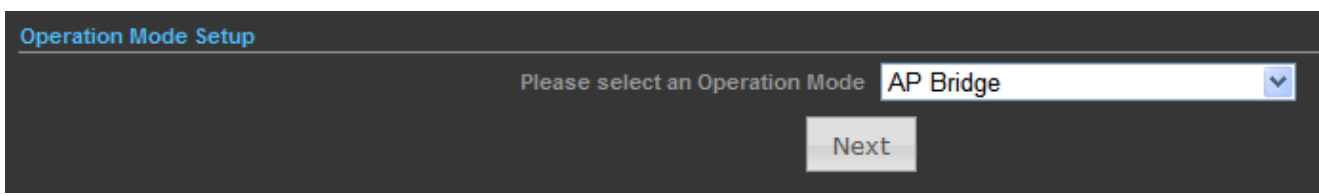

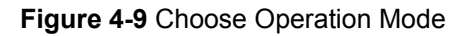

**Step 3.** Please enter the SSID, configure your Encryption Settings, Pre-Shared Key and etc. Then click **Done** button to make the configuration take effect immediately.

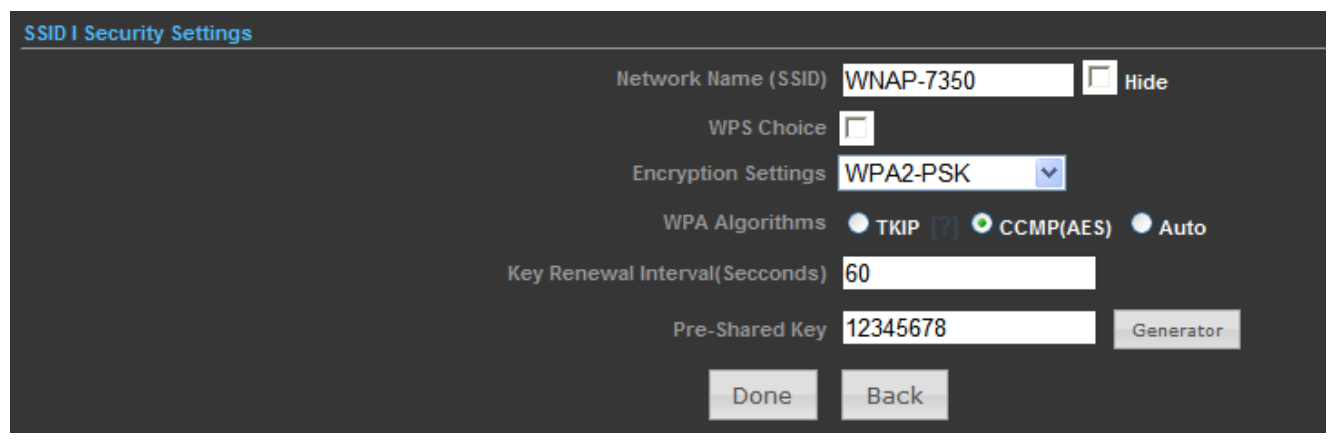

**Figure 4-10** Configure Wireless Settings

# **Chapter 5. Configuring the AP**

<span id="page-29-0"></span>This chapter delivers a detailed presentation of AP's functionalities and features under 3 main menus (**Status**, **Easy Setup**, and **Advanced**) below, allowing you to manage the AP with ease.

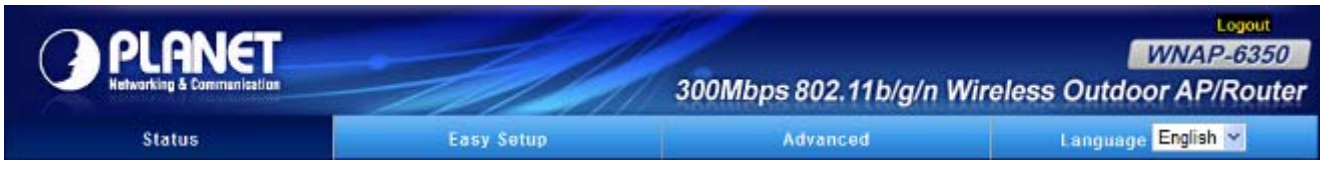

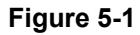

# <span id="page-29-1"></span>**5.1 Status**

In this page, you can view information about the current running status of WNAP-6350, including WAN interface, LAN interface, Wireless interface, and firmware version information.

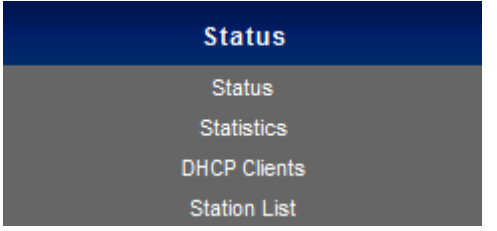

### **Status**

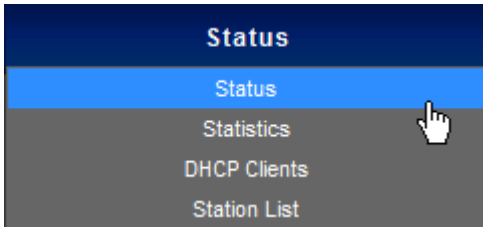

This section allows you to view the AP's System info listed below:

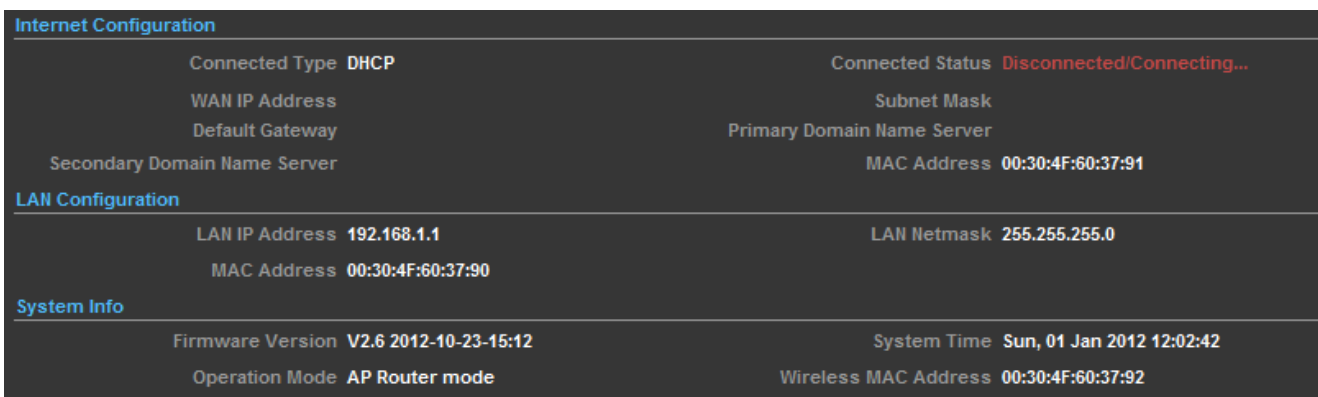

**Figure 5-1-1** 

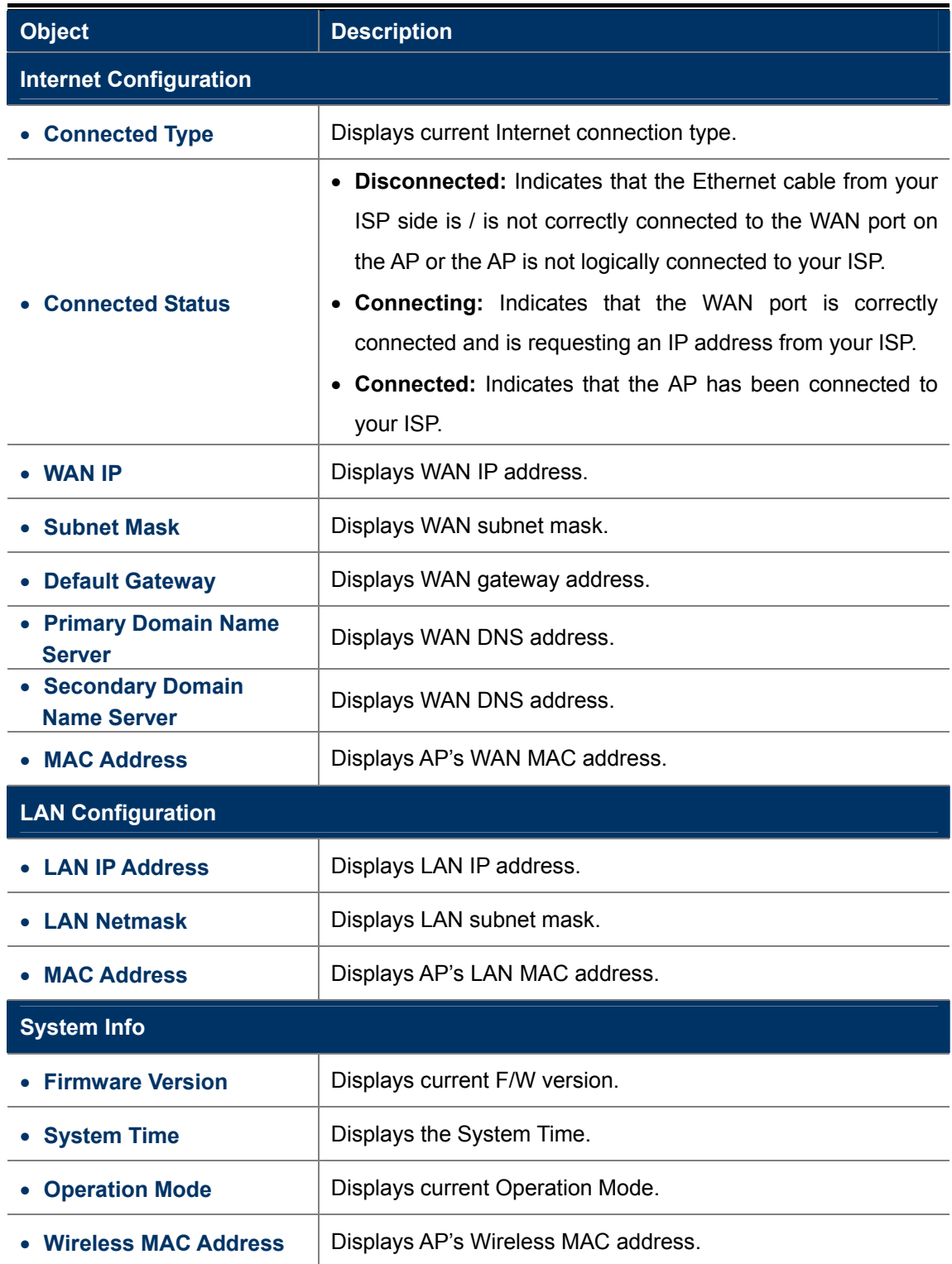

# **Statistics**

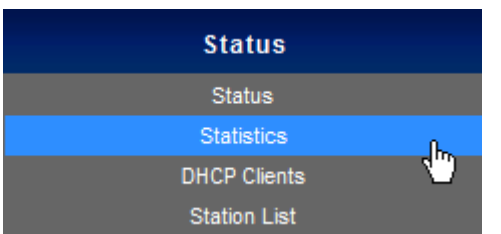

This section allows you to view the AP's Statistics listed below:

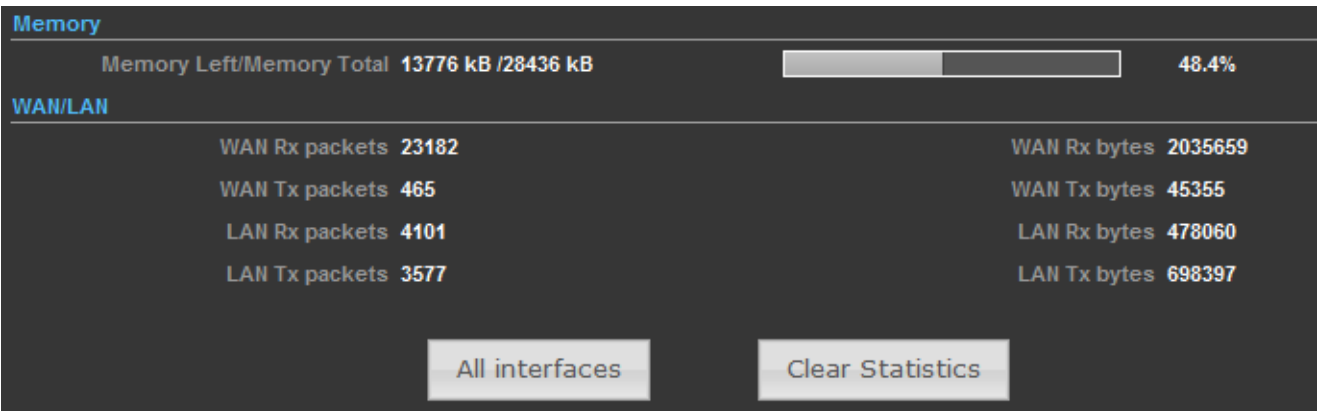

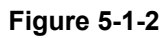

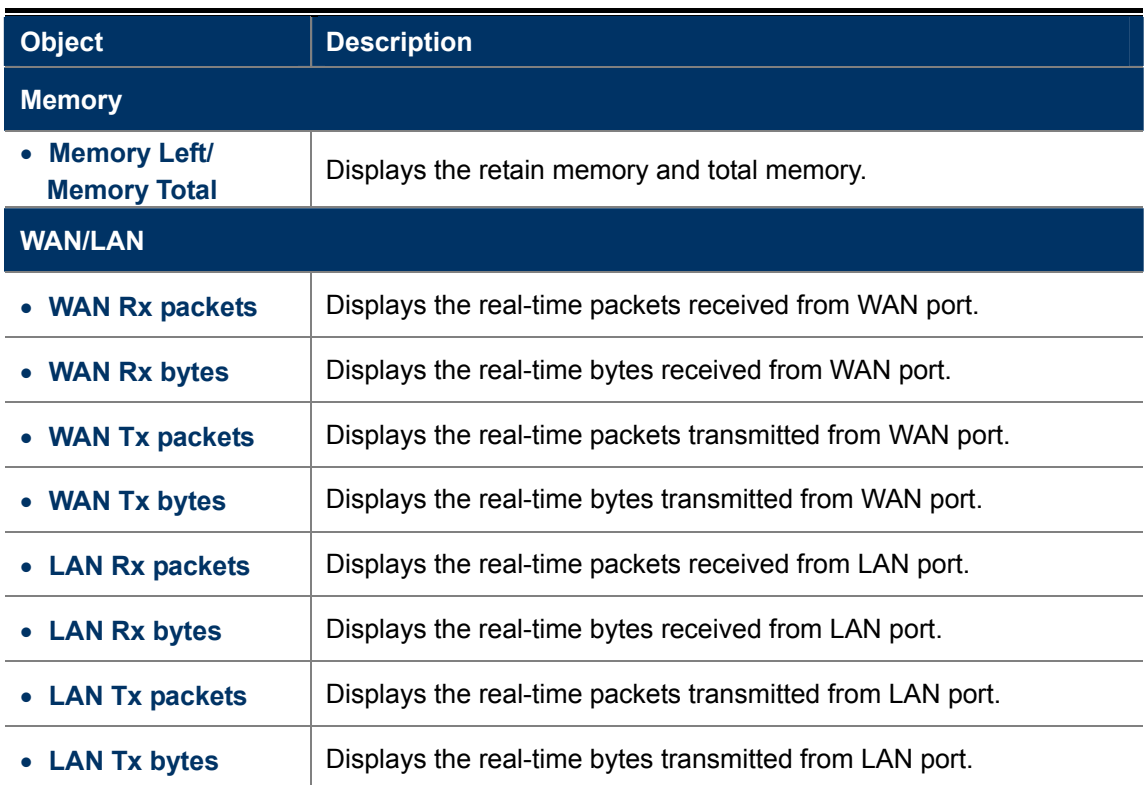

# **DHCP Clients**

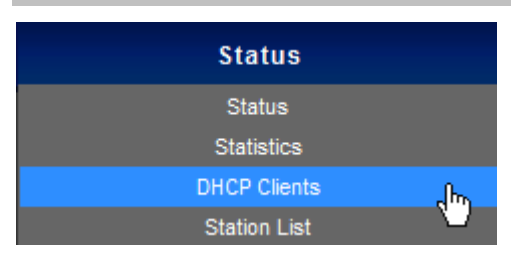

This section displays a DHCP dynamic client list, which includes MAC address, IP address, and lease time info.

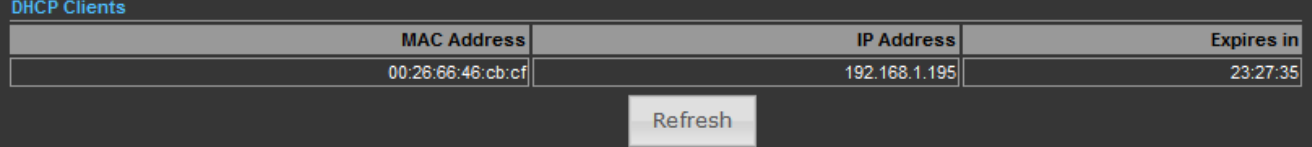

**Figure 5-1-3** 

| <b>Object</b> | <b>Description</b>                                                       |
|---------------|--------------------------------------------------------------------------|
| • MAC address | Displays MAC address of a given host.                                    |
| • IP Address  | Displays IP address(es) that client(s) obtained from the DHCP<br>server. |
| • Expires in  | Remaining time for a corresponding IP address lease.                     |

# **Station List**

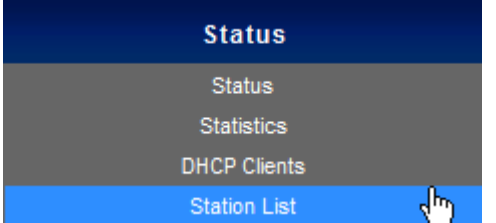

This section allows you to view the Station List. The Station List submenu is only available in AP mode.

| Station List (WNAP-7350) |            |             |  |  |  |
|--------------------------|------------|-------------|--|--|--|
| <b>MAC Address</b>       | Rate       | <b>RSSI</b> |  |  |  |
| 00:26:66:46:cb:cf        | <b>80M</b> | 55          |  |  |  |
|                          | Refresh    |             |  |  |  |

**Figure 5-1-4** 

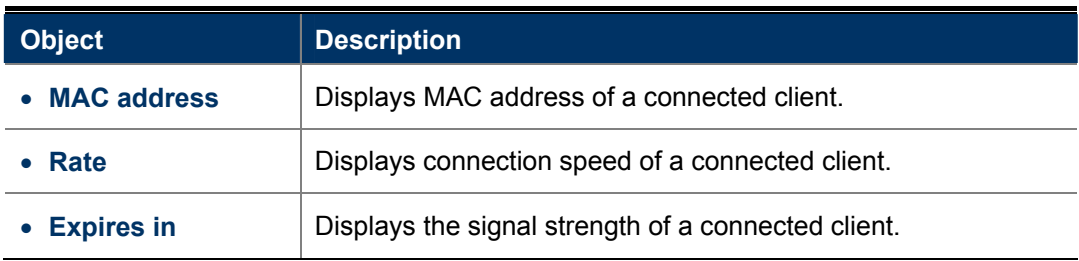

# <span id="page-32-0"></span>**5.2 Easy Setup**

The Easy Setup helps you configure the basic functions of your Wireless AP within minutes.

Please refer to the Step 2 in the section "**4.2 Starting Setup in the Web UI**" for the detail procedure.

| <b>Status</b>                                                     | <b>Easy Setup</b> | Advanced | Language English |  |
|-------------------------------------------------------------------|-------------------|----------|------------------|--|
| <b>Operation Mode Setup</b>                                       |                   |          |                  |  |
| Please select an Operation Mode Please select an Operation Mode v |                   |          |                  |  |
| Next                                                              |                   |          |                  |  |

**Figure 5-2-1** 

# <span id="page-33-0"></span>**5.3 Advanced**

"**Advanced**" includes the following four submenus (Advanced, Firewall Settings, Network Settings, and Wireless Settings). Clicking any of them enters corresponding interface for configuration. Below explains, in details, each such feature.

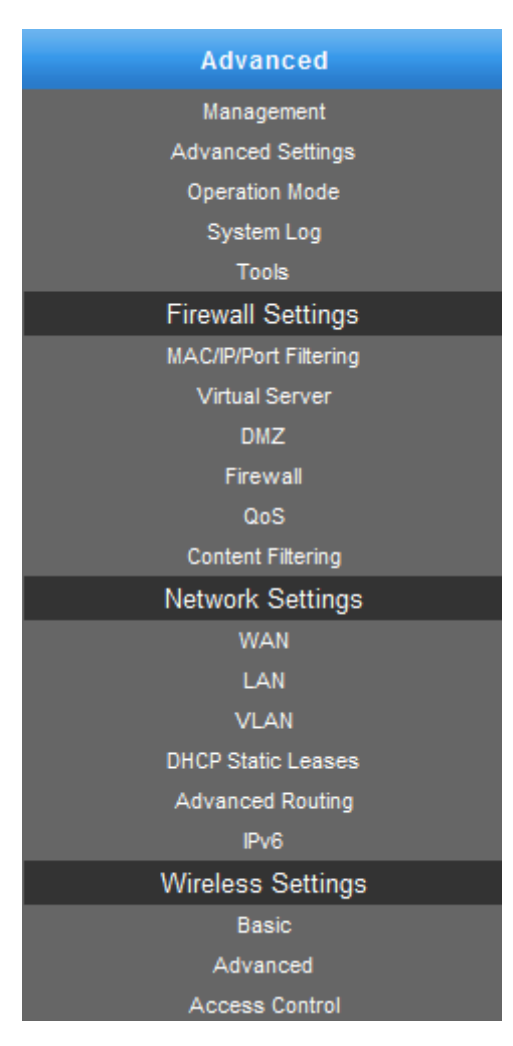

**Figure 5-3-1**

### <span id="page-33-1"></span>**5.3.1 Advanced - Management**

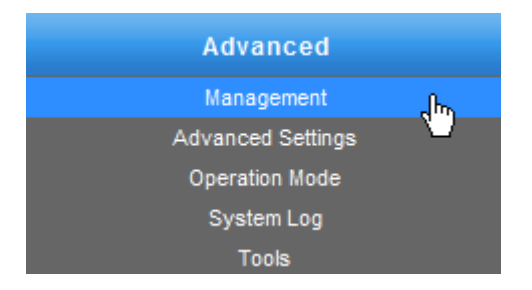

This section allows you to manage the Wireless AP.

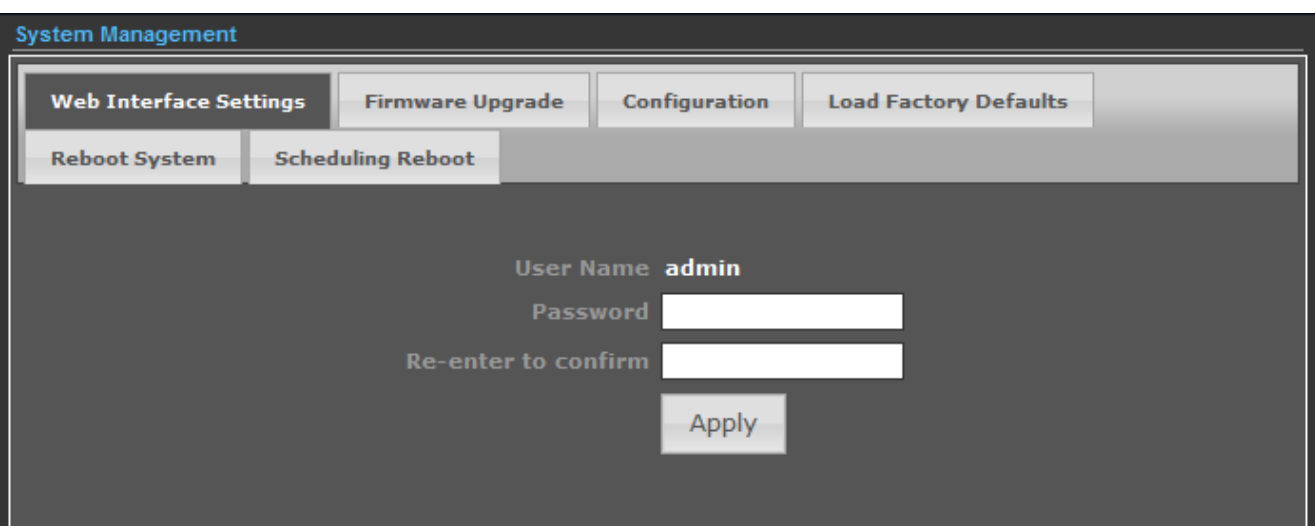

# <span id="page-34-0"></span>**5.3.1.1. Web Interface Settings (Password)**

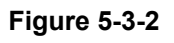

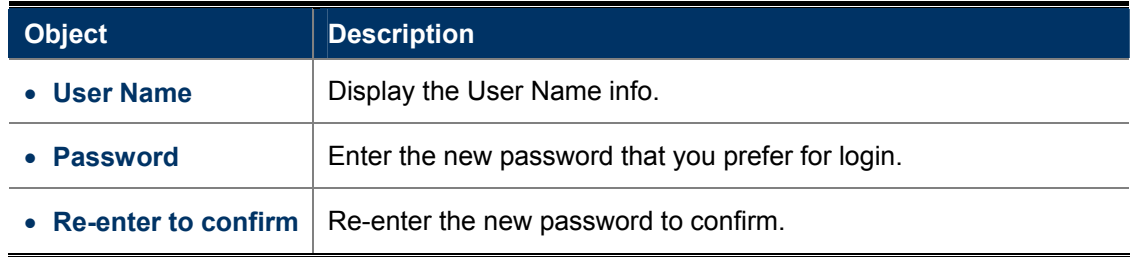

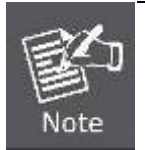

If you changed the login password, you must enter the new one in the next login.

# <span id="page-34-1"></span>**5.3.1.2. Firmware Upgrade**

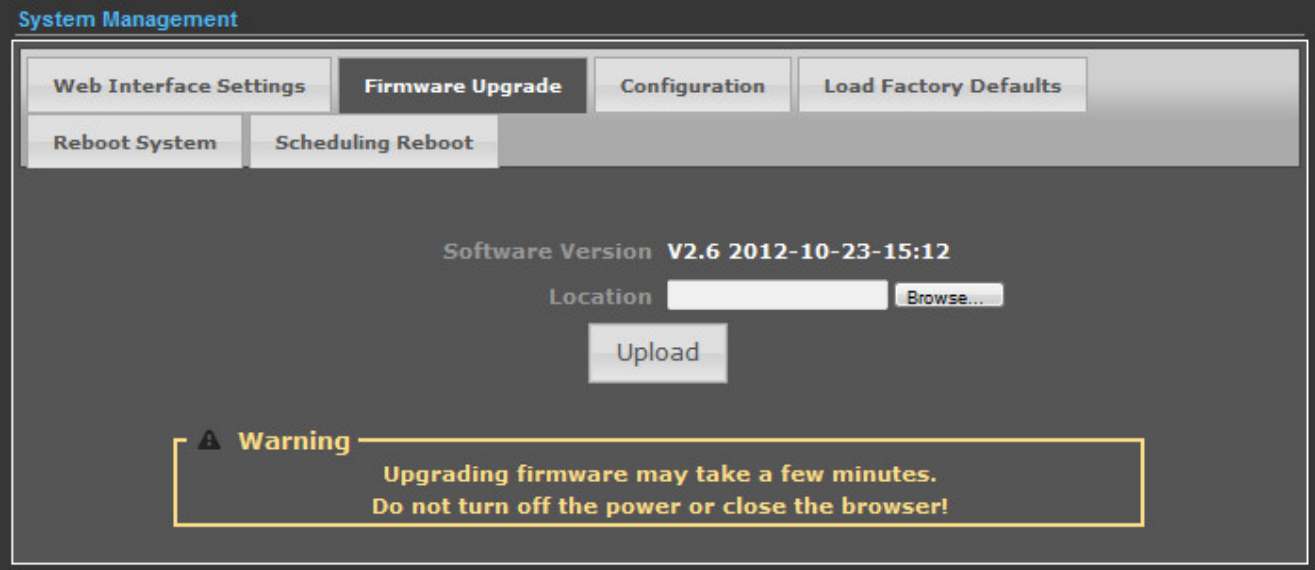

**Figure 5-3-3** 

Click the "**Browse…**" button to select the new firmware for upgrading.

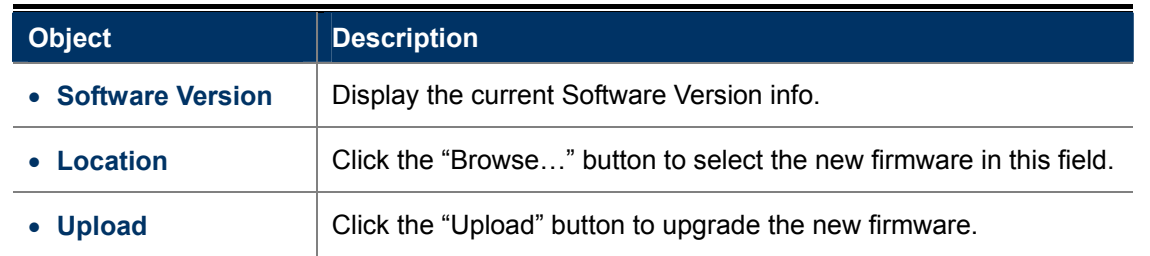

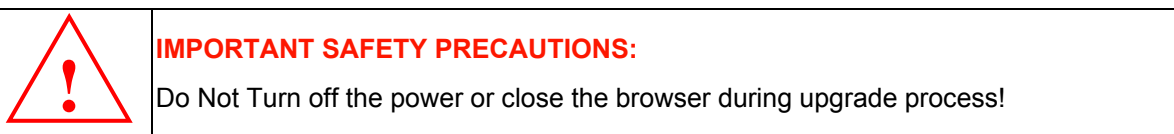

### <span id="page-35-0"></span>**5.3.1.3. Configuration**

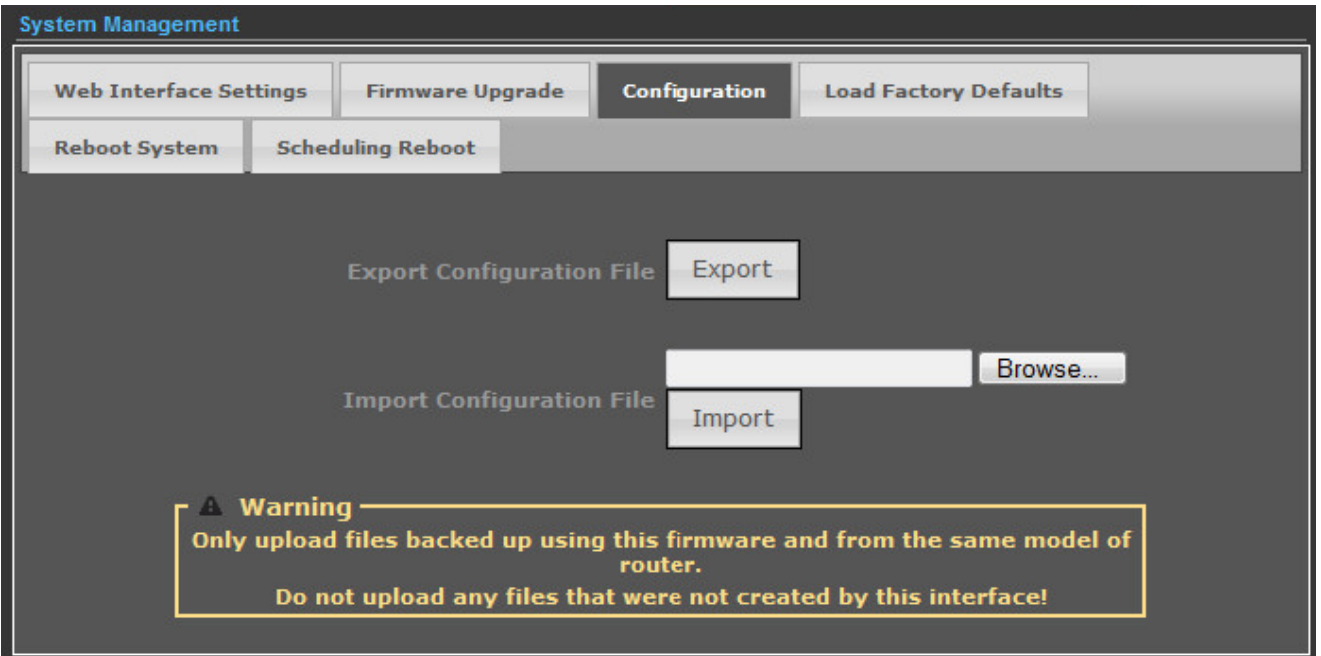

**Figure 5-3-4**

Click the "**Export"** button to backup the configuration of the Wireless AP, and click "**Import**" to restore the configuration.

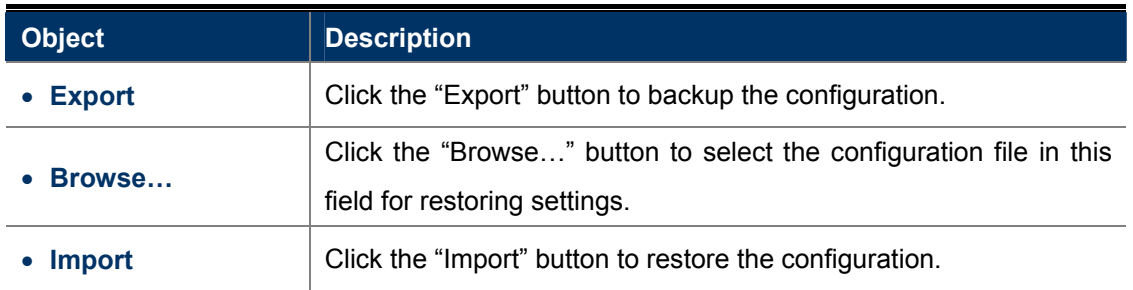
### **5.3.1.4. Load Factory Defaults**

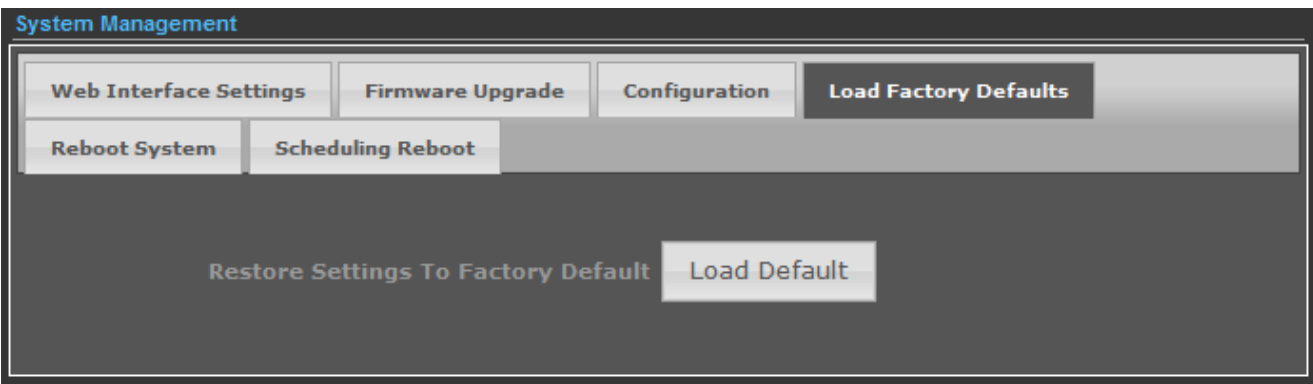

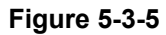

Click the "**Load Default"** button to reset it to factory default settings.

### **5.3.1.5. Reboot System**

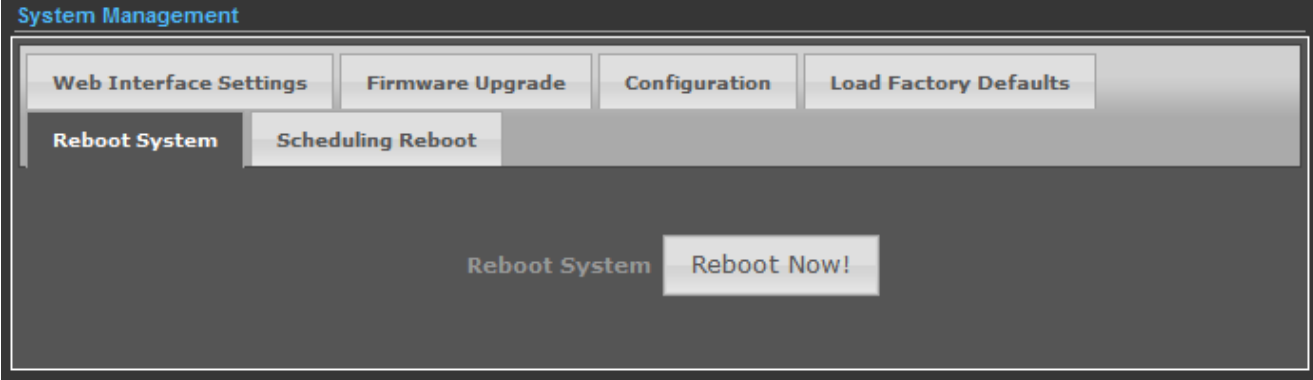

**Figure 5-3-6**

Click the "**Reboot Now!"** button to restart the Wireless AP.

### **5.3.1.6. Scheduling Reboot**

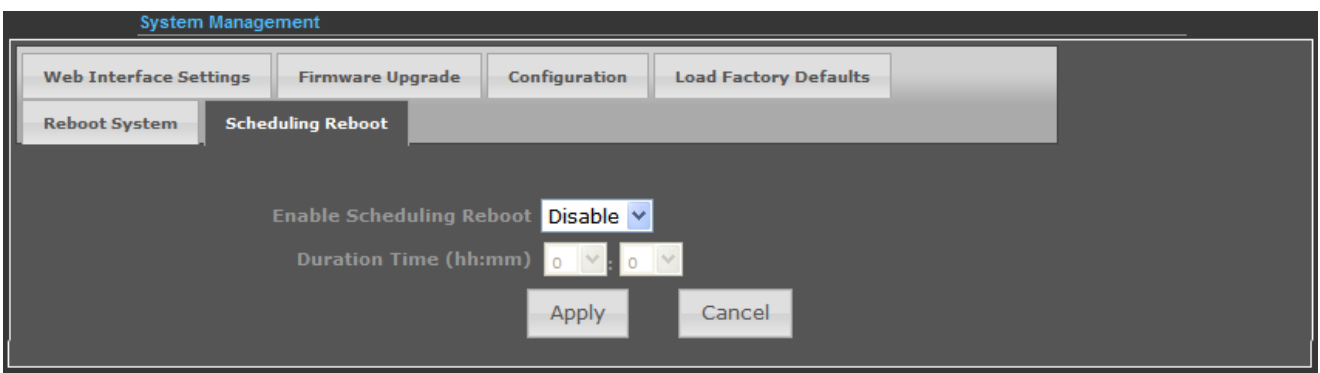

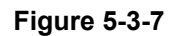

Select "**Enable"** to configure the system auto reboot according to the Duration Time (Time interval).

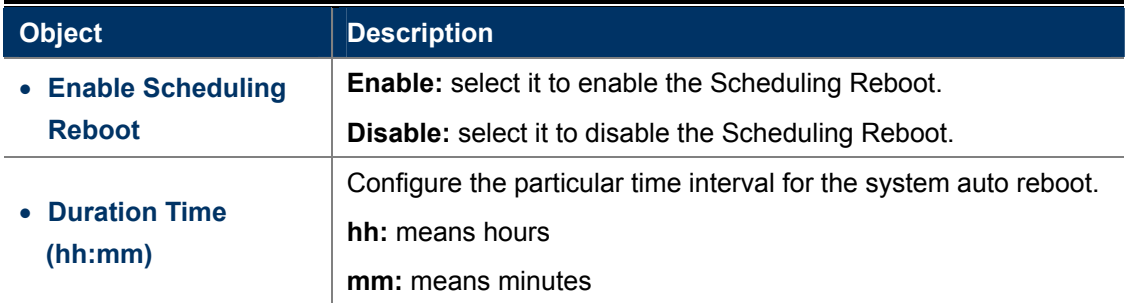

## **5.3.2 Advanced – Advanced Settings**

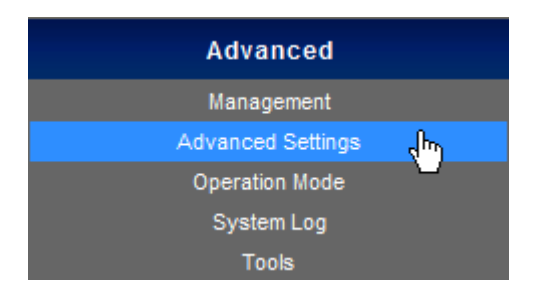

This section allows you to configure advanced settings of the Wireless AP.

## **5.3.2.1. Time Zone Settings**

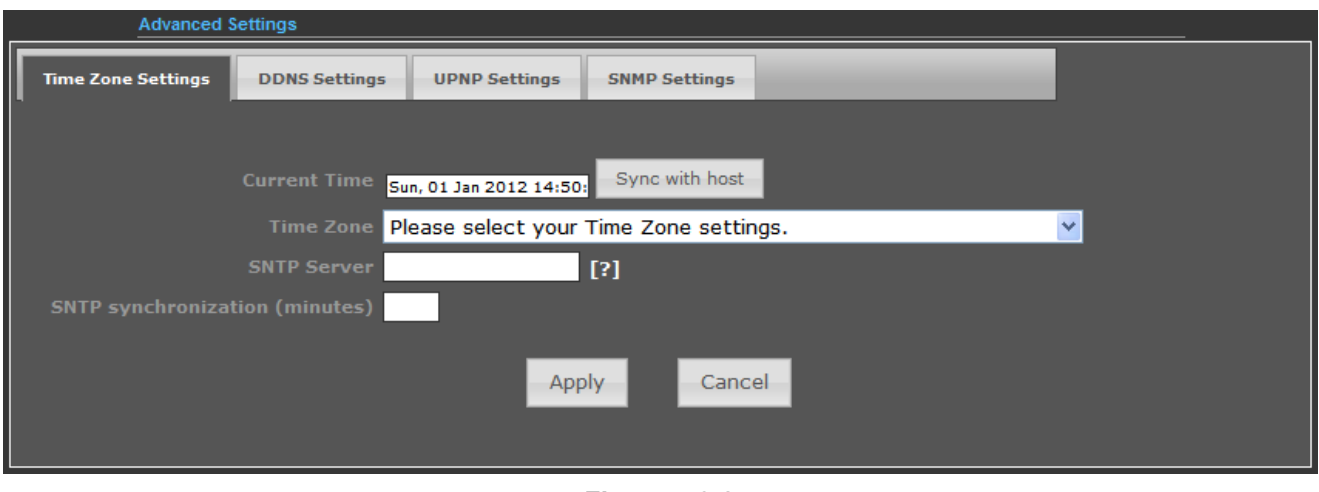

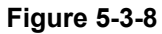

The page includes the following fields:

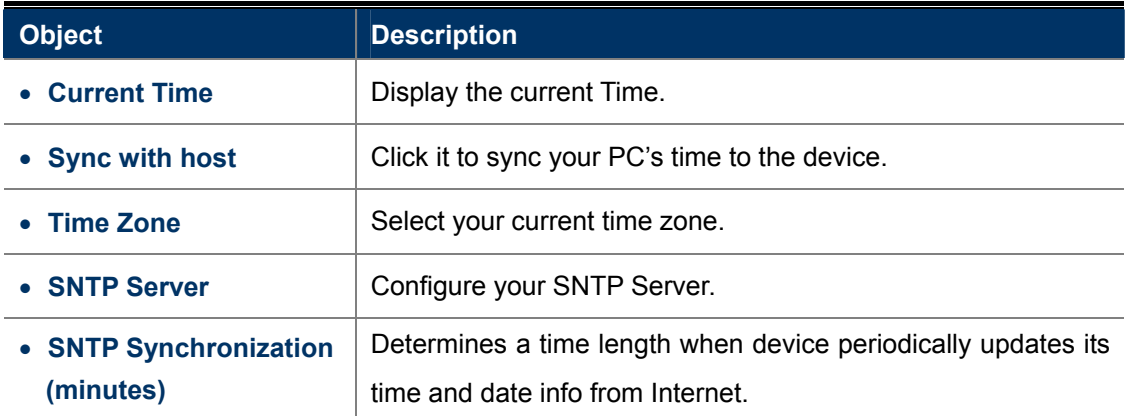

## **5.3.2.2. DDNS Settings**

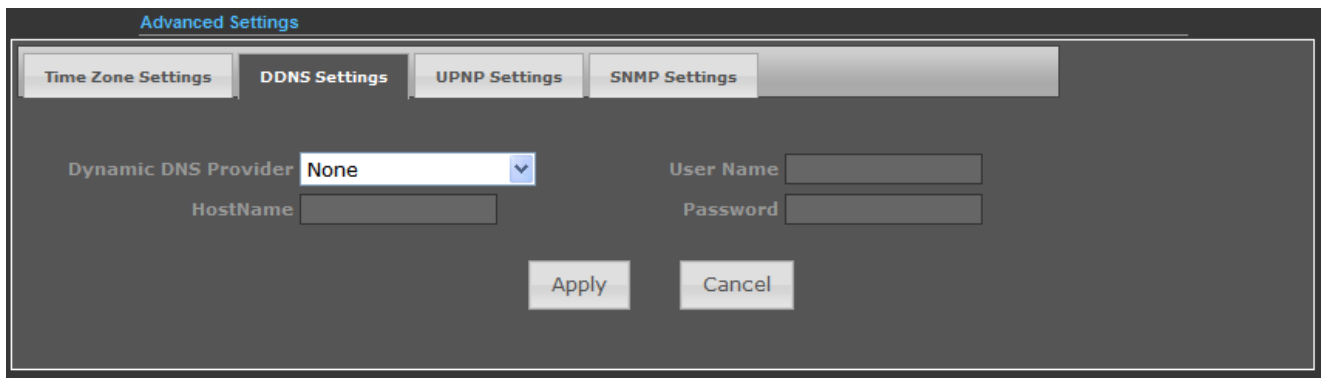

**Figure 5-3-9** 

The page includes the following fields:

**Object** Description

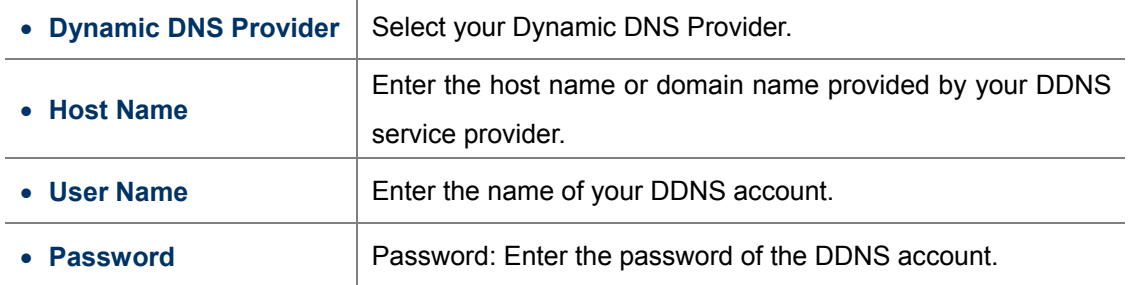

#### **Example of Planet DDNS Settings:**

Note

Please go to <http://www.planetddns.com/> to register a Planet DDNS account.

Please refer to the FAQ [\(http://www.planetddns.com/index.php/faq\)](http://www.planetddns.com/index.php/faq) for how to register a free account.

Please refer to the procedure listed as following to configure using Planet DDNS service.

**Step 1.** Select "planetddns.com" to choose Planet DDNS service.

**Step 2.** Configure the DDNS account that has been registered in Planet DDNS website.

Host Name: Enter your DDNS host (format: xxx.planetddns.com, xxx is the registered domain name)

**User Name: Enter your DDNS account** 

**Password:** Enter your DDNS account's password

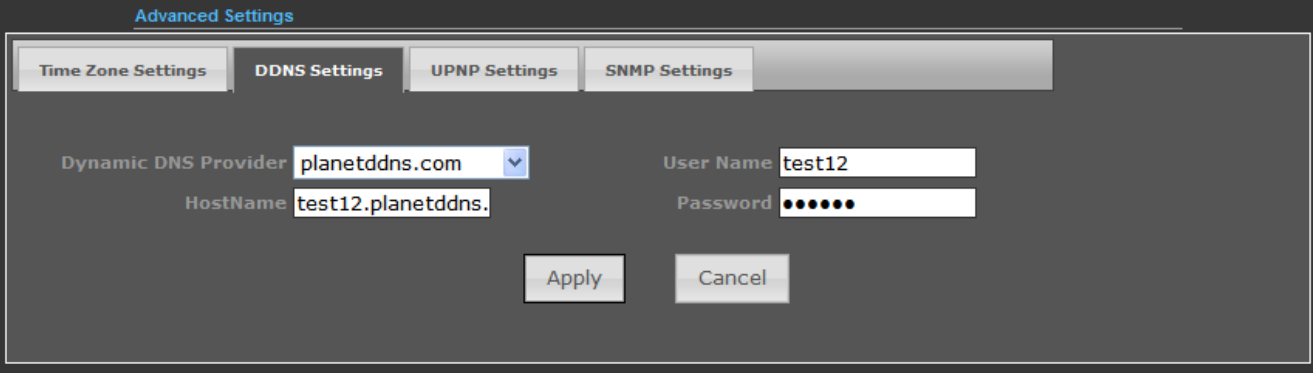

**Figure 5-3-10** 

**Step 3.** Go to "**Advanced-> Firewall Settings-> Firewall**" to allow remote access from WAN port.

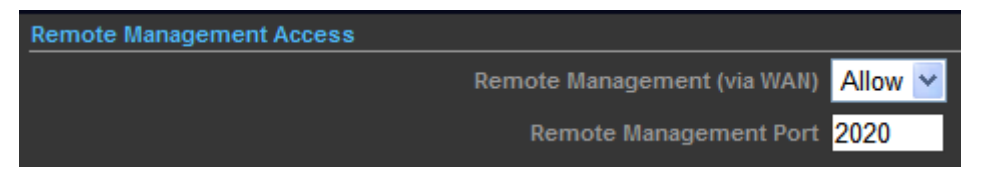

**Figure 5-3-11** 

**Step 4.** Go to "**Advanced-> Network Settings-> WAN**" to configure WAN Connection using Static (Fixed IP).

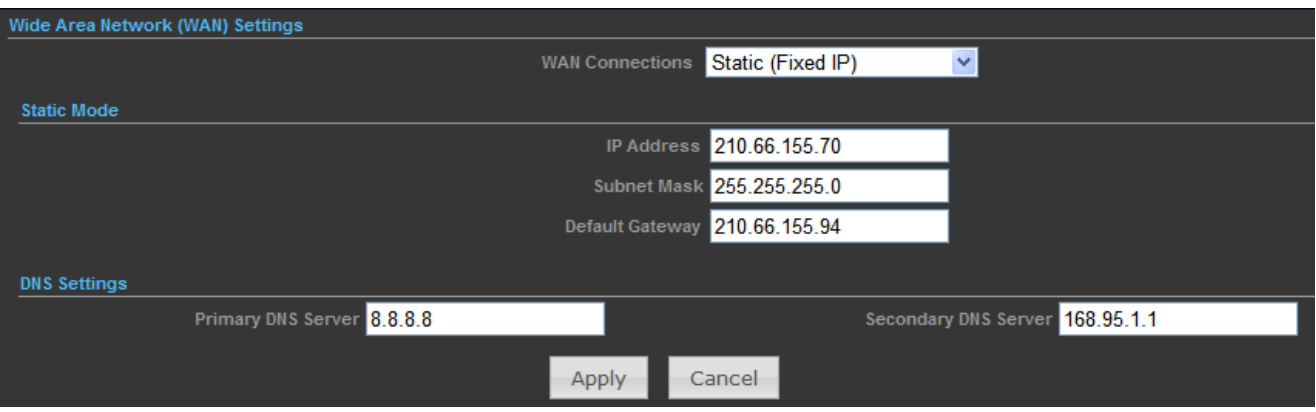

**Figure 5-3-12** 

**Step 5.** Apply the settings, and connect your WAN port of the Wireless AP to the internet by Ethernet cable.

**Step 6.** In a remote computer, enter the DDNS host name as the figure shown as below. Then, you should beable to login the WNAP-6350 remotely.

**Please remember to enter the remote management port number that you have configured in Step 3.**

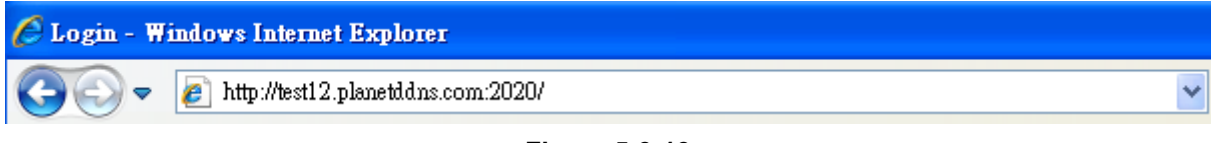

**Figure 5-3-13** 

You can go to **My Devices** page of Planet DDNS website to check if the "**Last Connection IP**" is displayed. This indicates your DDNS service is work properly.

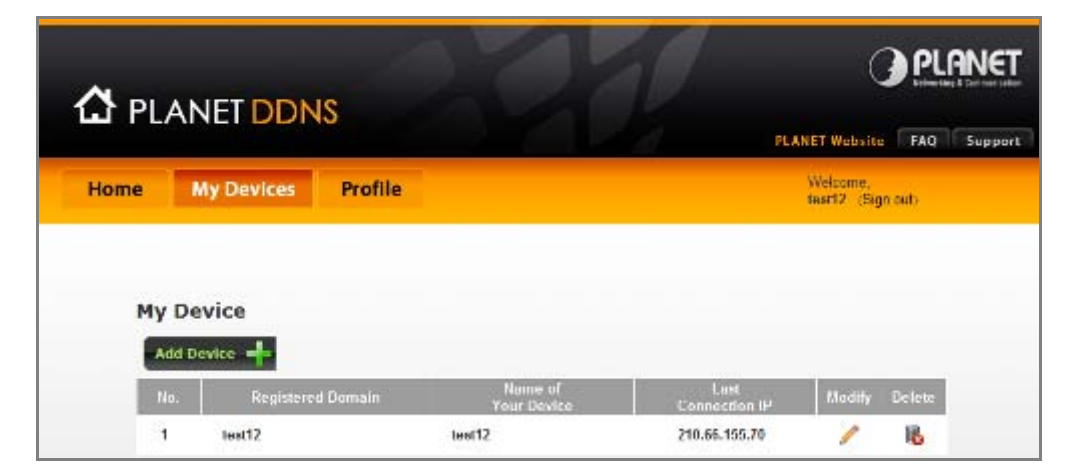

**Figure 5-3-14**

#### **5.3.2.3. UPNP Settings**

Select "**Enable**" to enable the UPNP function.

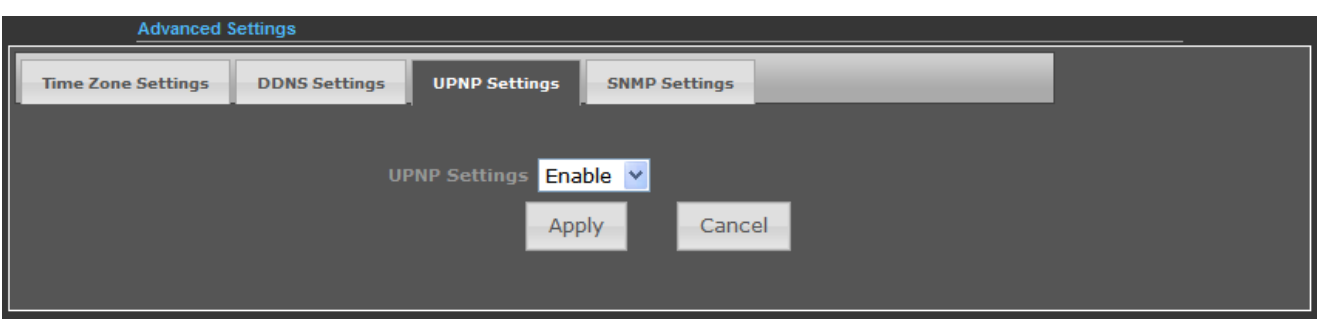

**Figure 5-3-15**

In the computer connected with WNAP-6350, go to "**Network**" to check the WNAP-6350 is displayed in the list. Double-click it to logon the Web UI of WNAP-6350.

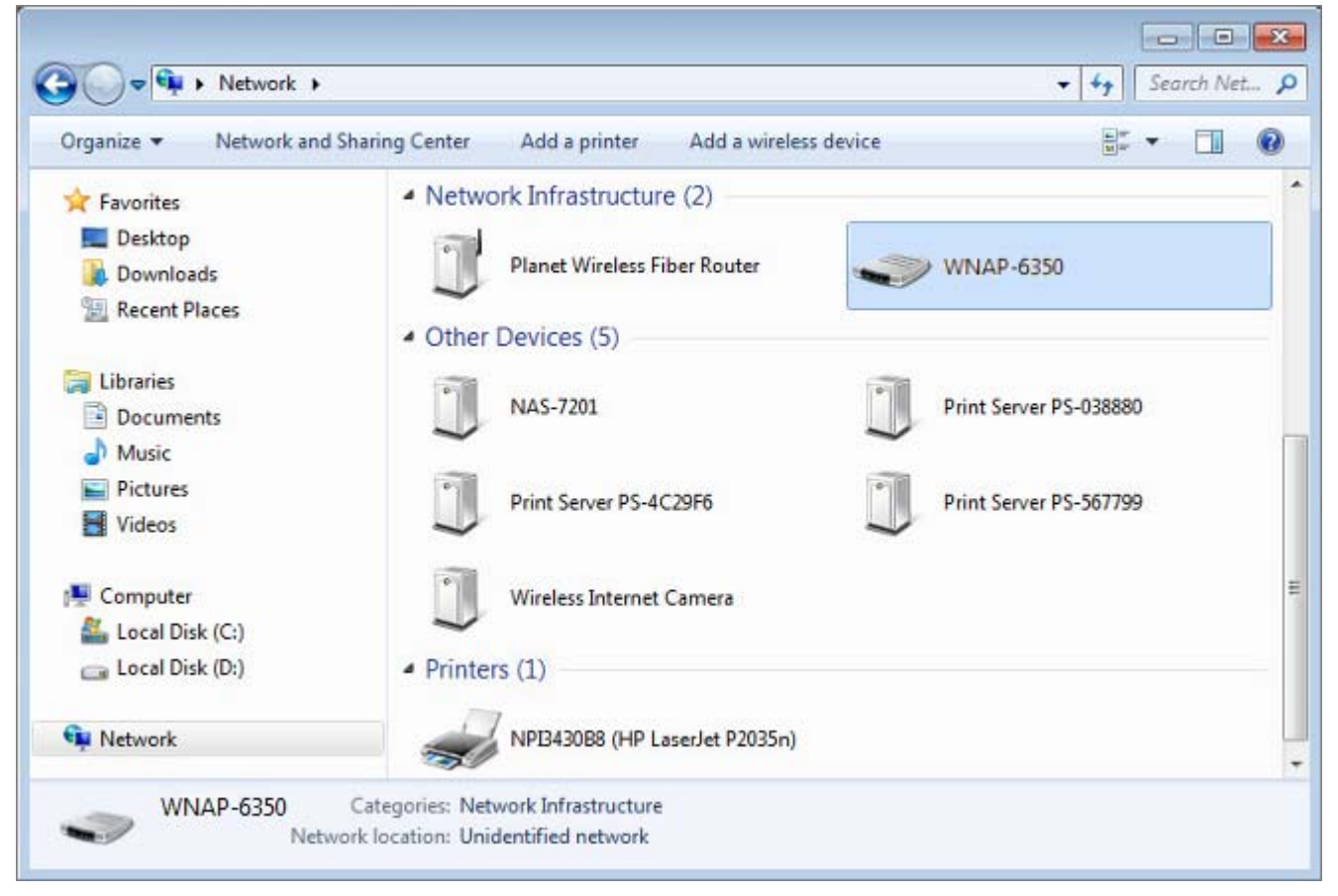

**Figure 5-3-16**

### **5.3.2.4. SNMP Settings**

Enable **SNMP** function will allow the network management station to retrieve statistics and status from the SNMP Agent in the device.

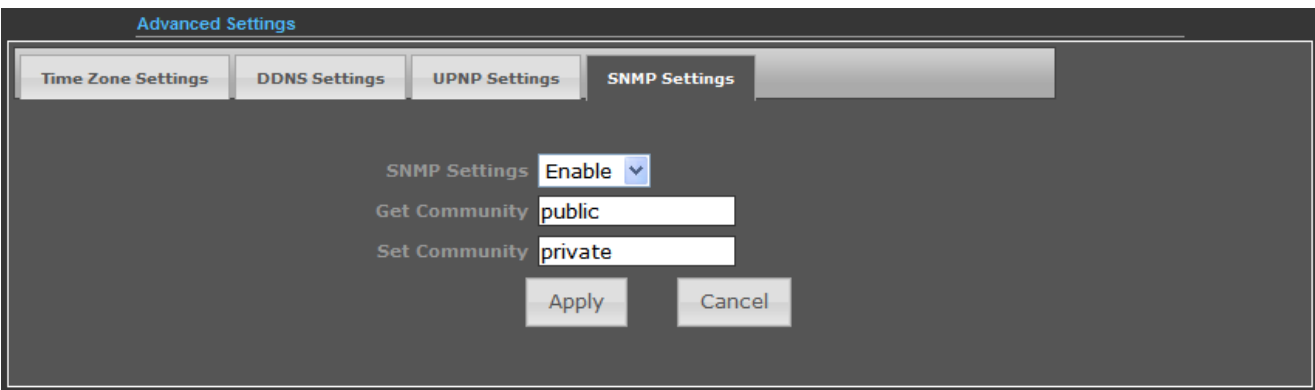

**Figure 5-3-17** 

The page includes the following fields:

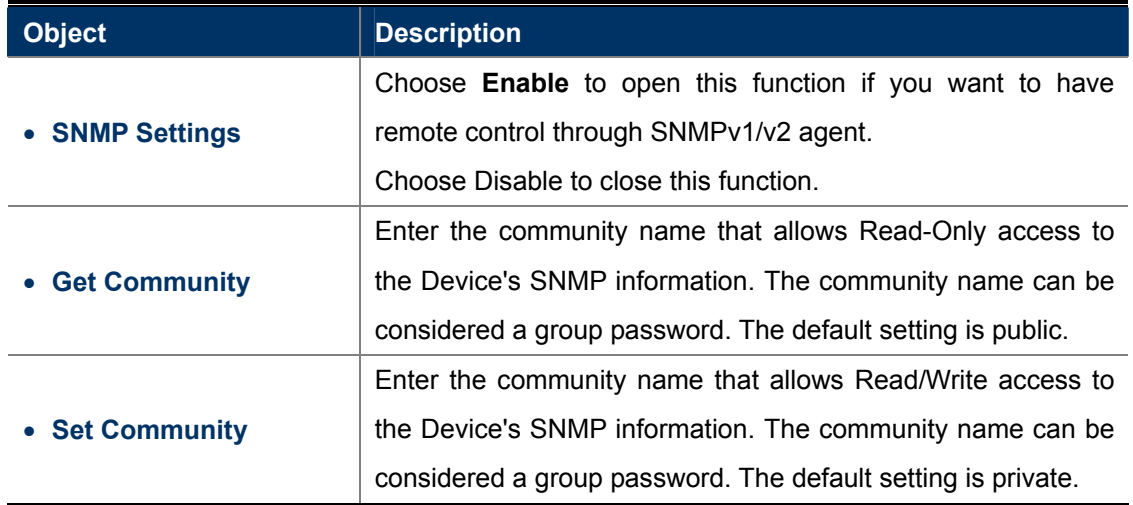

## **5.3.3 Advanced – Operation Mode**

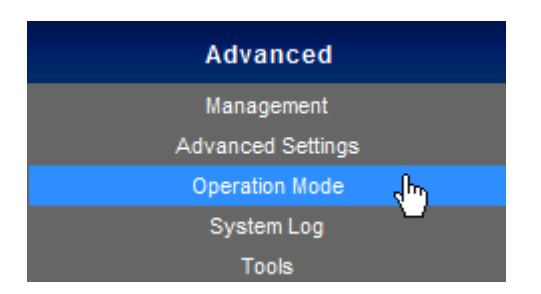

There are 4 operation modes (**AP Router**, **AP Bridge**, **Client Router, Client Bridge**) can be configured to meet various applications.

### **5.3.3.1. AP Router (AP+Router)**

In the Access Point Mode with Router Function, **WNAP-6350** acts as central connection point, which wireless clients can connect to. The DHCP & NAT is enabled, so the clients wirelessly connected to WNAP-6350 can share the internet connection by connecting WNAP-6350 to a DSL/Cable modem.

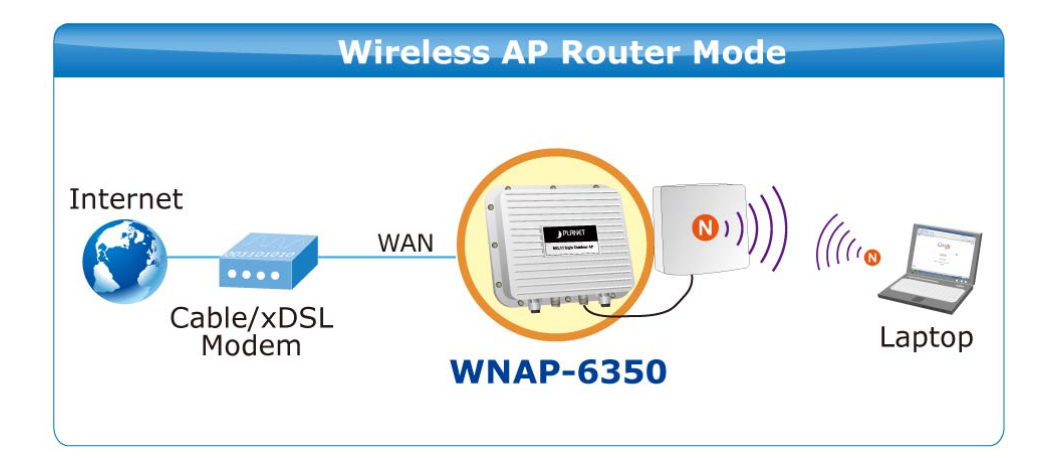

- 1. Connect the LAN port of WNAP-6350 to the POE port of the PoE Injector with an Ethernet cable.
- 2. Connect the DSL/Cable Modem to the WAN port of the WNAP-6350.
- 3. Plug one end of the power cord into the PoE Injector, and the other end in electrical socket.
- . Go to "**Advanced-> Operation Mode**" to configure it to **AP Router** Mode. 4

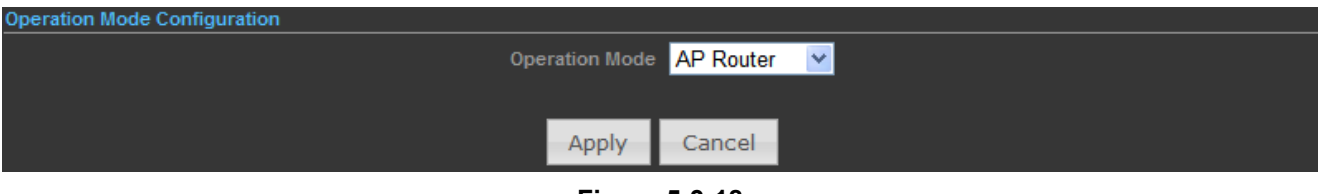

**Figure 5-3-18** 

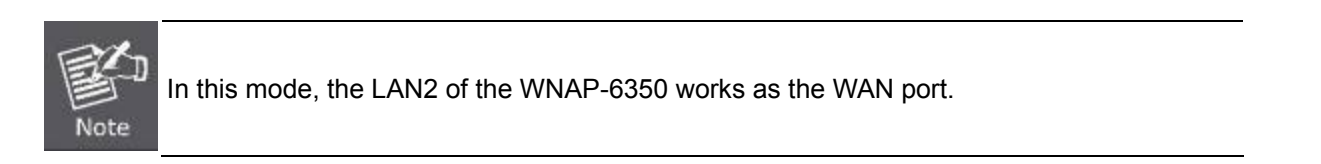

To configure the Wireless Settings of AP Router Mode, please refer to the section **5.6 Wireless Settings**.

### **5.3.3.2. AP Bridge (AP+WDS)**

clients. Stations and Client must configure the same SSID and Security Password to associate within the range. WNAP-6350 supports 2 different SSIDs to separate different clients at the same time. In the Access Point Mode with WDS Function, **WNAP-6350** function likes a central connection for any stations or

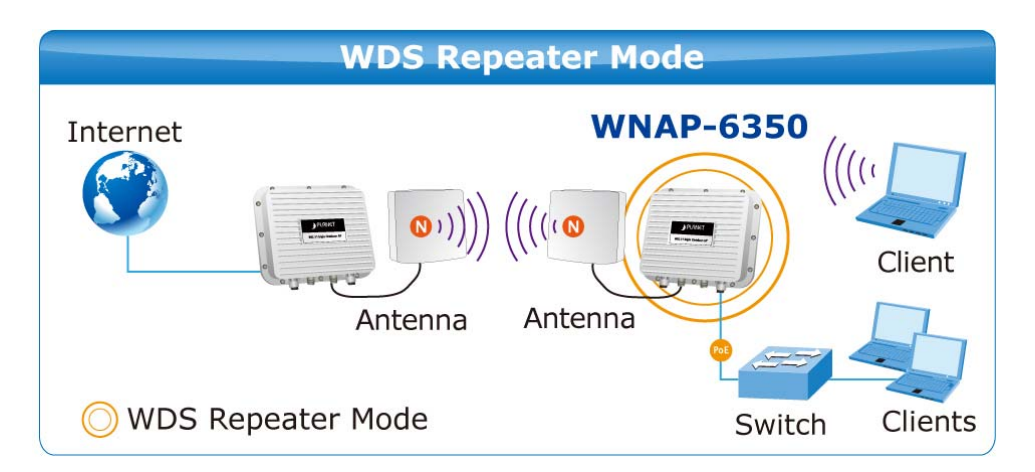

- 1. Connect the LAN port of WNAP-6350 to the POE port of the PoE Injector with an Ethernet cable.
- 2. Conne ct the PC to the LAN port of the PoE Injector with an Ethernet cable.
- 3. Plug one end of the power cord into the PoE Injector, and the other end in electrical socket.
- . Go to "**Advanced-> Operation Mode**" to configure it to **AP Bridge** Mode. 4

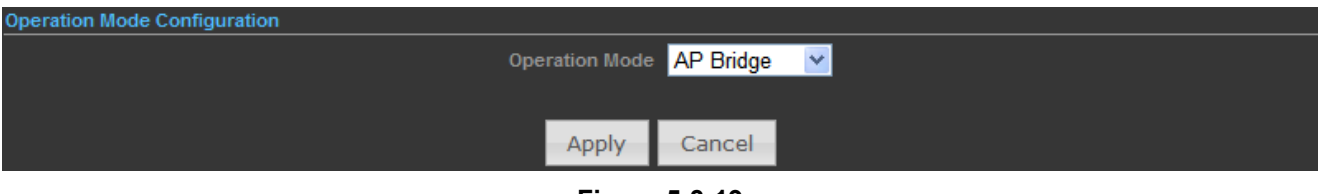

**Figure 5-3-19** 

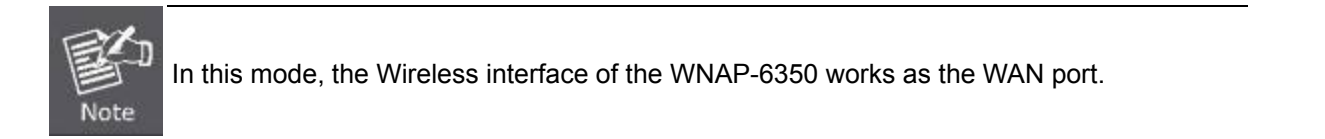

To configure the Wireless Settings of AP Bridge Mode, please refer to the section **5.6 Wireless Settings**.

#### **5.3.3.3. Client Router (WISP)**

In the Client Router Mode, the WNAP-6350 has DHCP Server build inside that allows many LANs automatically generate an IP address to share the same Internet. Connect an AP/WISP Wirelessly and connect to LANs via wired. Client Router Mode is act completely opposite to the AP Router Mode.

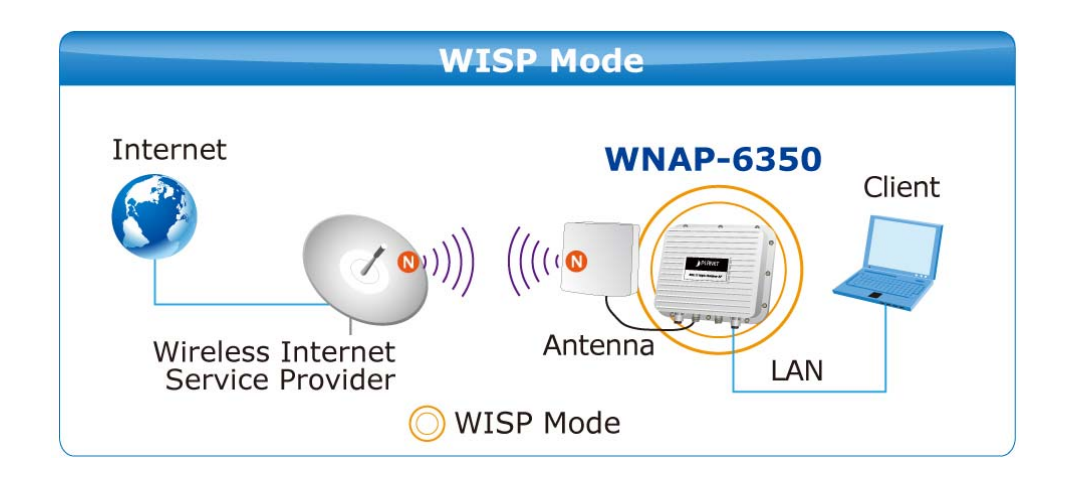

- 1. Connect the LAN port of WNAP-6350 to the POE port of the PoE Injector with an Ethernet cable.
- 2. Connect the PC to the LAN port of the PoE Injector with an Ethernet cable.
- 3. Plug one end of the power cord into the PoE Injector, and the other end in electrical socket.
- 4. Go to "**Advanced-> Operation Mode**" to configure it to **Client Router** Mode.

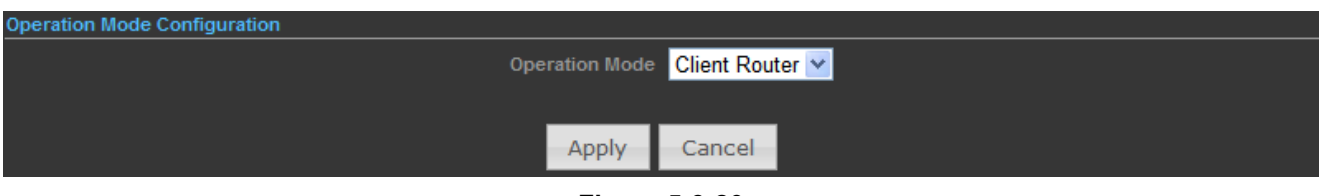

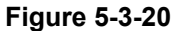

#### **WISP Setup Procedure:**

**Step 1.** Go to Advanced-> Wireless Settings-> Profile Settings.

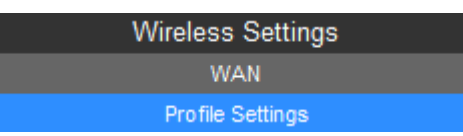

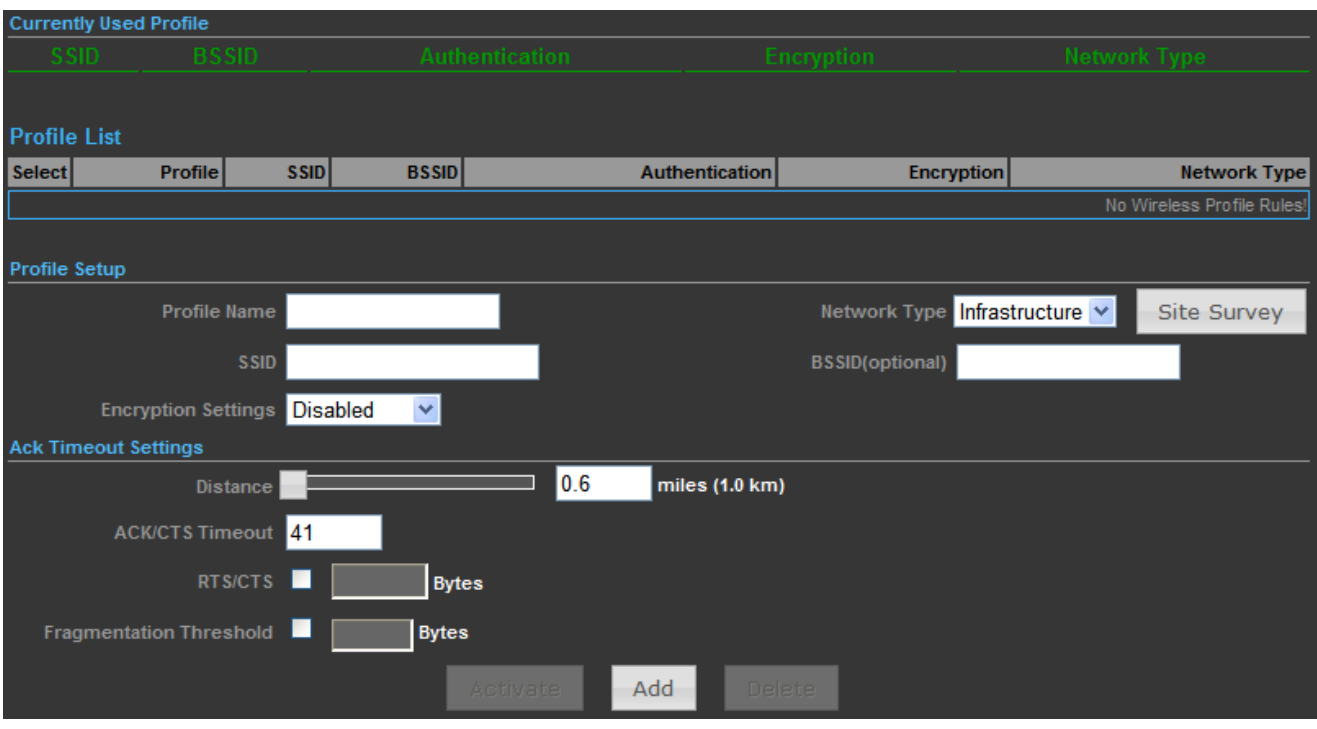

**Figure 5-3-21** 

**Step 2.** Click "**Site Survey**" to discover the Wireless Internet Service Provider.

**Step 3.** Select the WISP's AP, and the click "**Select**".

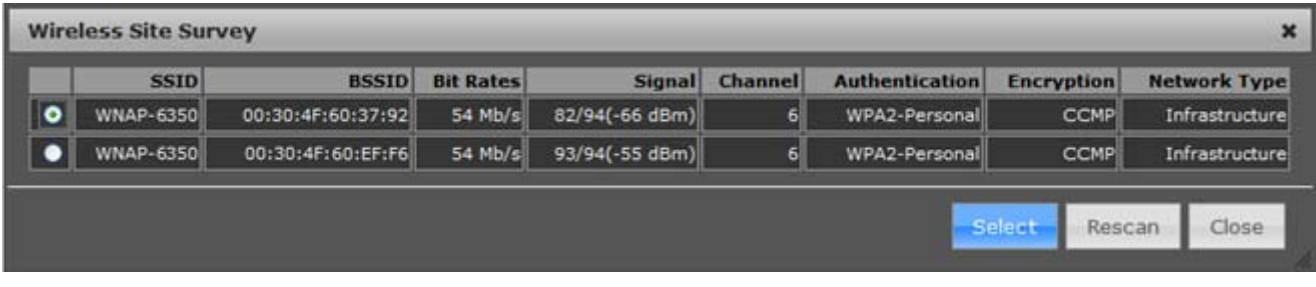

**Figure 5-3-22** 

**Step 4.** Enter the Passphrase, and then click "**Add**" to add this setting to the profile.

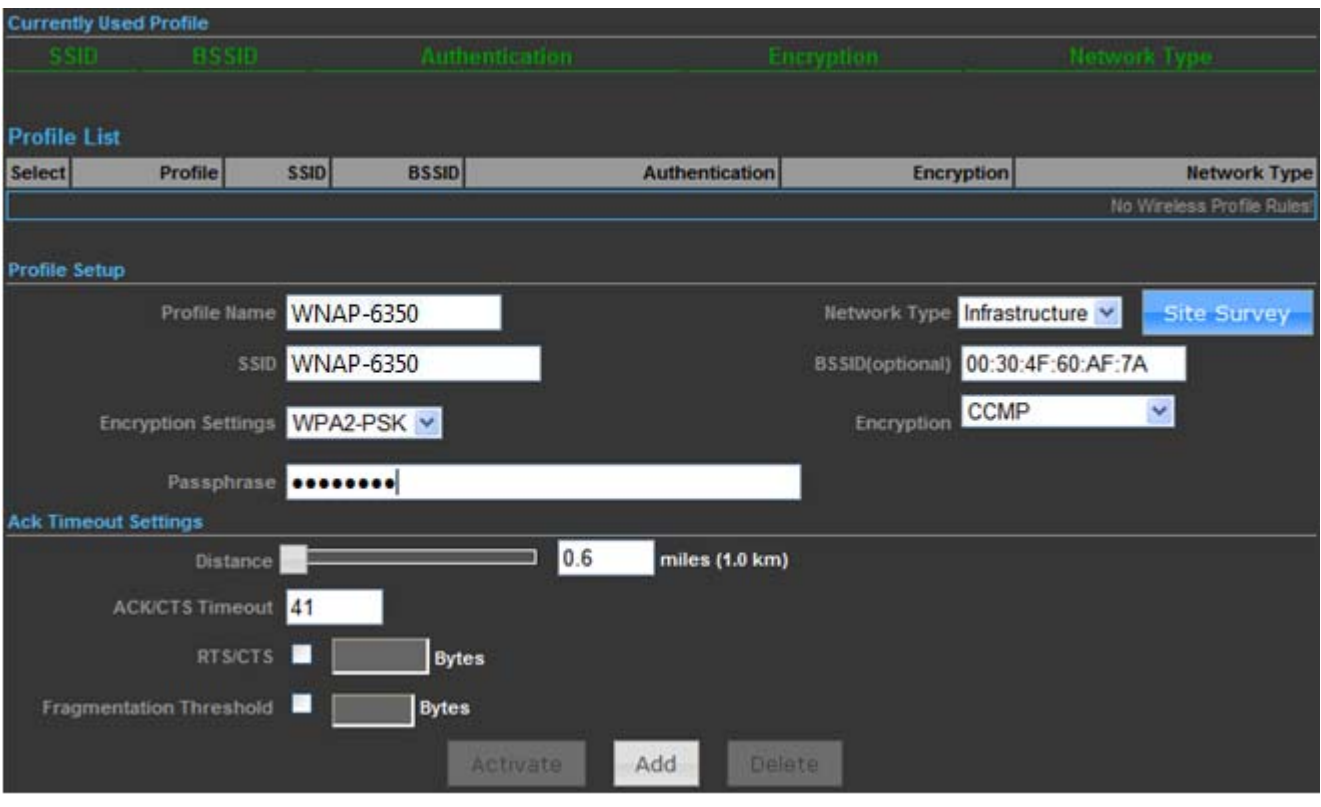

**Figure 5-3-23** 

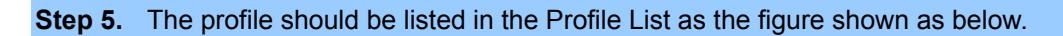

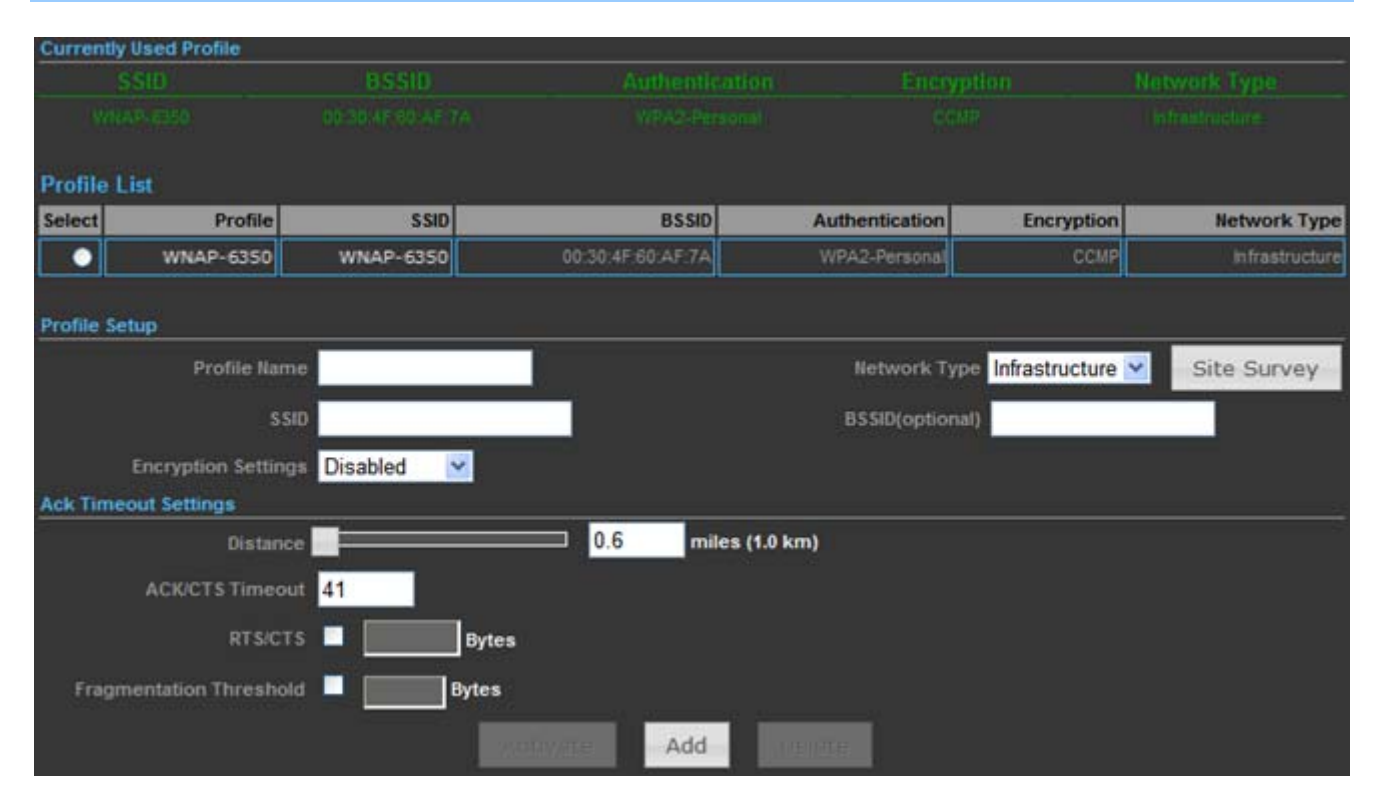

**Figure 5-3-24** 

**Step 6.** Go to "**Advanced-> Network Settings-> LAN**" to enable **DHCP Server**.

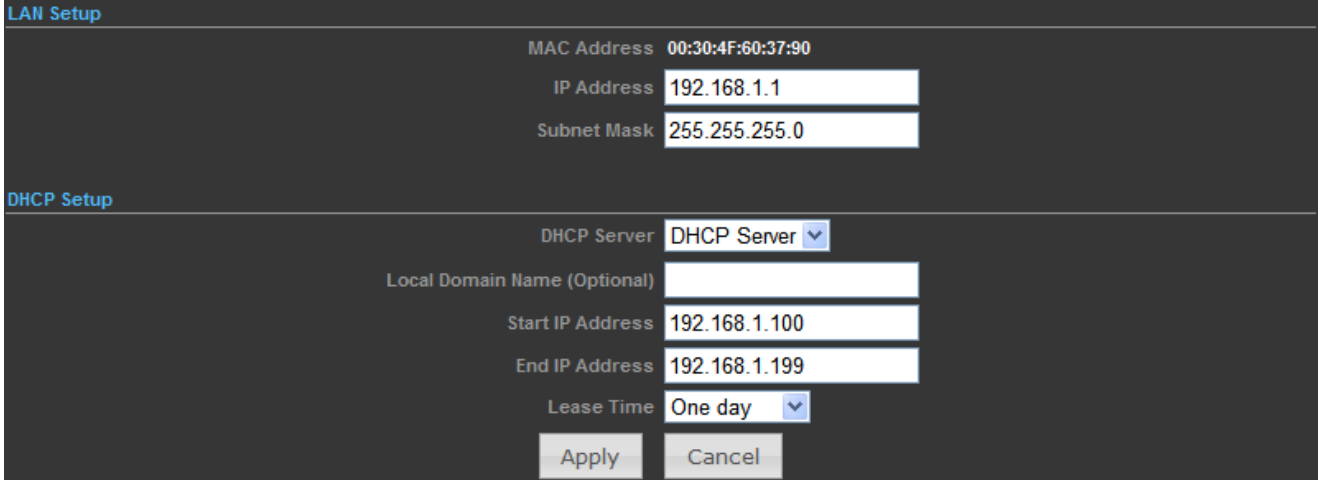

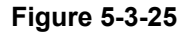

## **Step 7.** Go to "**Advanced-> Network Settings-> WAN**" to configure the WAN Connection.

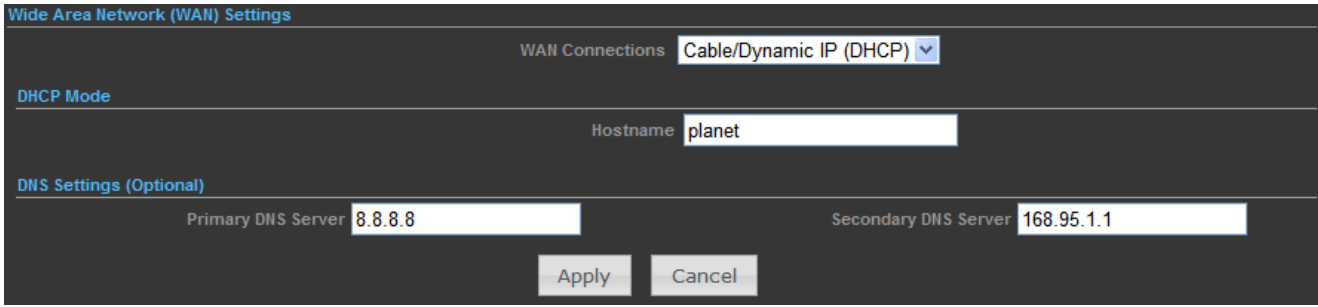

**Figure 5-3-26** 

## **Step 8.** Configure the wired client's TCP/IP setting to "**Obtain an IP address automatically**".

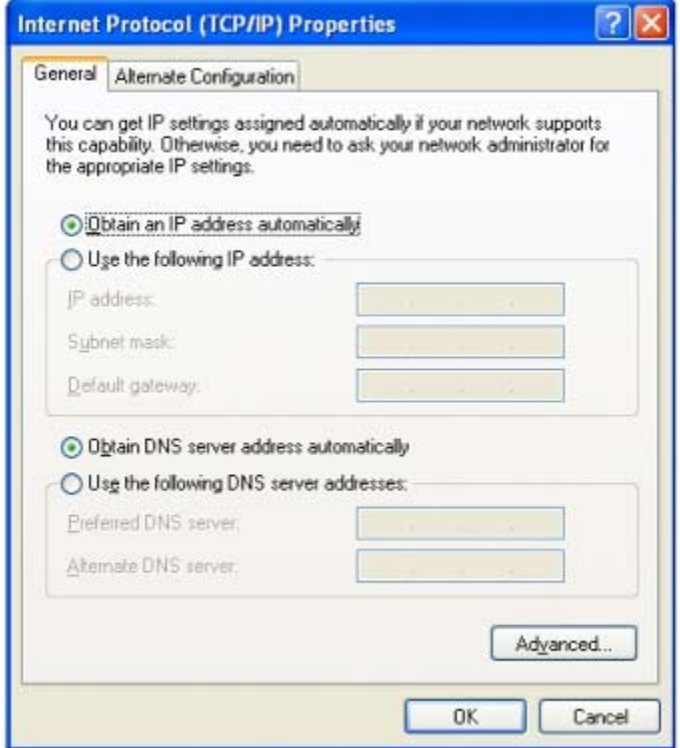

**Figure 5-3-27** 

After got the IP assigned by the WNAP-6350, ping the DNS server to check whether internet connection is reachable.

### **5.3.3.4. Client Bridge (Slave AP Bridge)**

In the Client Bridge Mode, the WNAP-6350 function likes a wireless adapter. Connected to an Access Point wirelessly and surf internet whenever you want. Using Site Survey to scan all the Access Point within the range and configure its SSID and Security Password to associate with it.

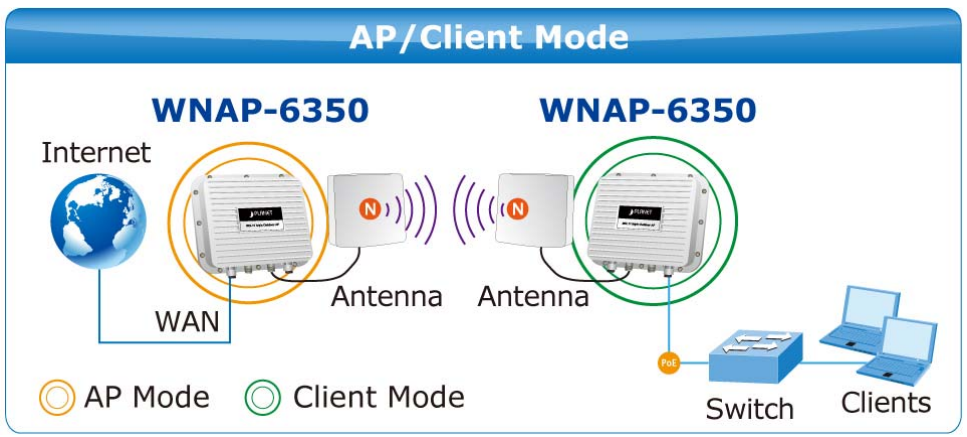

- 1. Connect the LAN port of WNAP-6350 to the POE port of the PoE Injector with an Ethernet cable.
- 2. Connect the PC to the LAN port of the PoE Injector with an Ethernet cable.
- 3. Plug one end of the power cord into the PoE Injector, and the other end in electrical socket.
- 4. Go to "**Advanced-> Operation Mode**" to configure it to **Client Bridge** Mode.

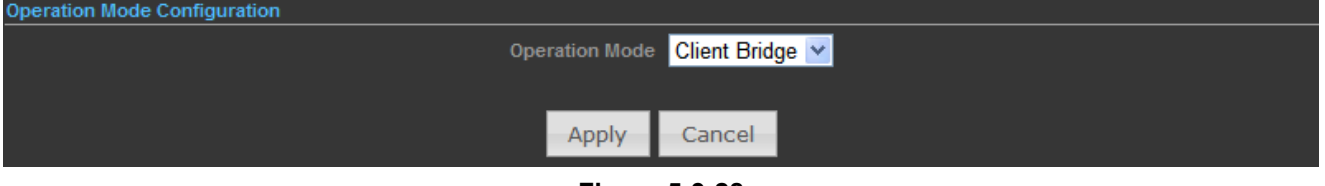

**Figure 5-3-28** 

To configure the Wireless Settings of Client Bridge Mode, please refer to the section **5.6 Wireless Settings**.

## **5.3.4 Advanced – System Log**

Choose menu "**Advanced-> System Log**" to view the logs of the Wireless AP.

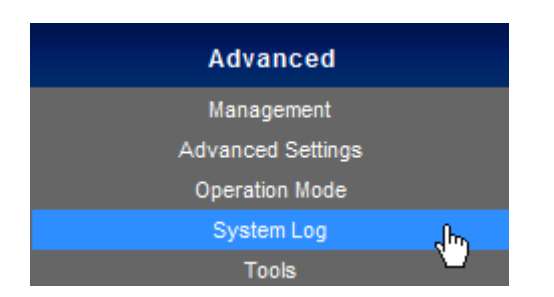

Click "**Refresh**" to update the system log.

Click "**Clear**" to erase the current system log.

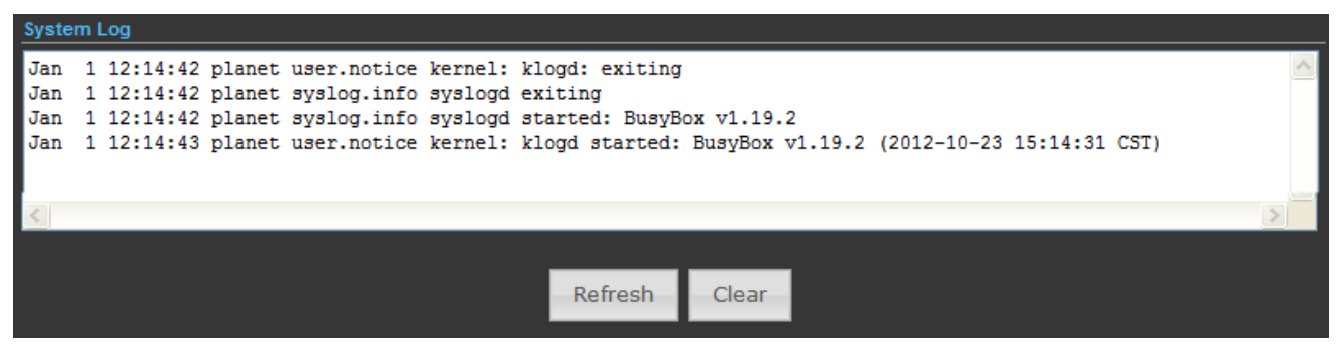

**Figure 5-3-29** 

## **5.3.5 Advanced – Tools**

The Tools included **Ping, Traceroute, and Throughput** can help user diagnostic the network connection.

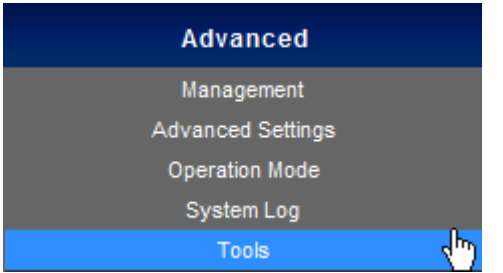

### **5.3.5.1. Ping**

**Ping** is a network tool used to test whether a particular host is reachable across an IP network. Enter the IP, Ping Count, and click "**Start**" to diagnostic your internet connection.

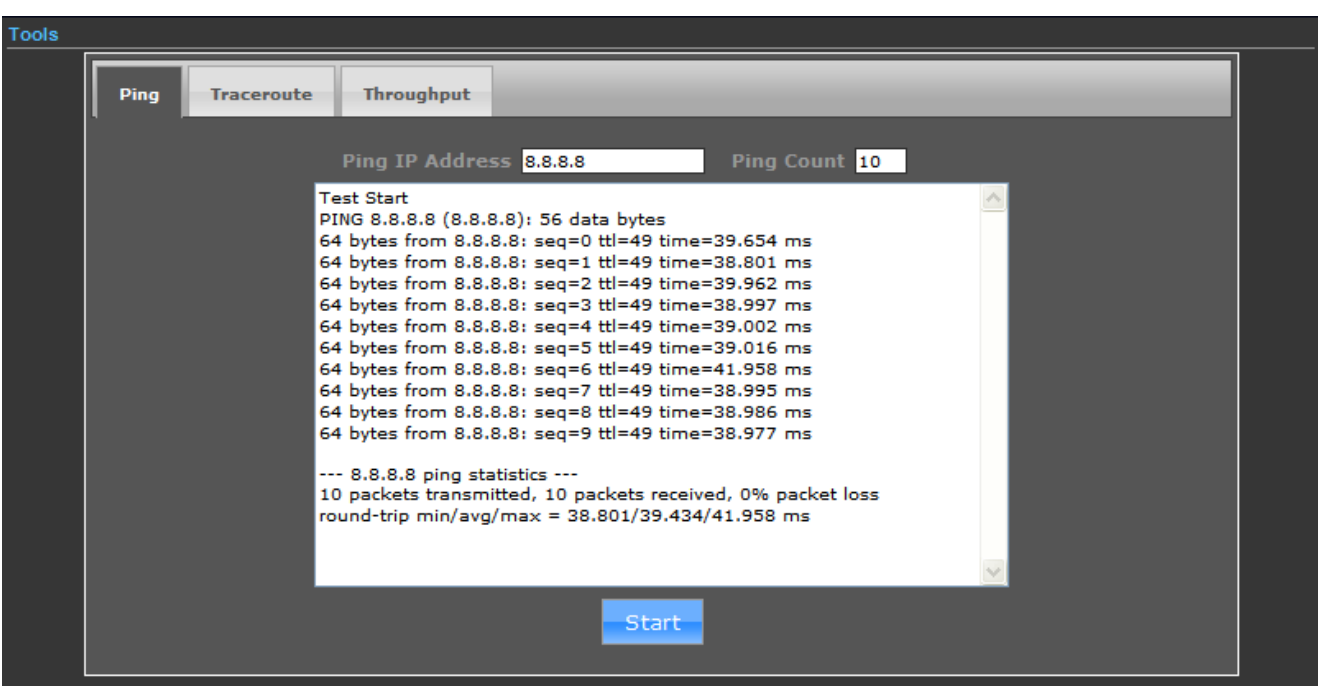

**Figure 5-3-30** 

### **5.3.5.2. Traceroute**

**Traceroute** is a computer network diagnostic tool for displaying the route (path) and measuring transit delays of packets across an Internet Protocol (IP) network. It can help identify connection problems.

Enter the IP or Hostname, and click "**Start**" to diagnostic your internet connection.

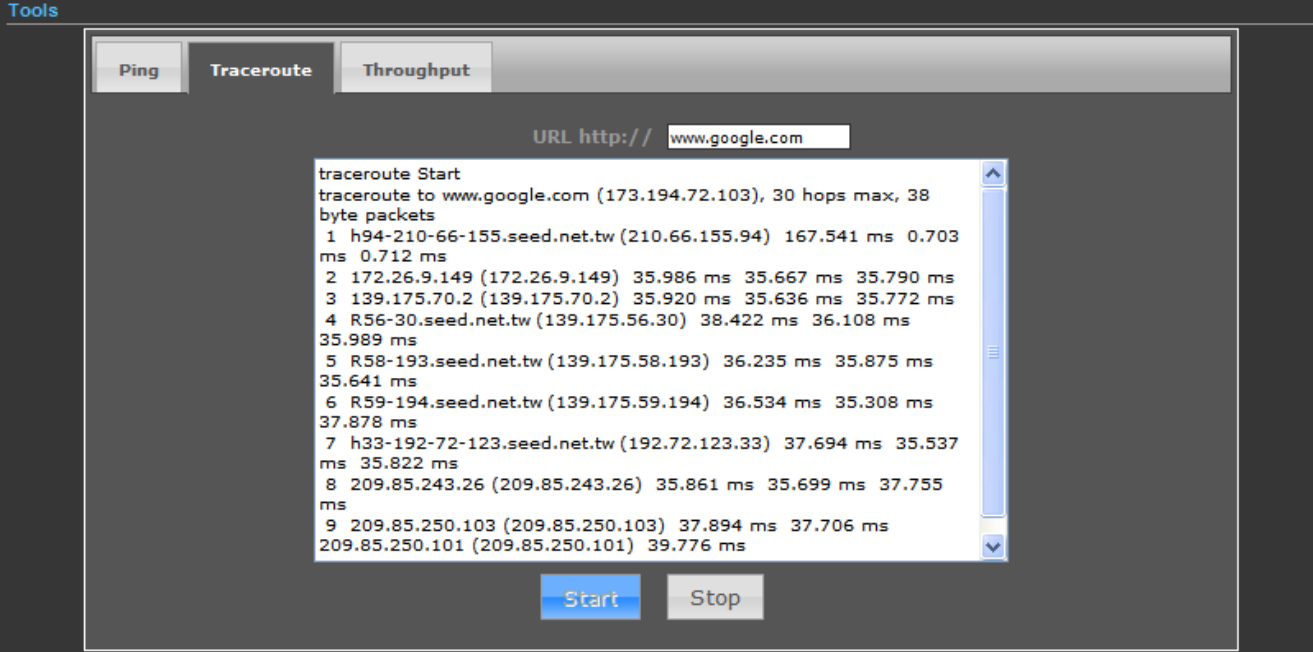

**Figure 5-3-31** 

#### **5.3.5.3. Throughput**

Click "VISIT THE SITE TO TEST SPEED" button to go http://www.speedtest.net/ to test the internet connection speed.

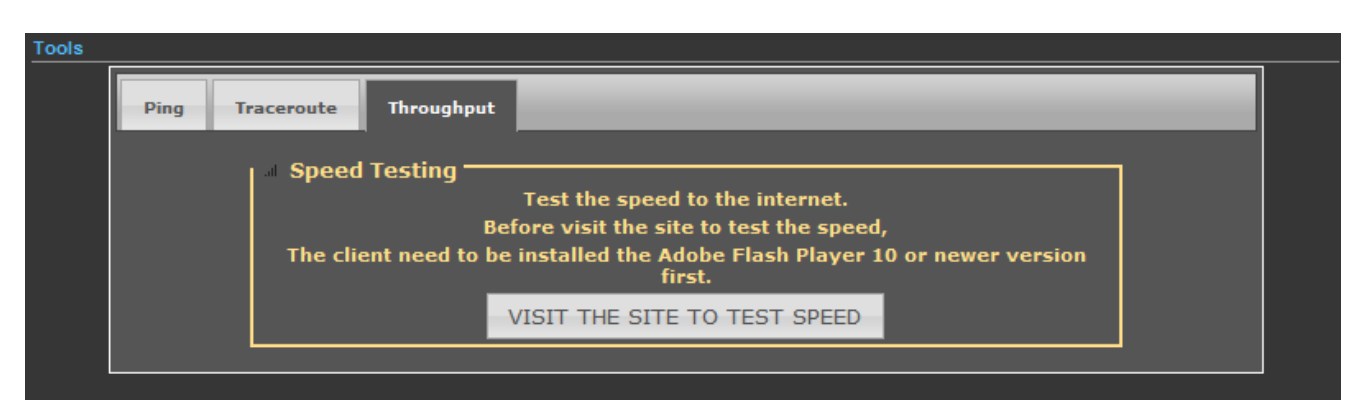

**Figure 5-3-32** 

# **5.4 Firewall Settings**

## **5.4.1 MAC/IP/Port Filtering**

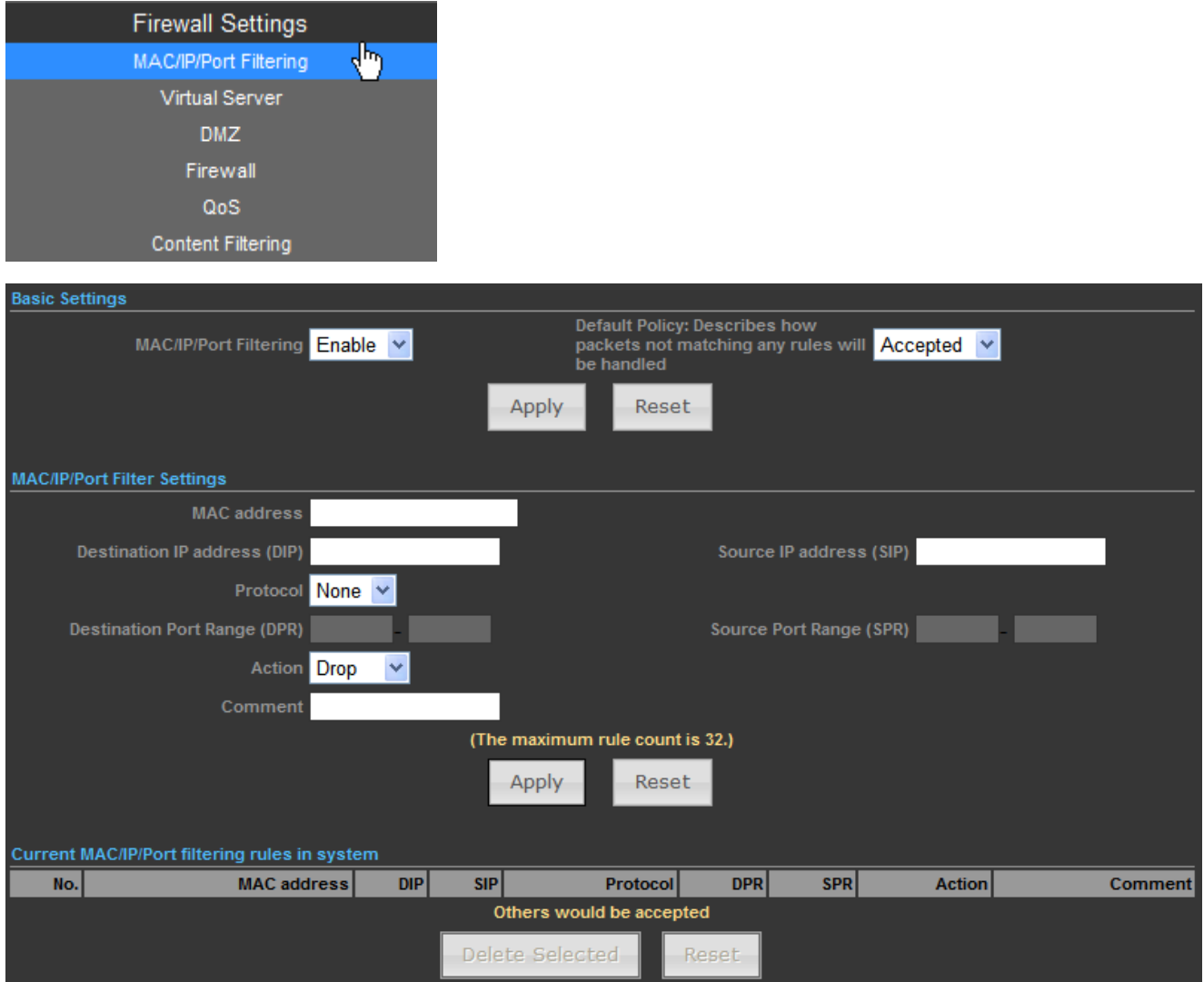

**Figure 5-4-1** 

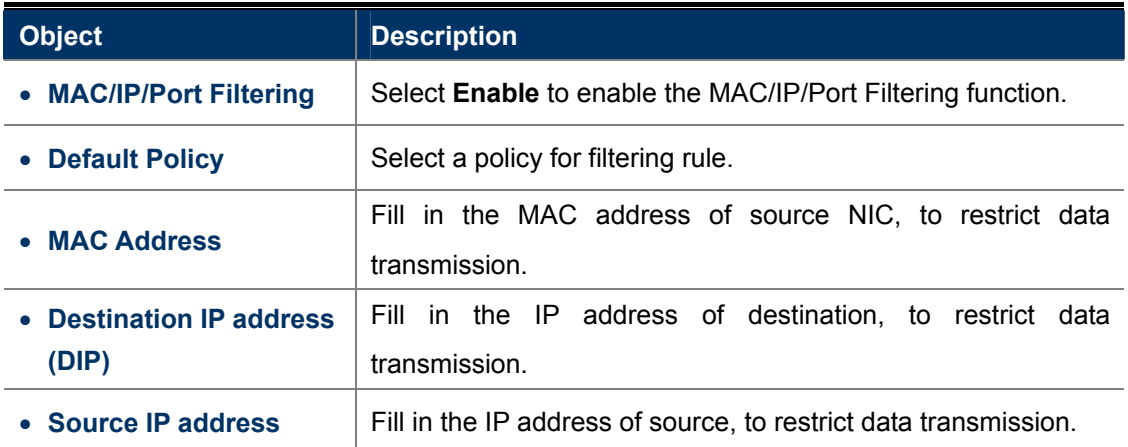

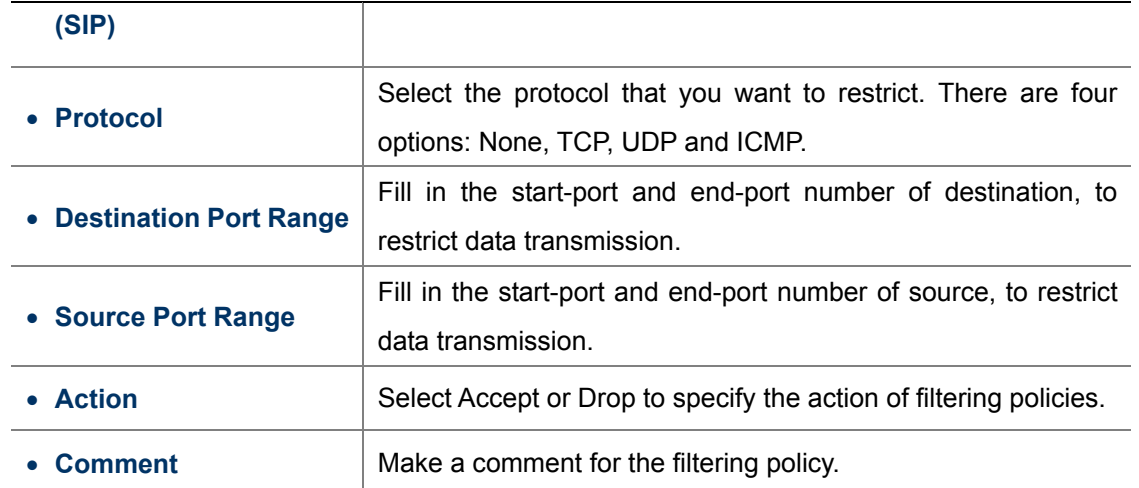

## **5.4.2 Virtual Server**

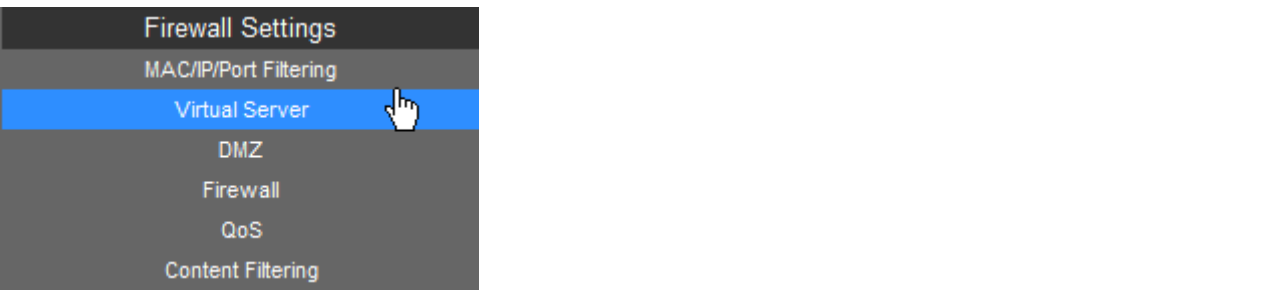

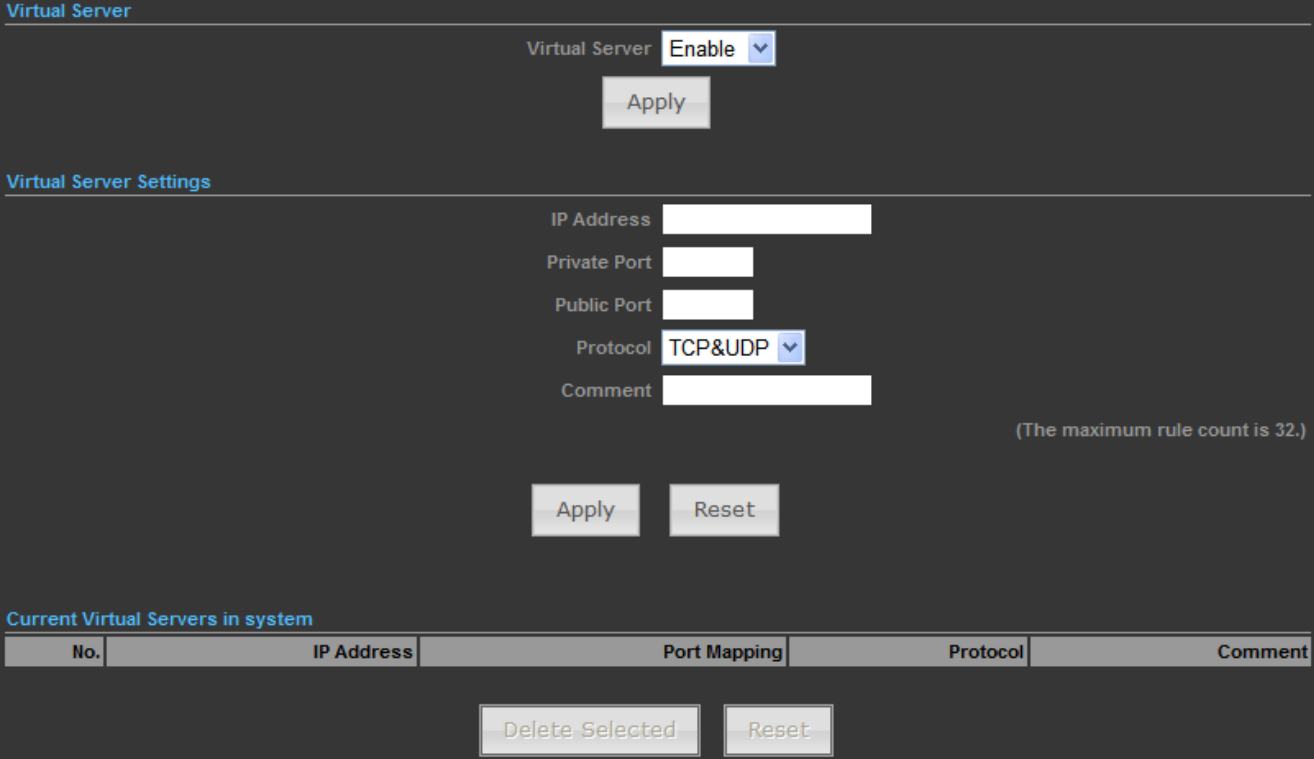

**Figure 5-4-2** 

The page includes the following fields:

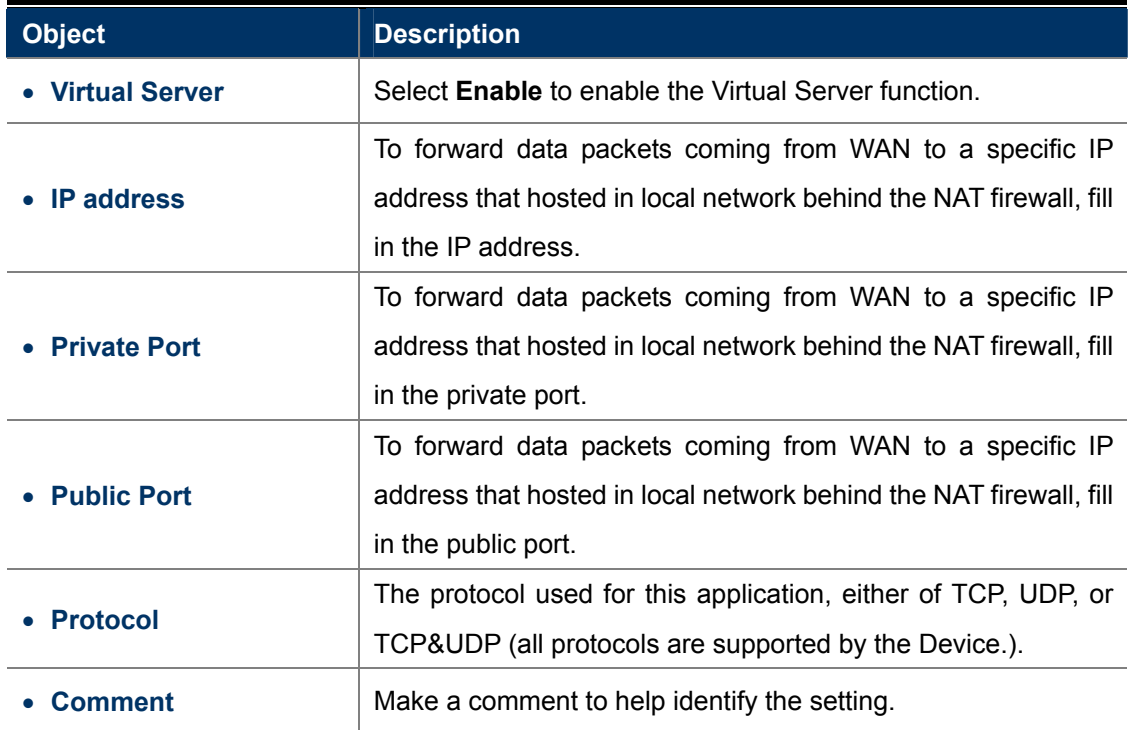

## **5.4.3 DMZ**

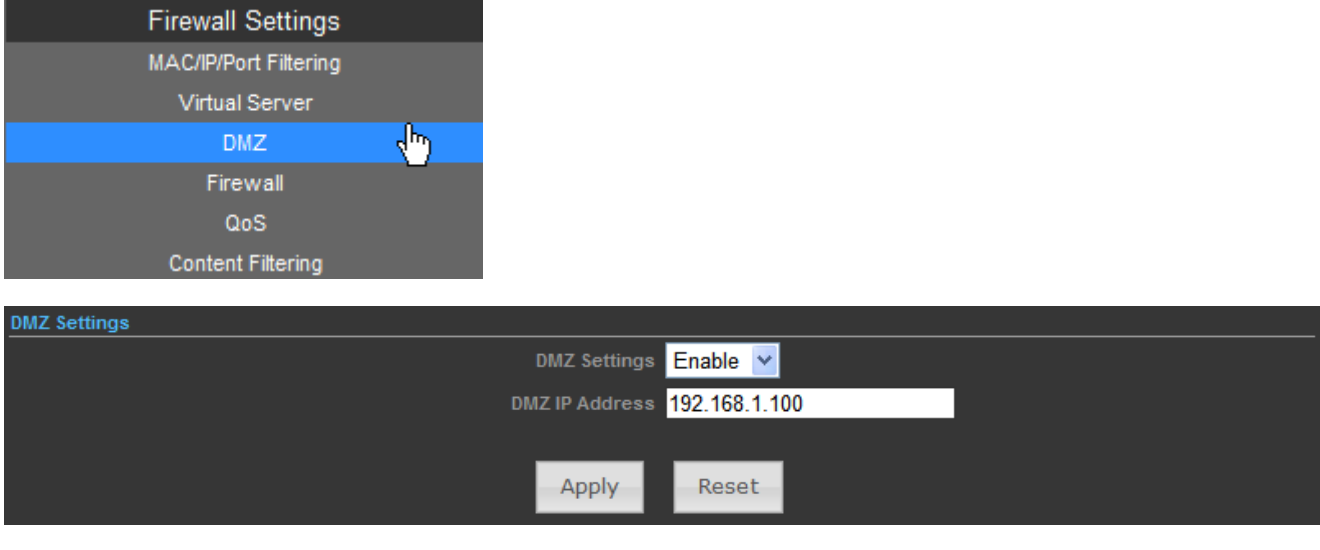

**Figure 5-4-3**

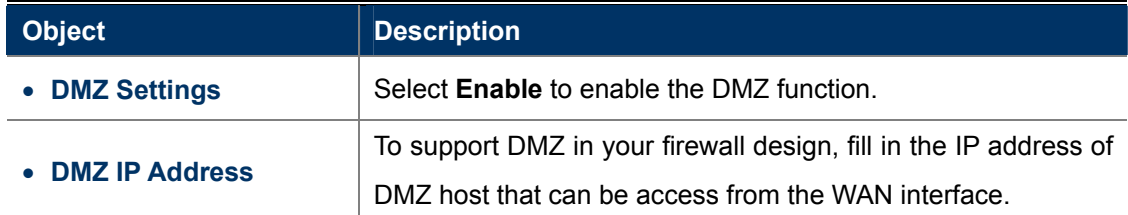

## **5.4.4 Firewall**

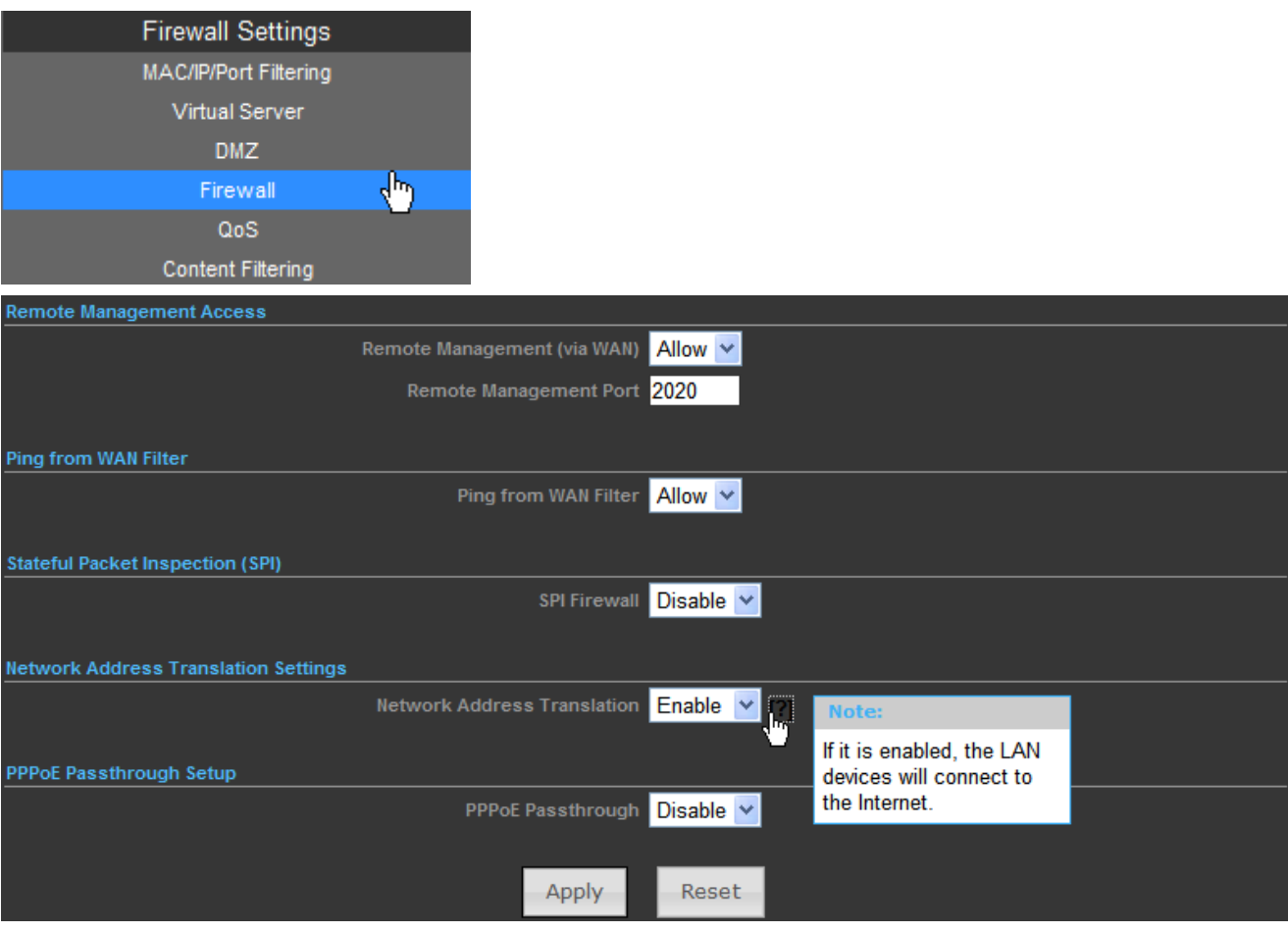

**Figure 5-4-4**

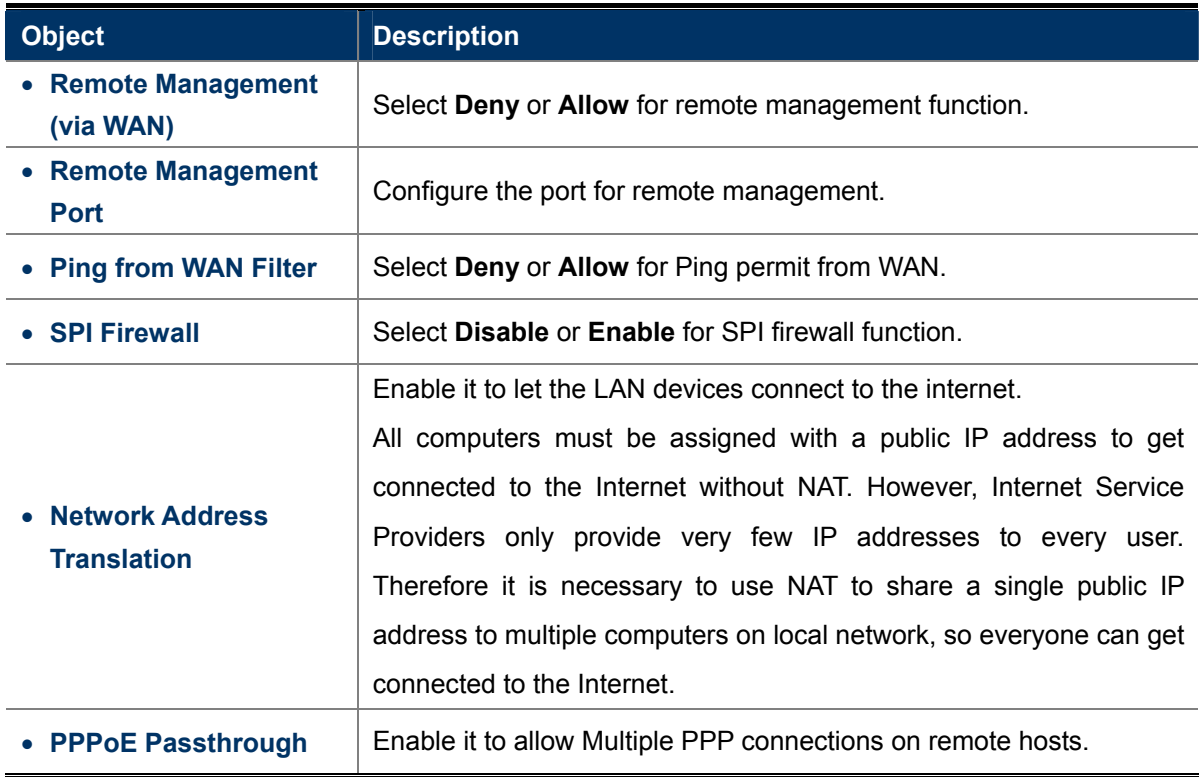

### **5.4.5 QoS**

Quality of Service provides an efficient way for clients on the network to share the bandwidth with a promised quality of Internet service. Without QoS, all computers and devices on the network will compete with each other to get the bandwidth, and some applications which require guaranteed bandwidth (like video streaming and network telephone) will be affected. With this function, you can limit the maximum bandwidth or give a guaranteed bandwidth for a specific computer, to avoid such unpleasing result from happening.

|                                    | <b>Firewall Settings</b> |                                            |                    |                             |                                            |                     |  |
|------------------------------------|--------------------------|--------------------------------------------|--------------------|-----------------------------|--------------------------------------------|---------------------|--|
| MAC/IP/Port Filtering              |                          |                                            |                    |                             |                                            |                     |  |
|                                    | <b>Virtual Server</b>    |                                            |                    |                             |                                            |                     |  |
|                                    | <b>DMZ</b>               |                                            |                    |                             |                                            |                     |  |
|                                    | Firewall                 |                                            |                    |                             |                                            |                     |  |
|                                    | QoS                      | Ψ                                          |                    |                             |                                            |                     |  |
|                                    | <b>Content Filtering</b> |                                            |                    |                             |                                            |                     |  |
| <b>Quality of Service Settings</b> |                          |                                            |                    |                             |                                            |                     |  |
|                                    |                          | QoS Setup Enable                           |                    |                             |                                            |                     |  |
|                                    | Upload Bandwidth 2048    | kbps                                       |                    |                             | Download Bandwidth 10240<br>kbps           |                     |  |
|                                    |                          |                                            | Apply              | Cancel                      |                                            |                     |  |
|                                    |                          |                                            |                    |                             |                                            |                     |  |
| <b>QoS Rules Setting</b>           |                          |                                            |                    |                             |                                            |                     |  |
|                                    |                          | Target O Priority C Express C Normal C Low |                    |                             |                                            |                     |  |
| Source IP                          |                          |                                            |                    | <b>Destination IP</b>       |                                            |                     |  |
| Application all                    |                          | Ÿ.                                         |                    |                             | Protocol O all O TCP O UDP O ICMP O Custom |                     |  |
| Ports                              |                          |                                            |                    | Number of Bytes             |                                            |                     |  |
|                                    |                          |                                            |                    | (content filter message 8.) |                                            |                     |  |
|                                    |                          |                                            |                    |                             |                                            |                     |  |
|                                    |                          |                                            | Add                | Reset                       |                                            |                     |  |
|                                    |                          |                                            |                    |                             |                                            |                     |  |
| <b>Current QoS Rules in system</b> |                          |                                            |                    |                             |                                            |                     |  |
| <b>Target</b><br><b>No</b>         | <b>Source</b>            | <b>Destination</b>                         | <b>Application</b> | Protocol                    | <b>Ports</b>                               | <b>Num of Bytes</b> |  |
| г<br>Express<br>1                  | all                      | all                                        | all                | all                         | 22,53                                      |                     |  |
| Low<br>2                           | all                      | all                                        | all                | tcp                         | 20,21,25,80,110,443,993,995                |                     |  |
| IП<br>Normal<br>3                  | all                      | all                                        | all                | all                         | 5190                                       |                     |  |
| Delete Selected<br>Reset           |                          |                                            |                    |                             |                                            |                     |  |

**Figure 5-4-5**

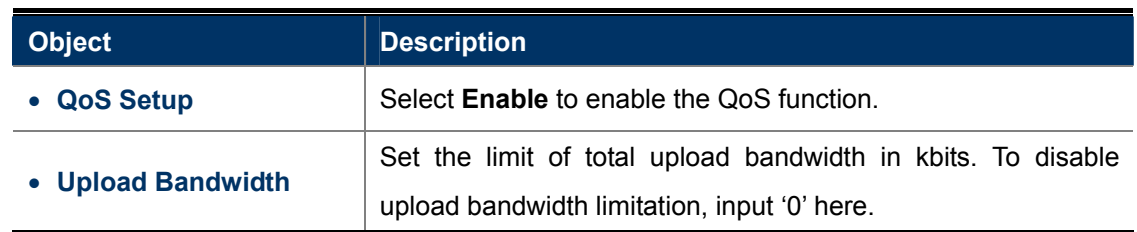

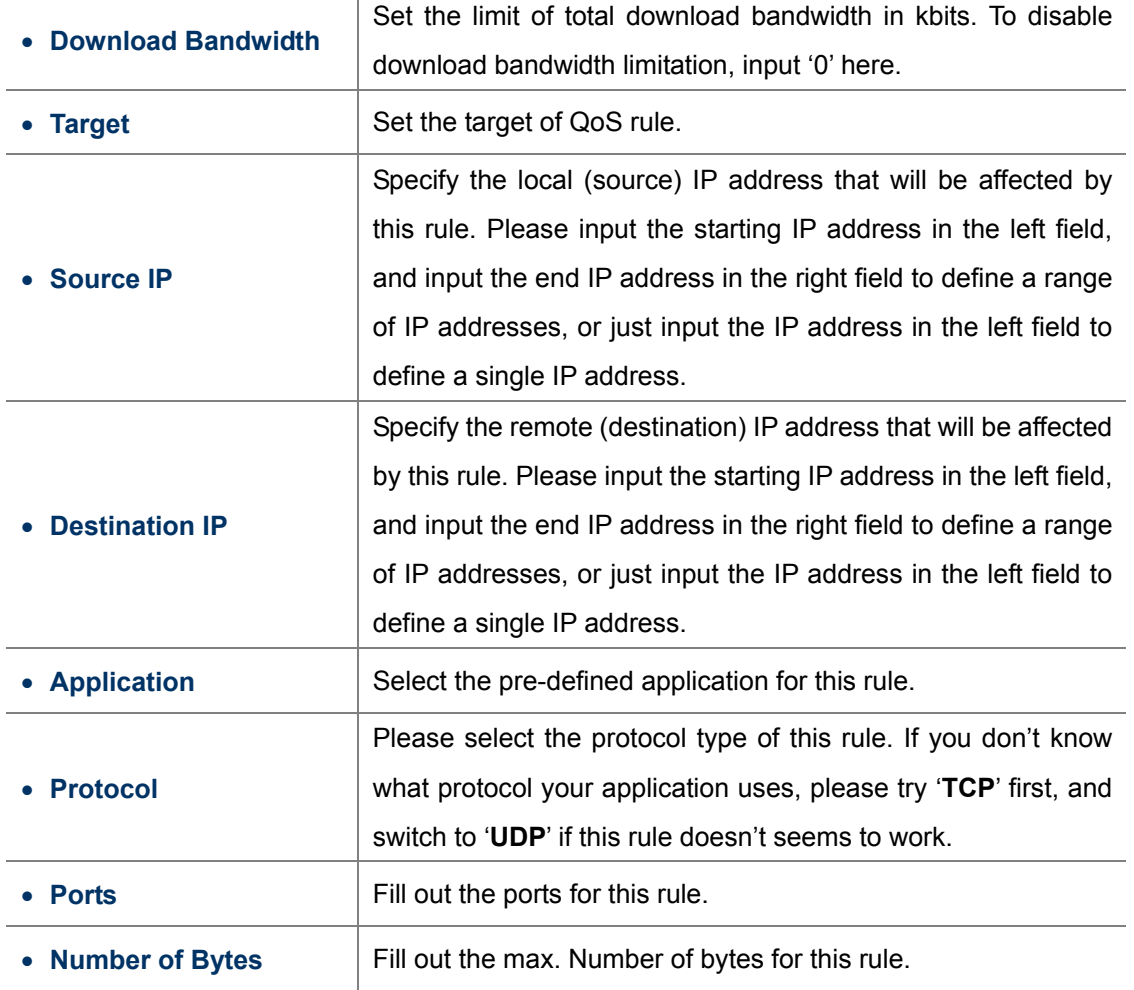

## **5.4.6 Content Filtering**

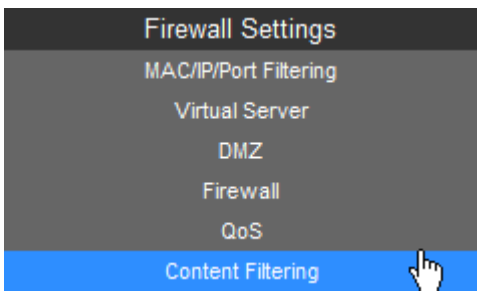

There are two types (Webs URL Filter Settings and Web Host Filter Settings) of content filtering.

### **5.4.6.1. Webs URL Filter Settings**

The Webs URL Filter option allows you to set up a list of Web sites you would like to deny through your network. Please enter a URL for filtering.

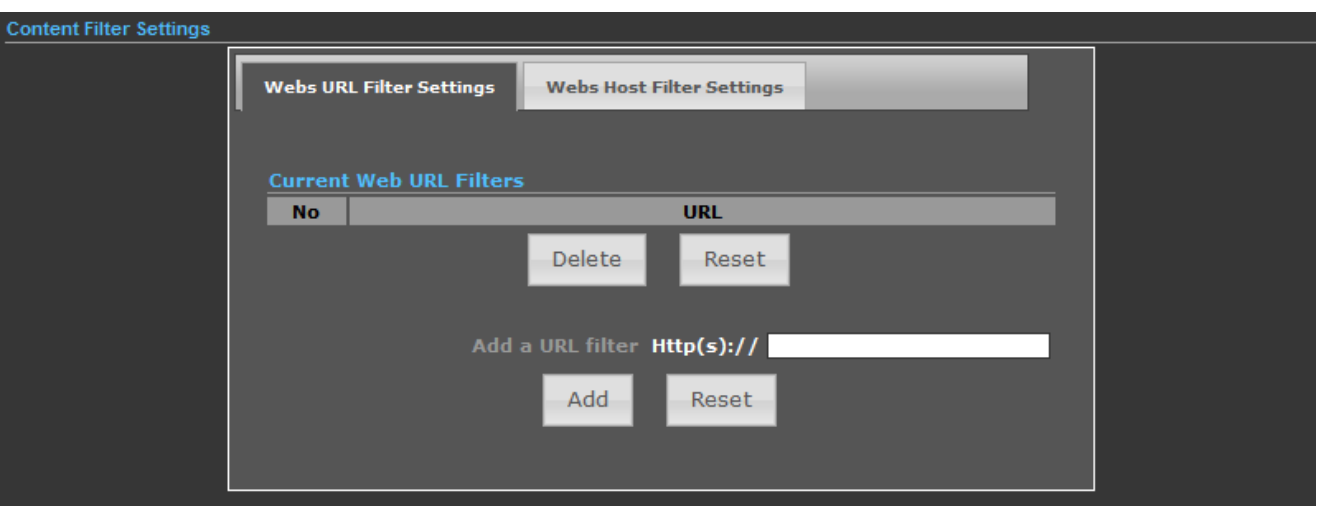

**Figure 5-4-6**

### **5.4.6.2. Web Host Filter Settings**

The Webs Host Filter option allows you to set up a list of keyword you would like to deny through your network. Please enter a Host (keyword) for filtering.

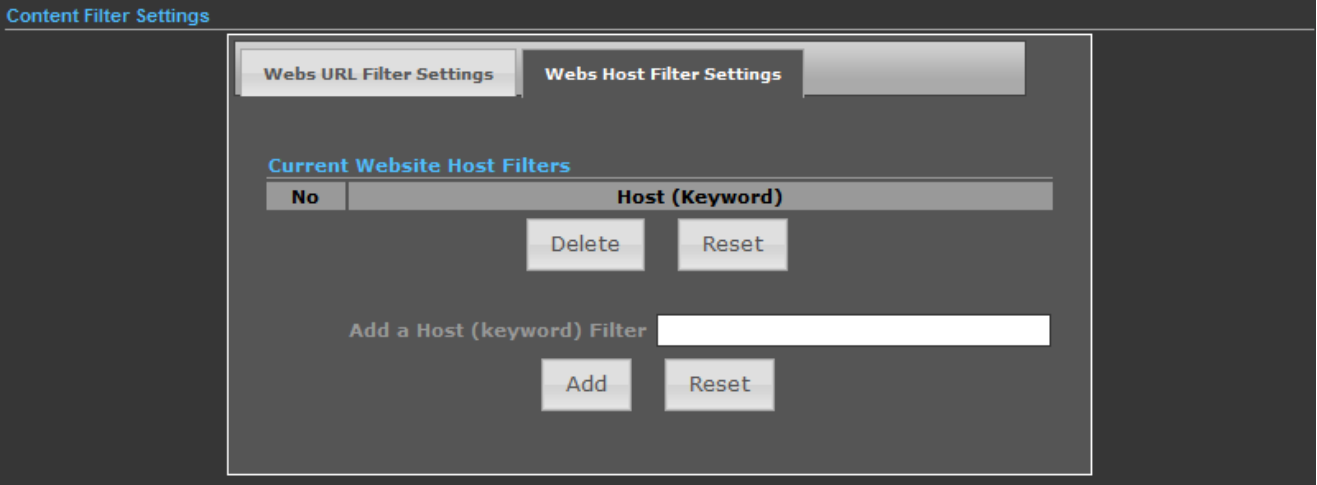

**Figure 5-4-7**

# **5.5 Network Settings**

## **5.5.1 WAN**

There are 5 submenus under the Network menu: WAN, LAN, VLAN, Advanced Routing and IPv6. Click any of them, and you will be able to configure the corresponding function.

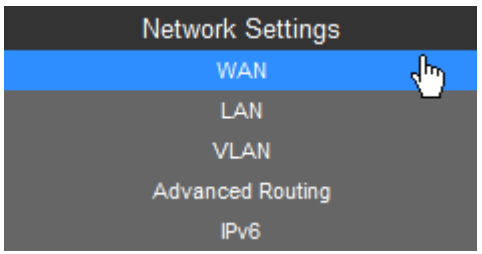

WAN Connection Types:

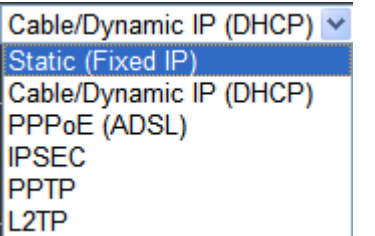

### **5.5.1.1. Static (Fixed IP)**

If your ISP provides a static or fixed IP Address, Subnet Mask, Gateway and DNS setting, select **Static (Fixed IP)**. The Static IP settings page will appear as the figure shown as below.

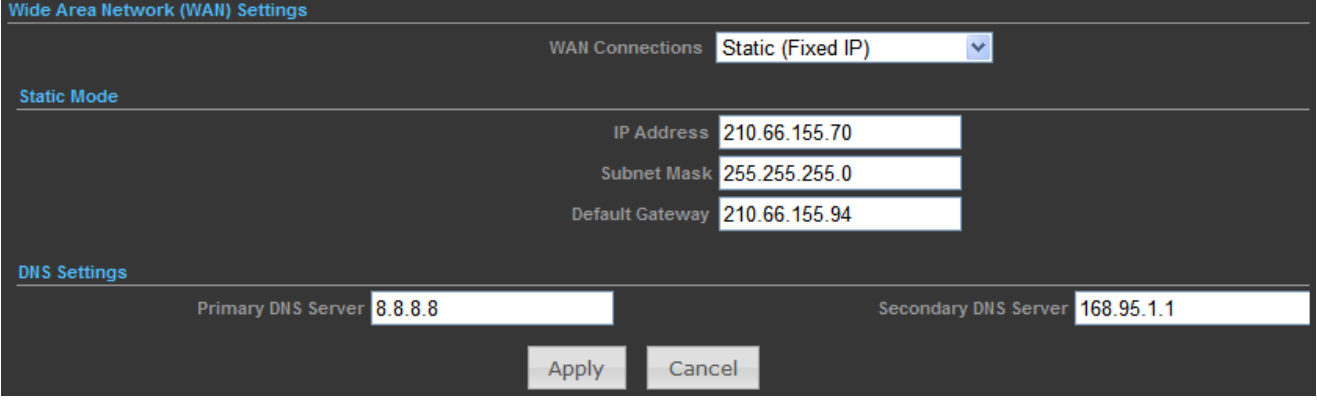

**Figure 5-5-1**

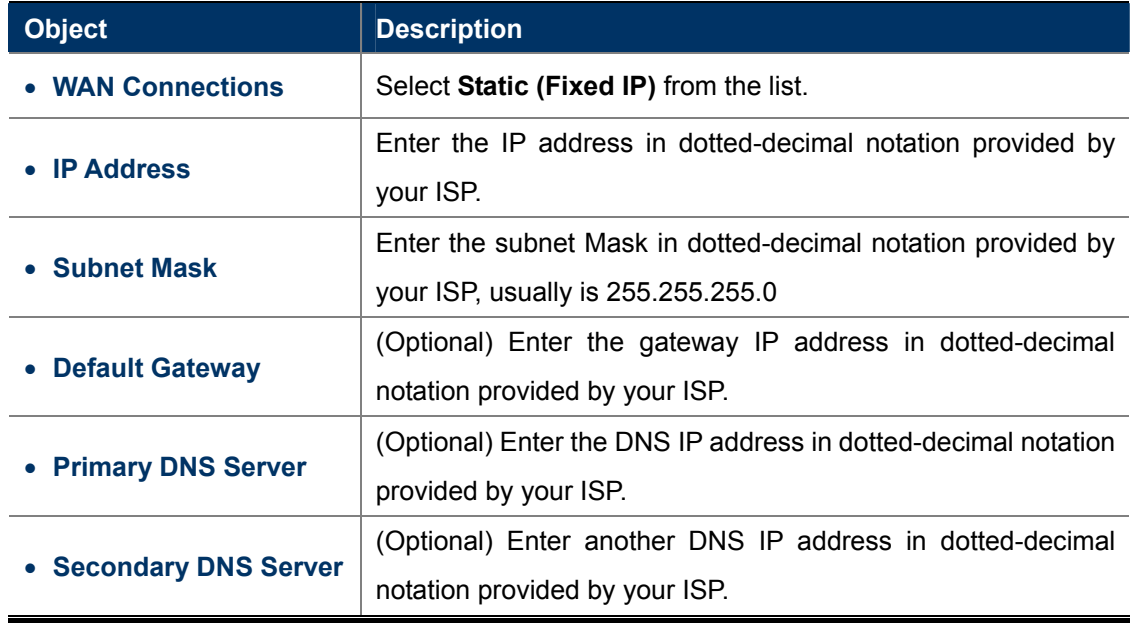

### **5.5.1.2. Cable/Dynamic IP (DHCP)**

If your ISP provides the DHCP service, please choose **Cable/Dynamic IP (DHCP)** type, and the AP Router will automatically obtain IP parameters from your ISP. You can see the page shown as the below.

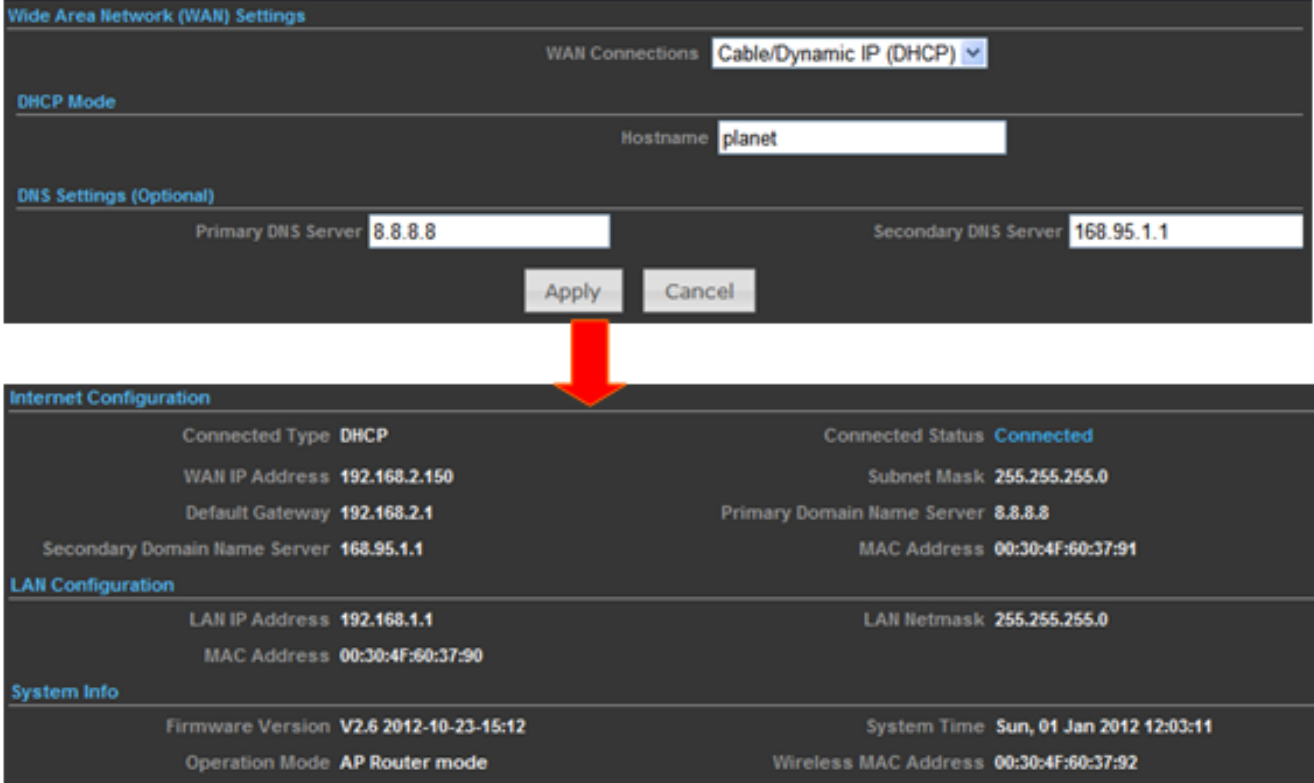

**Figure 5-5-2**

The page includes the following fields:

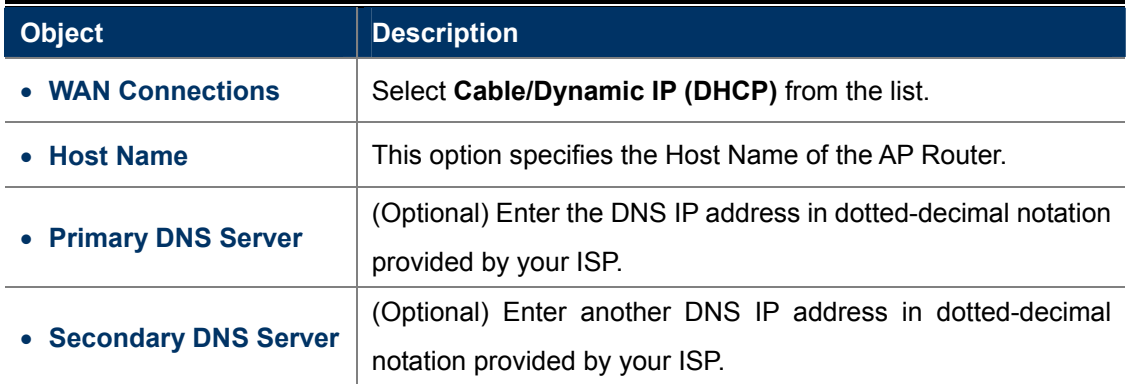

### **5.5.1.3. PPPoE (ADSL)**

If local ISP provides a PPPoE connection, choose **PPPoE (ADSL)** and fill the necessary parameters below.

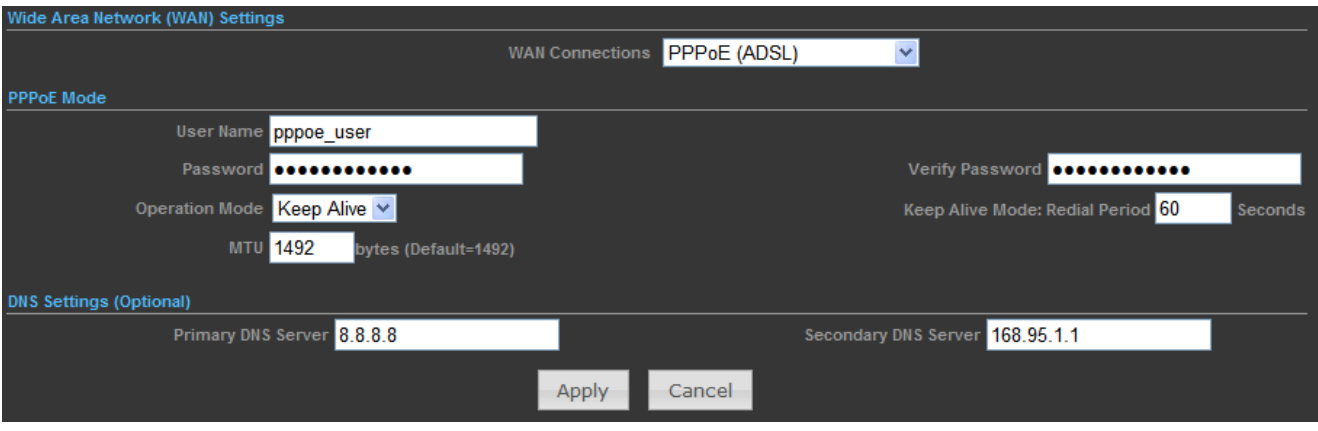

**Figure 5-5-3** 

The page includes the following fields:

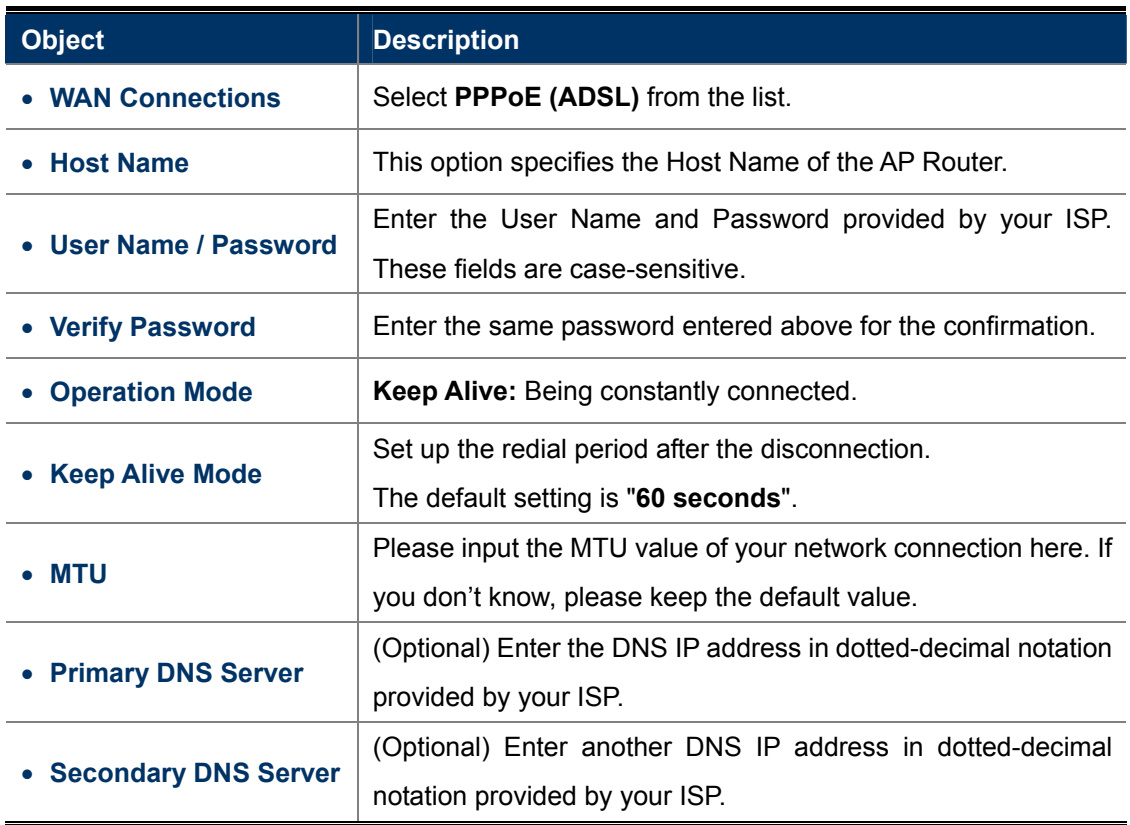

### **5.5.1.4. IPSEC**

If your ISP provides IPSEC connection, please select IPSEC. And enter the following parameters.

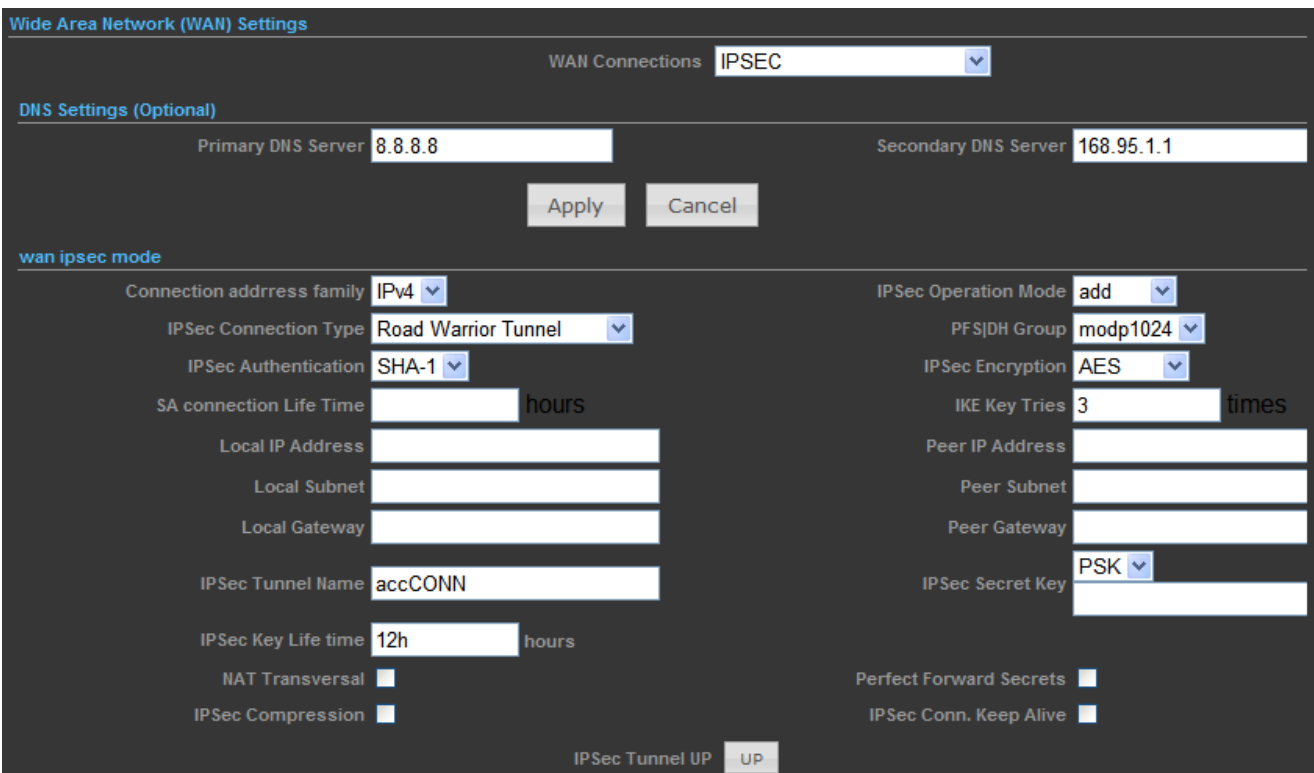

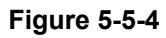

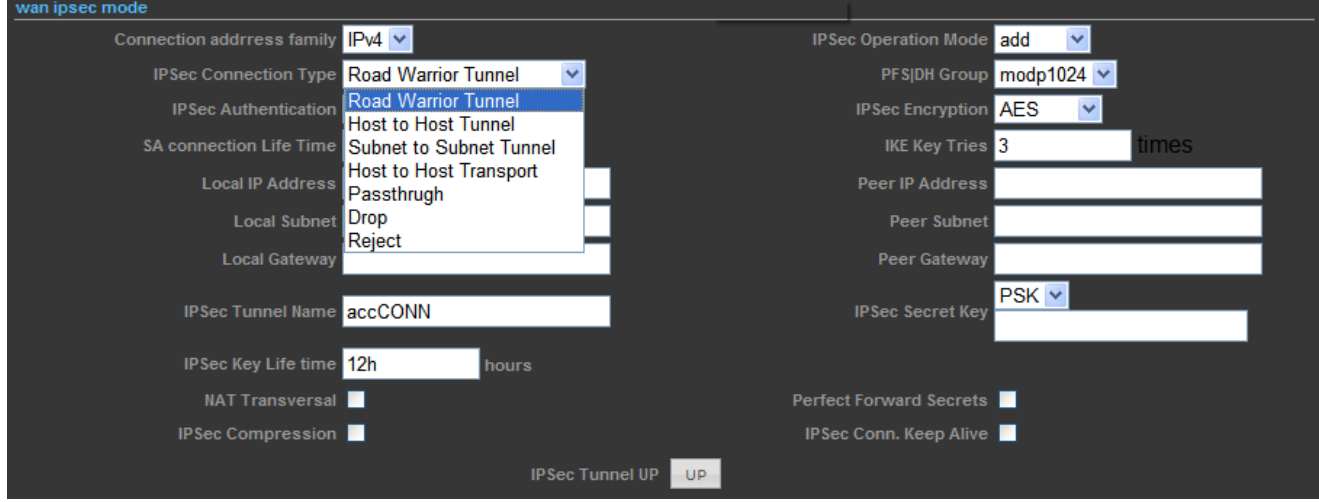

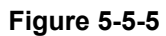

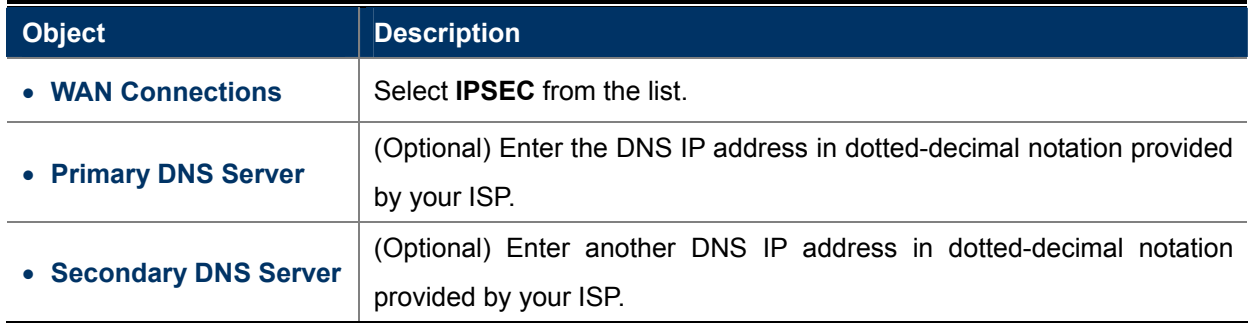

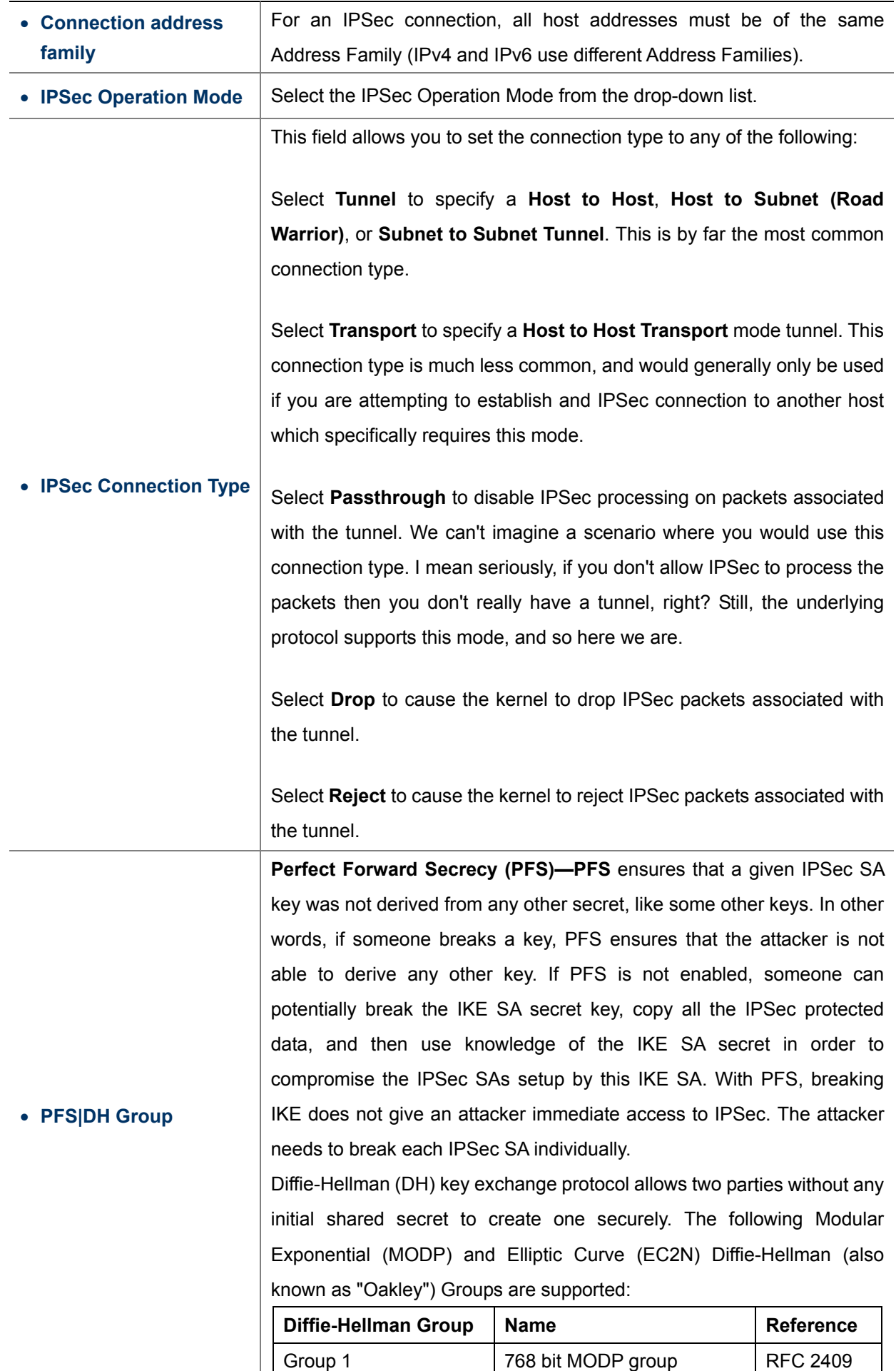

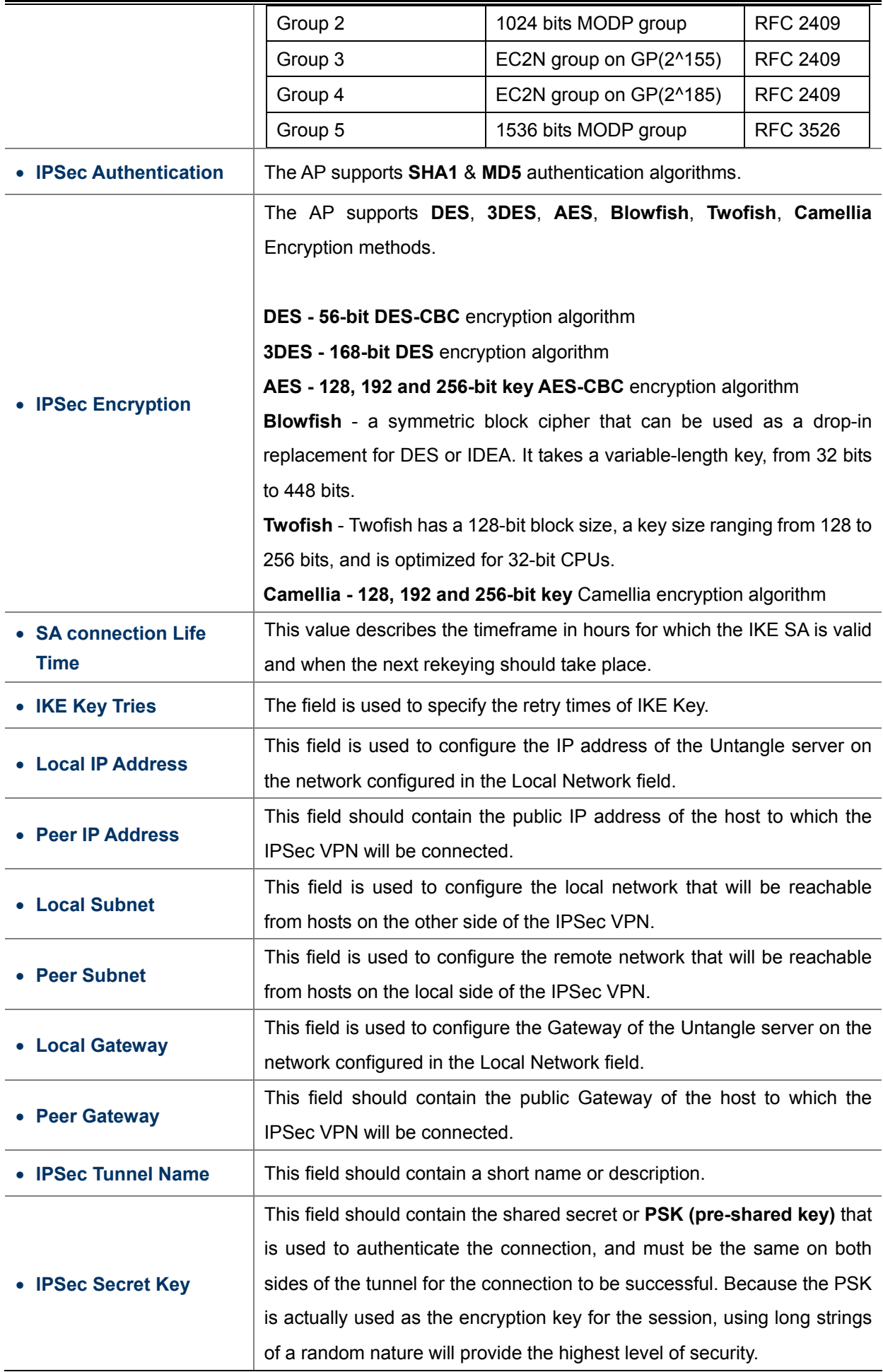

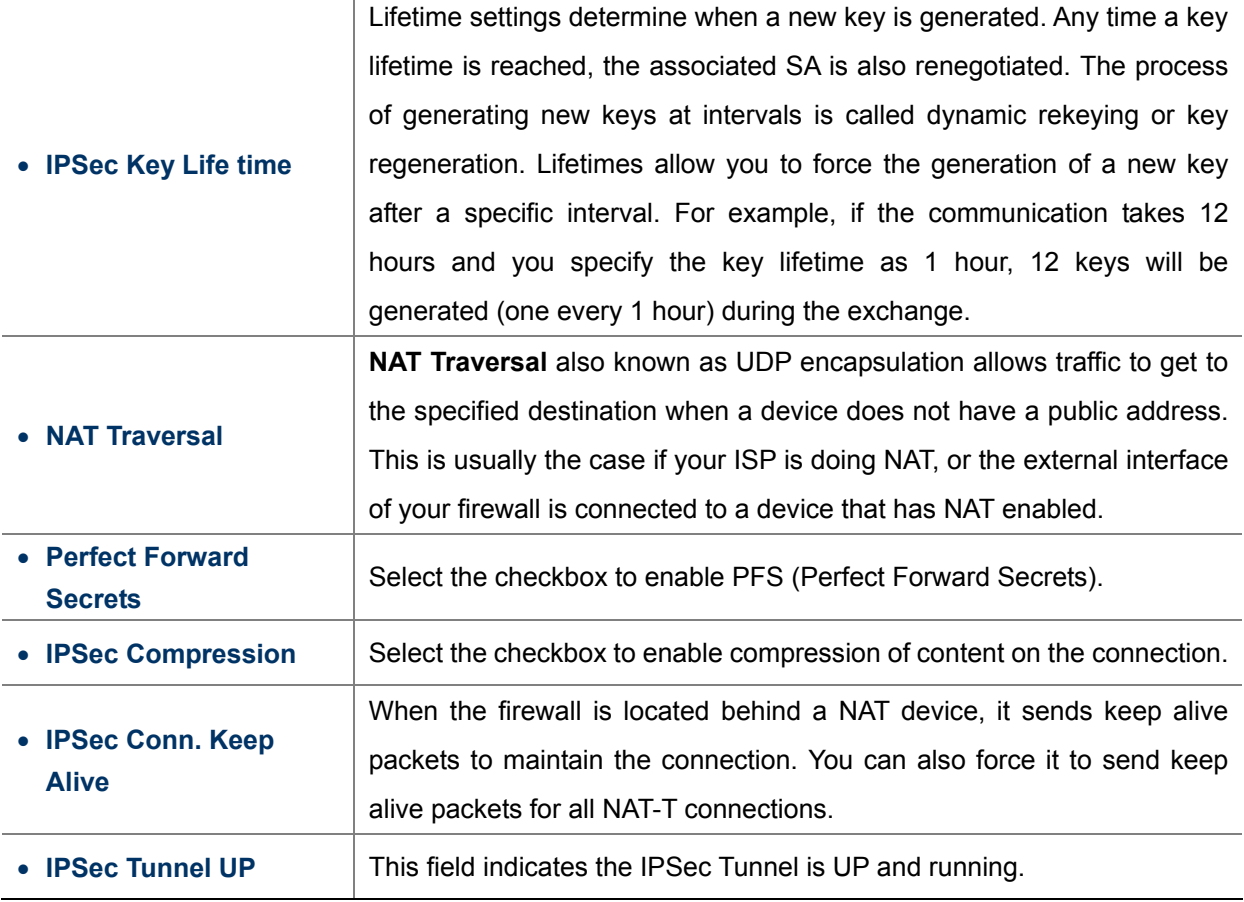

### **5.5.1.5. PPTP**

If your ISP provides PPTP connection, please select **PPTP**. And enter the following parameters.

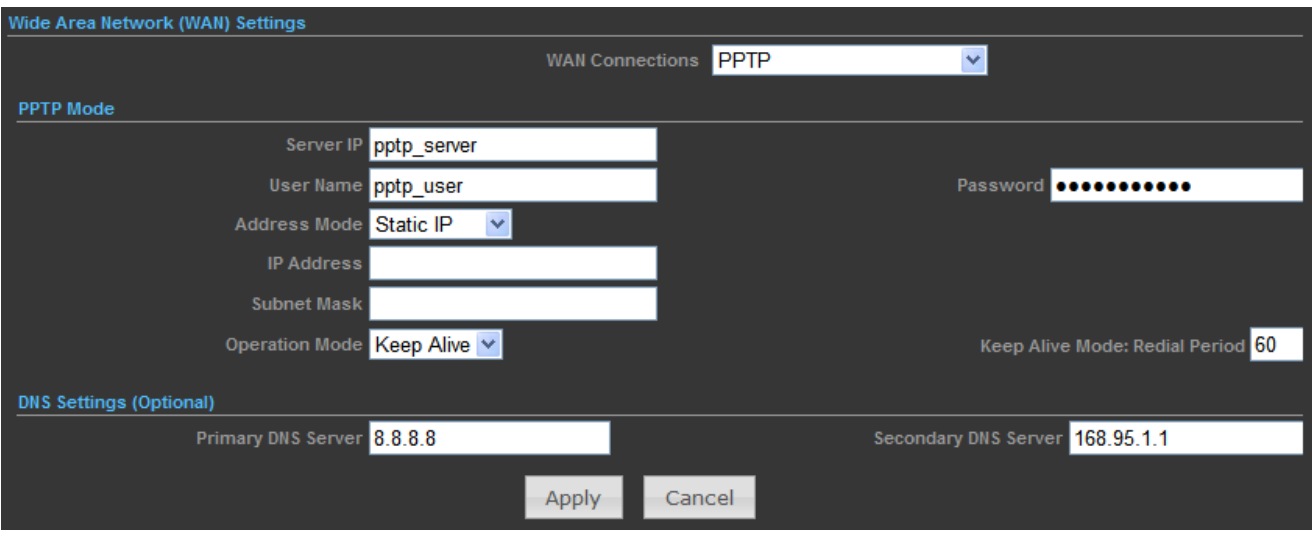

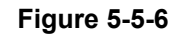

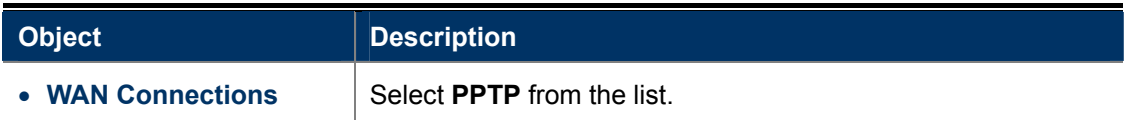

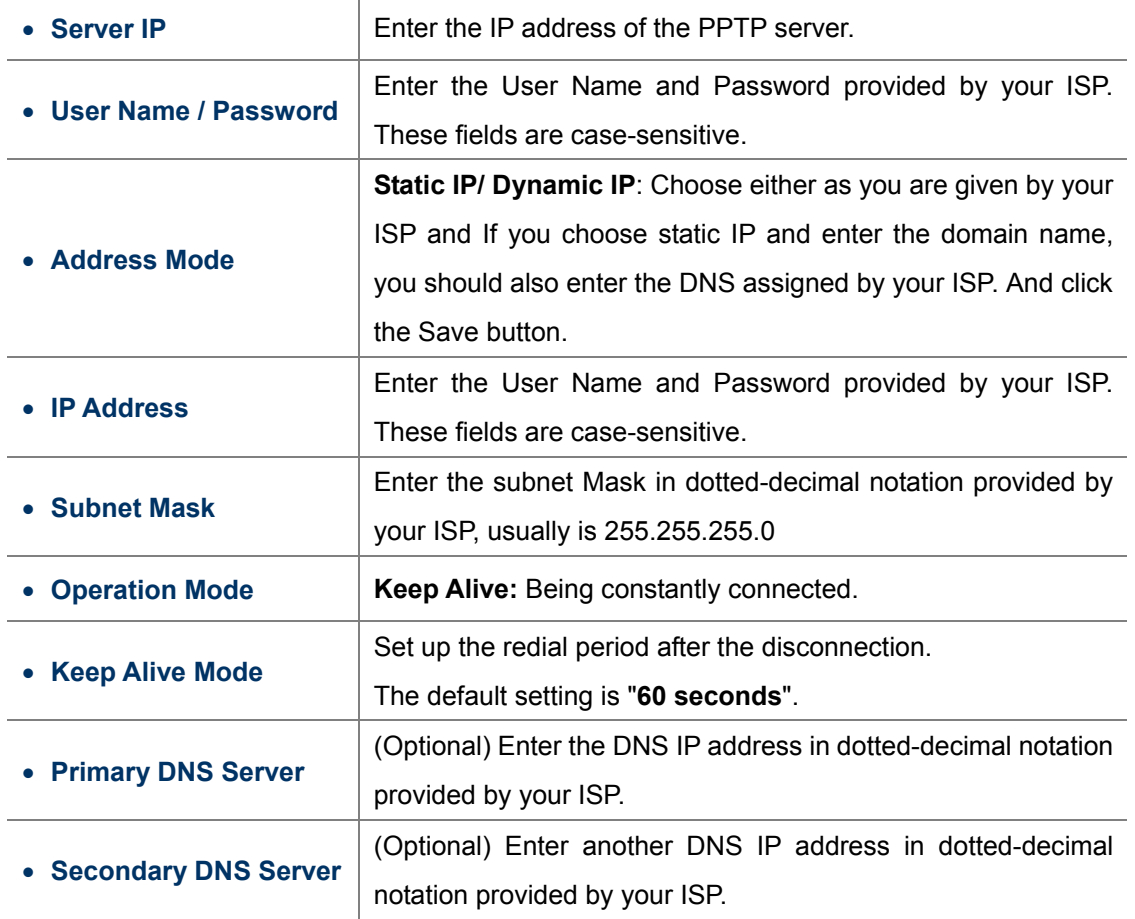

### **5.5.1.6. L2TP**

If your ISP provides L2TP connection, please select **L2TP**. And enter the following parameters.

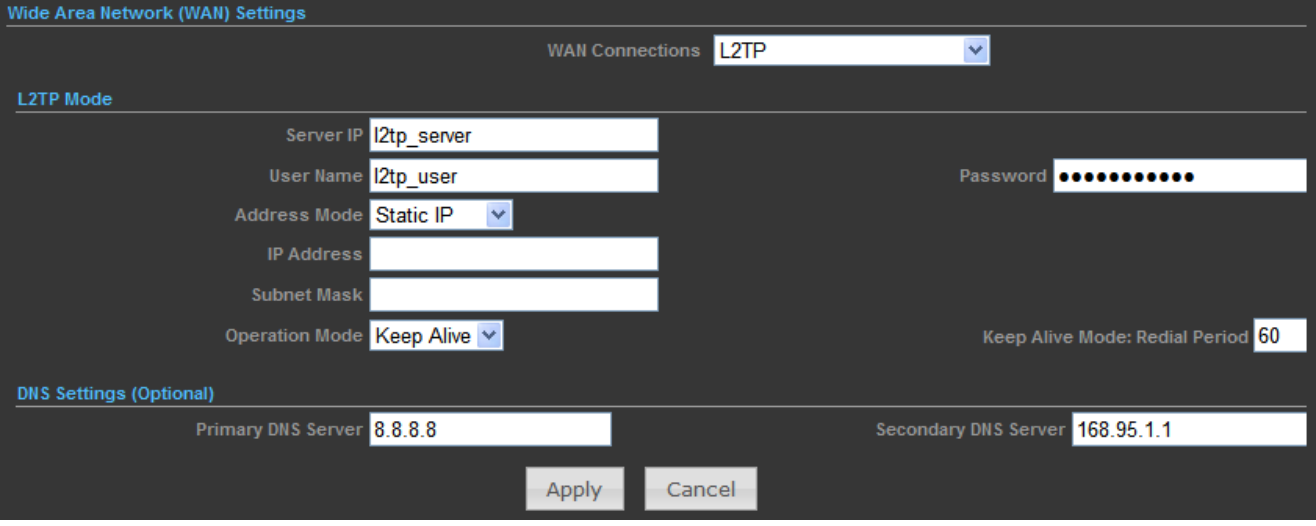

**Figure 5-5-7** 

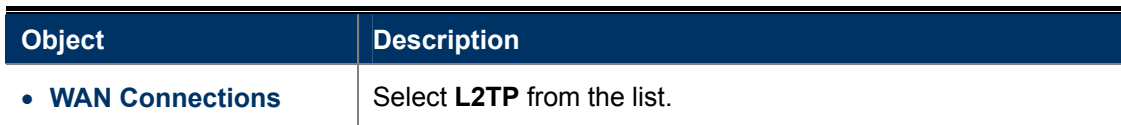

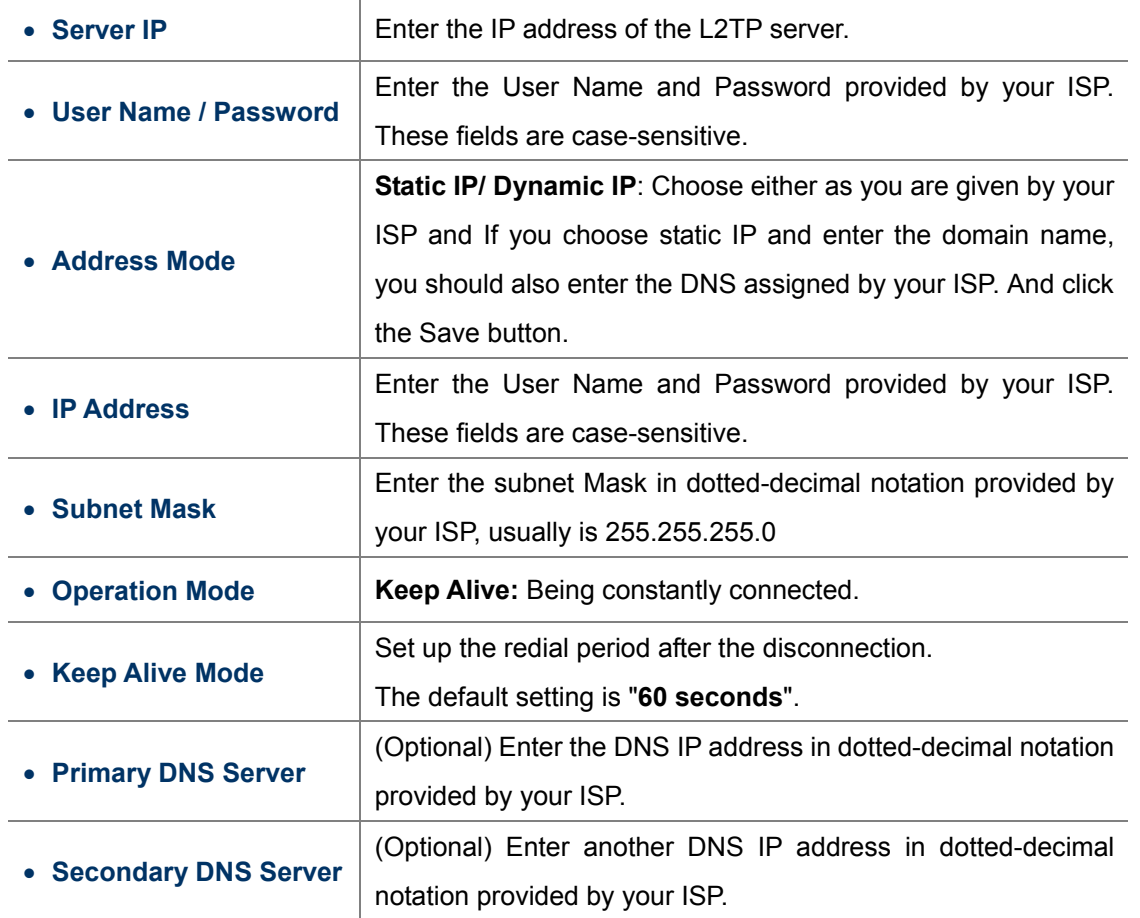

# **5.5.2 LAN**

|                  | <b>Network Settings</b> |    |                               |  |
|------------------|-------------------------|----|-------------------------------|--|
|                  | <b>WAN</b>              |    |                               |  |
|                  | LAN                     | √հ |                               |  |
|                  | <b>VLAN</b>             |    |                               |  |
|                  | Advanced Routing        |    |                               |  |
|                  | IPv6                    |    |                               |  |
| <b>LAN Setup</b> |                         |    |                               |  |
|                  |                         |    | MAC Address 00:30:4F:60:37:90 |  |
|                  |                         |    | IP Address 192.168.1.1        |  |
|                  |                         |    | Subnet Mask 255.255.255.0     |  |

**Figure 5-5-8** 

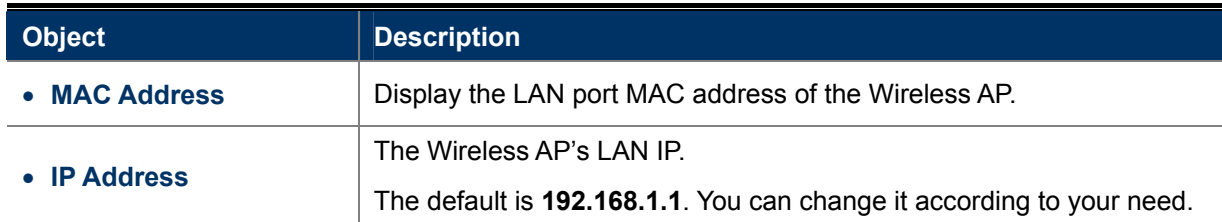

• Subnet Mask **Enter the subnet mask of the LAN IP.** 

### **5.5.2.1. DHCP Server**

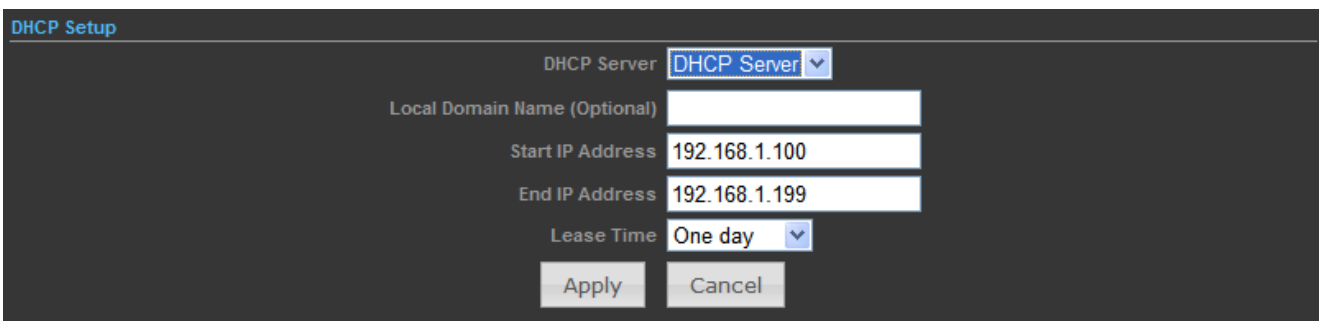

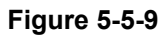

The page includes the following fields:

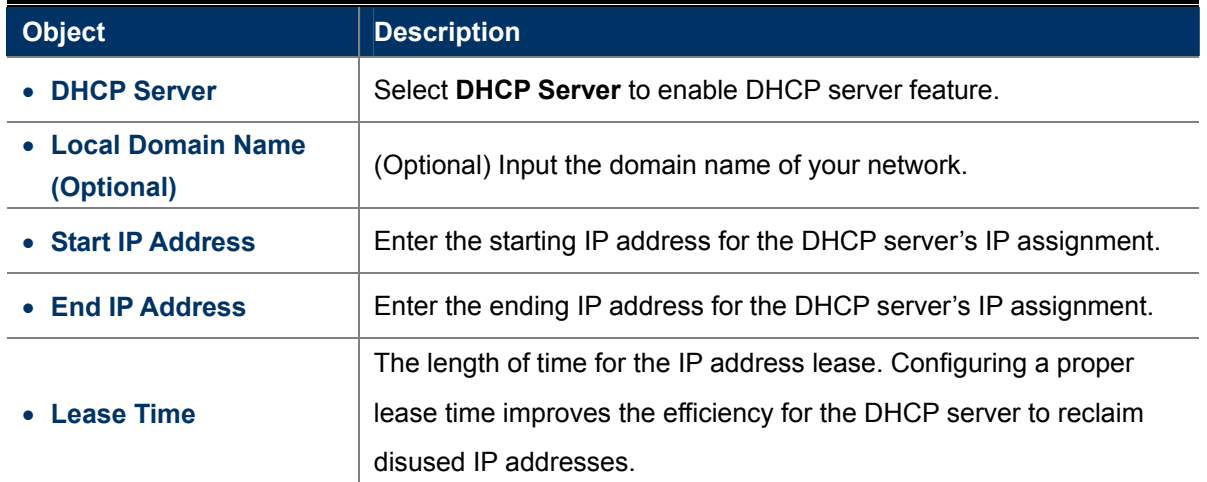

To benefit from the DHCP server feature, you must set all LAN PCs to DHCP clients by selecting the "Obtain an IP Address Automatically" radio buttons thereon.

### **5.5.2.2. DHCP Relay**

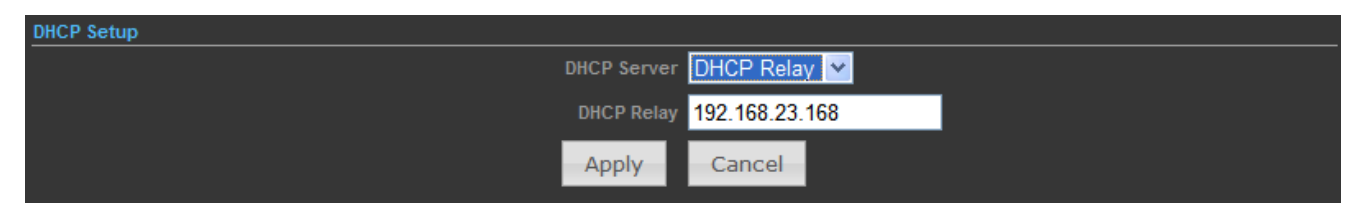

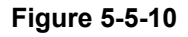

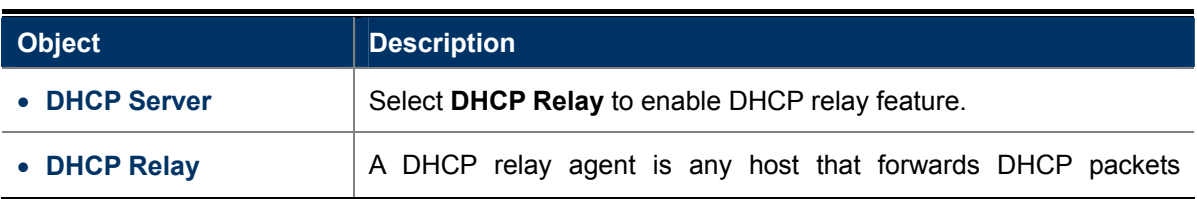

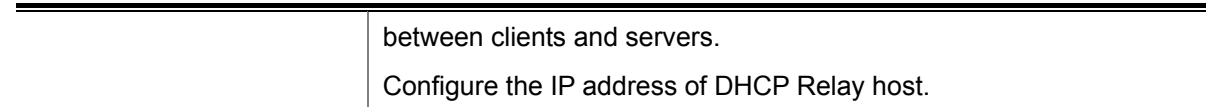

# **5.5.3 VLAN**

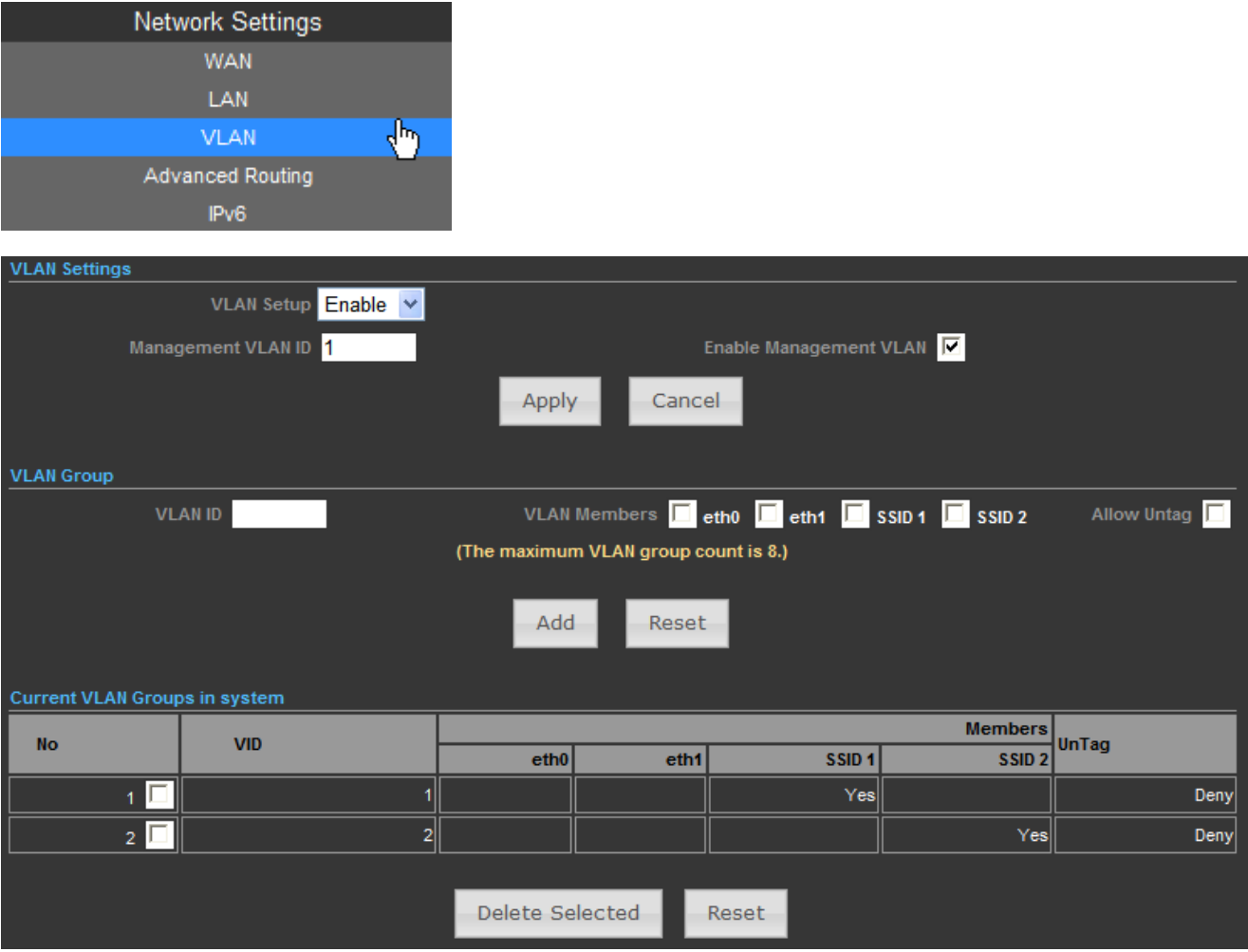

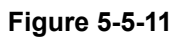

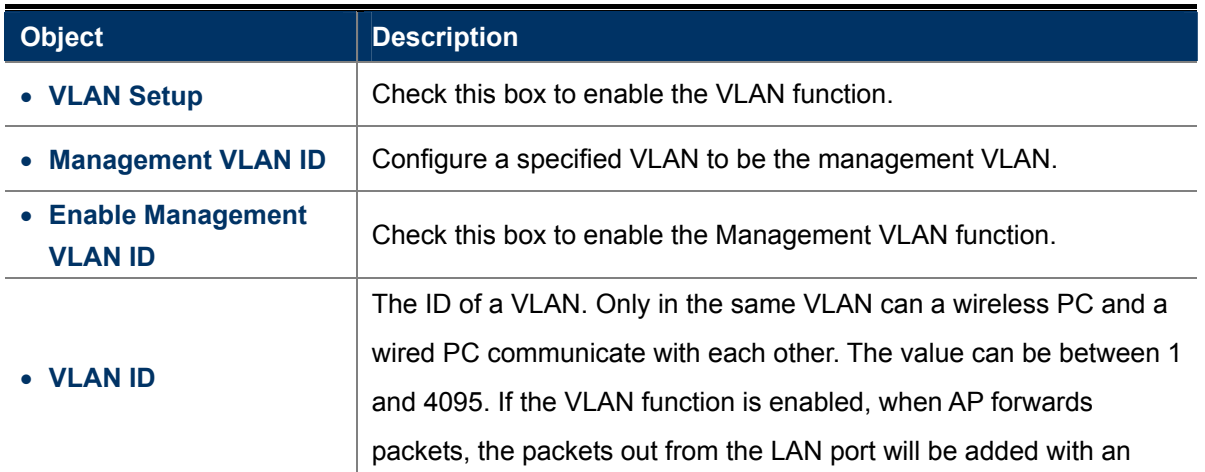

IEEE 802.1Q VLAN Tag, whose VLAN ID is just the ID of the VLAN where the sender belongs.

# **5.5.4 Advanced Routing**

|                              | <b>Network Settings</b>             |                 |               |                         |               |                           |              |            |                |
|------------------------------|-------------------------------------|-----------------|---------------|-------------------------|---------------|---------------------------|--------------|------------|----------------|
|                              | <b>WAN</b>                          |                 |               |                         |               |                           |              |            |                |
|                              | LAN                                 |                 |               |                         |               |                           |              |            |                |
|                              | <b>VLAN</b>                         |                 |               |                         |               |                           |              |            |                |
|                              | <b>Advanced Routing</b>             | ₹μ              |               |                         |               |                           |              |            |                |
|                              | IPv6                                |                 |               |                         |               |                           |              |            |                |
|                              | <b>Advanced Routing Settings</b>    |                 |               |                         |               |                           |              |            |                |
|                              |                                     |                 |               |                         |               |                           |              |            |                |
|                              | Add a routing rule                  |                 |               |                         |               |                           |              |            |                |
|                              |                                     |                 | Destination   |                         |               |                           |              |            |                |
|                              |                                     |                 | Type Host v   |                         |               |                           |              |            |                |
|                              |                                     |                 | Gateway       |                         |               |                           |              |            |                |
|                              |                                     | Interface       | LAN V         |                         |               |                           |              |            |                |
|                              |                                     |                 | Comment       |                         |               |                           |              |            |                |
|                              |                                     | Reset           |               |                         |               |                           |              |            |                |
|                              |                                     |                 | Apply         |                         |               |                           |              |            |                |
|                              | Current Routing table in the system |                 |               |                         |               |                           |              |            |                |
| No.                          | <b>Destination</b>                  | Netmask         | Gateway       | <b>Flags</b>            | <b>Metric</b> | Ref                       | Use          | Interface  | <b>Comment</b> |
| 1                            | 255.255.255.255                     | 255.255.255.255 | 0.0.0.0       | $\overline{\mathbf{5}}$ | $\mathbf{0}$  | $\overline{\mathfrak{o}}$ | $\mathbf{0}$ | LAN(br0)   |                |
| $\overline{2}$               | 210.66.155.0                        | 255.255.255.0   | 0.0.0.0       | 1                       | $\mathbf{0}$  | $\boldsymbol{0}$          | $\mathbf{0}$ | eth0(eth0) |                |
| $\overline{\mathbf{3}}$      | 192.168.1.0                         | 255.255.255.0   | 0.0.0.0       | 1                       | $\mathbf{0}$  | $\overline{\mathbf{0}}$   | $\mathbf{0}$ | LAN(br0)   |                |
| $\vert 4 \vert$              | 0.0.0.0                             | 0.0.0.0         | 210.66.155.94 | $\frac{3}{2}$           | 0             | 0                         | 0            | eth0(eth0) |                |
|                              |                                     |                 | Delete        | Reset                   |               |                           |              |            |                |
|                              |                                     |                 |               |                         |               |                           |              |            |                |
|                              | <b>Dynamic Routing Protocol</b>     |                 |               |                         |               |                           |              |            |                |
| Disable $\vee$<br><b>RIP</b> |                                     |                 |               |                         |               |                           |              |            |                |
|                              |                                     |                 | Apply         | Reset                   |               |                           |              |            |                |
|                              |                                     |                 |               |                         |               |                           |              |            |                |

**Figure 5-5-12**

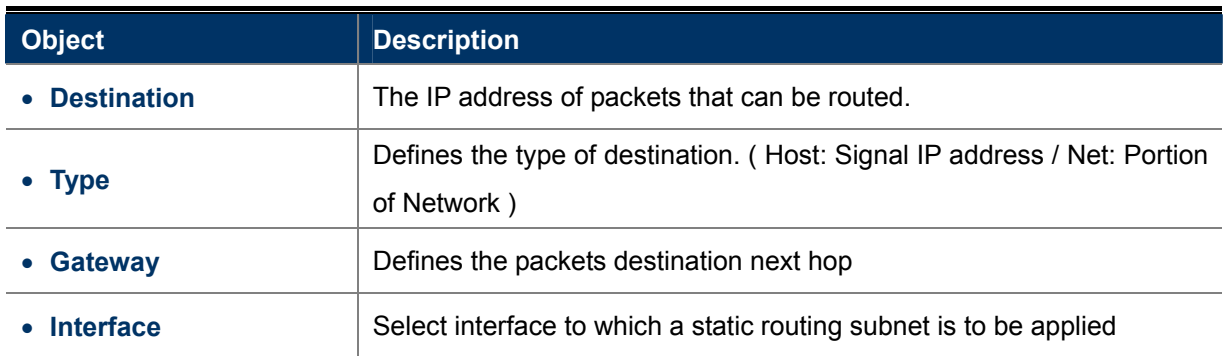

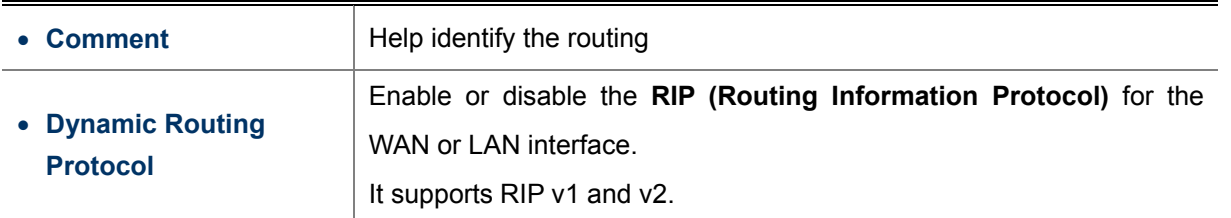

### **5.5.5 IPv6**

Use this section to configure your IPv6 Connection type. If you are unsure of your connection method, please contact your Internet Service Provid er.

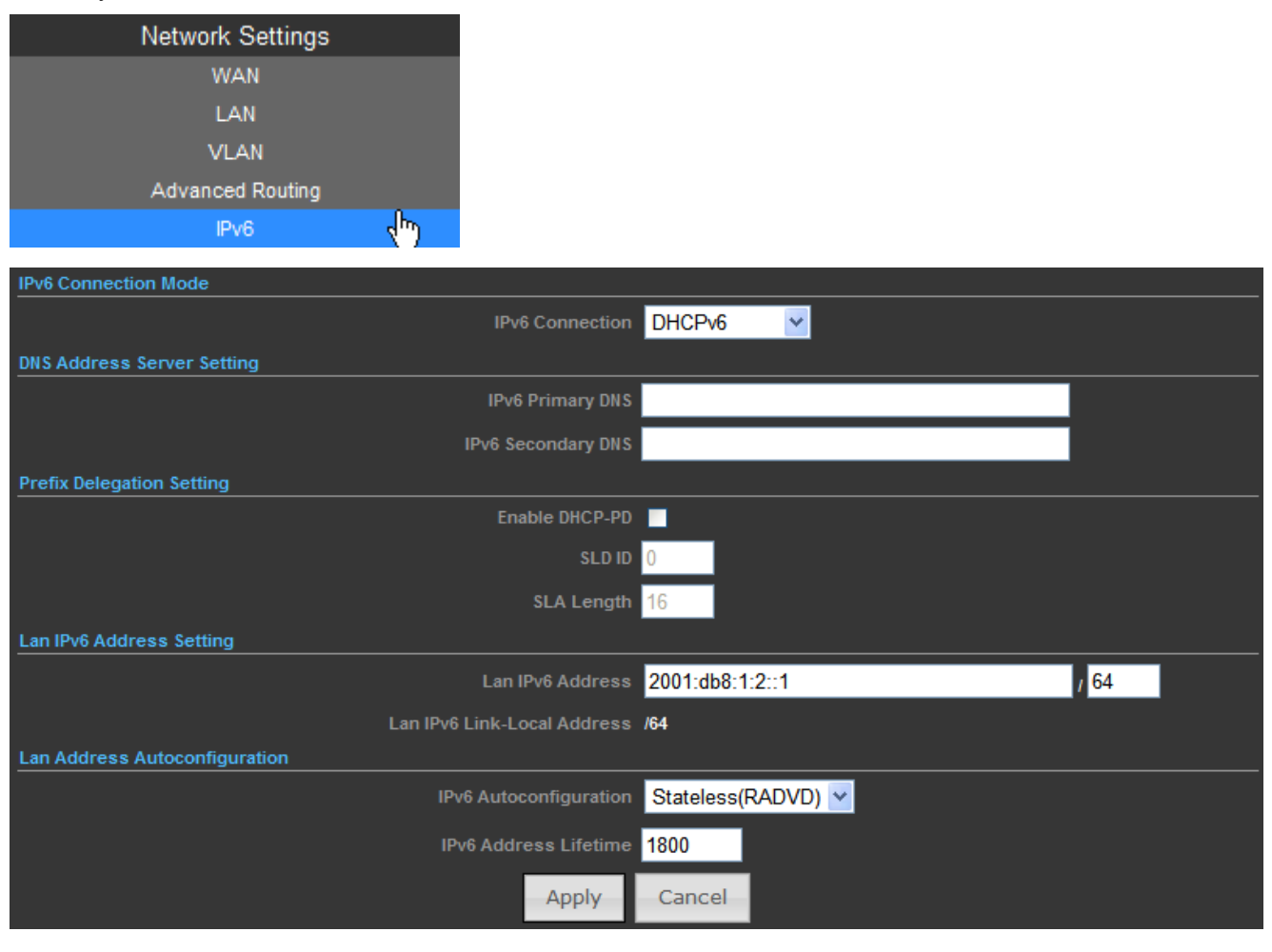

**Figure 5-5-13**

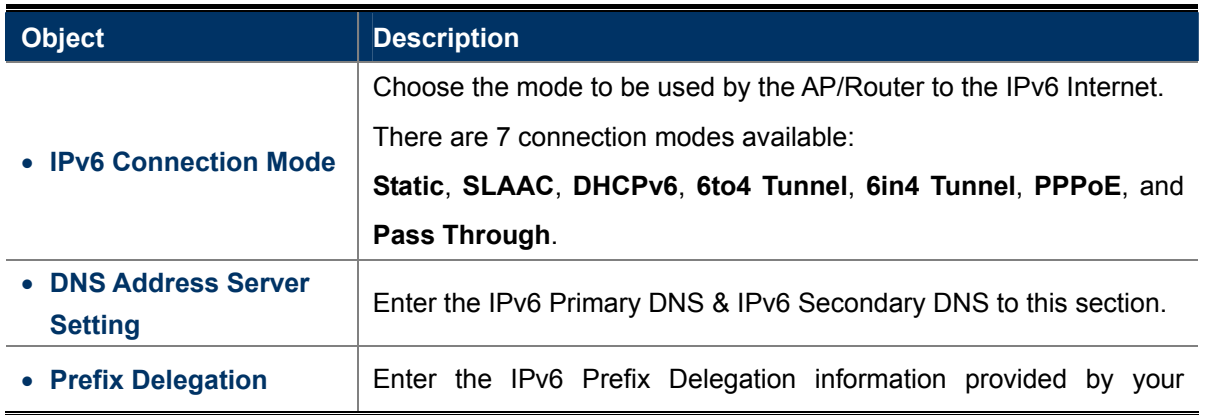
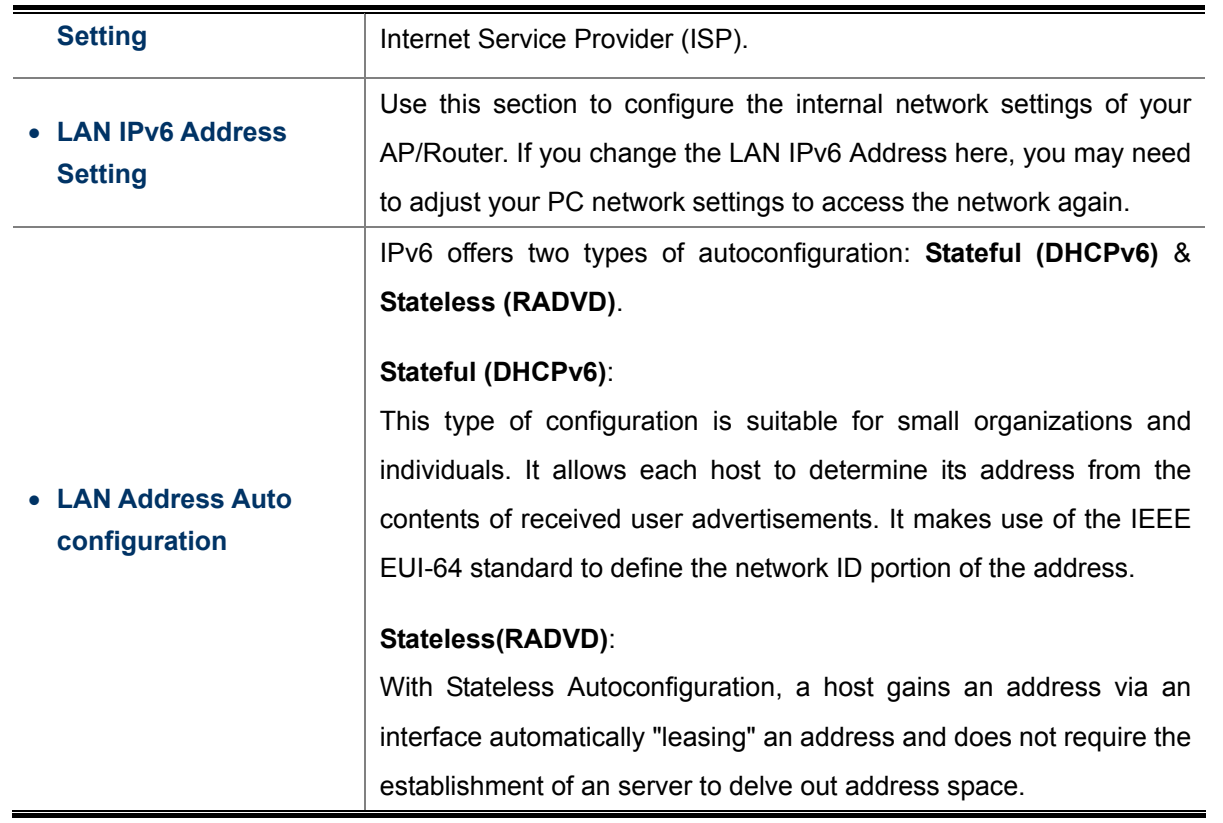

# **5.6 Wireless Settings**

You could configure the minimum number of Wireless settings for communication, such as Network Name (SSID) and Channel. The Access Point can be set simply with only the minimum setting items.

## **5.6.1 Basic**

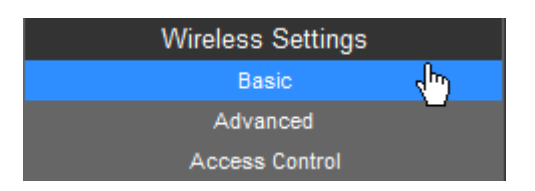

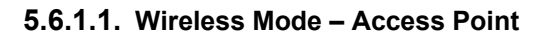

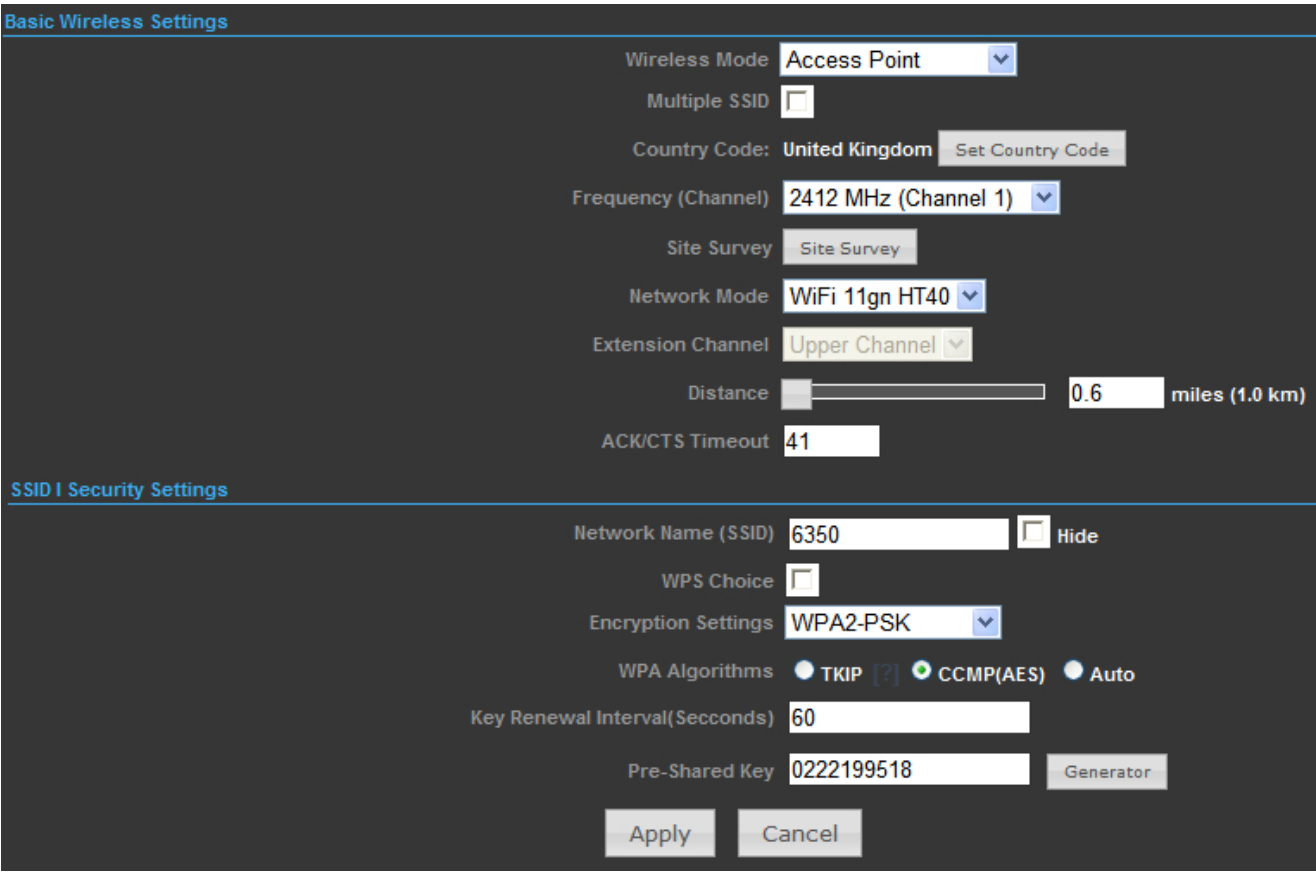

**Figure 5-6-1**

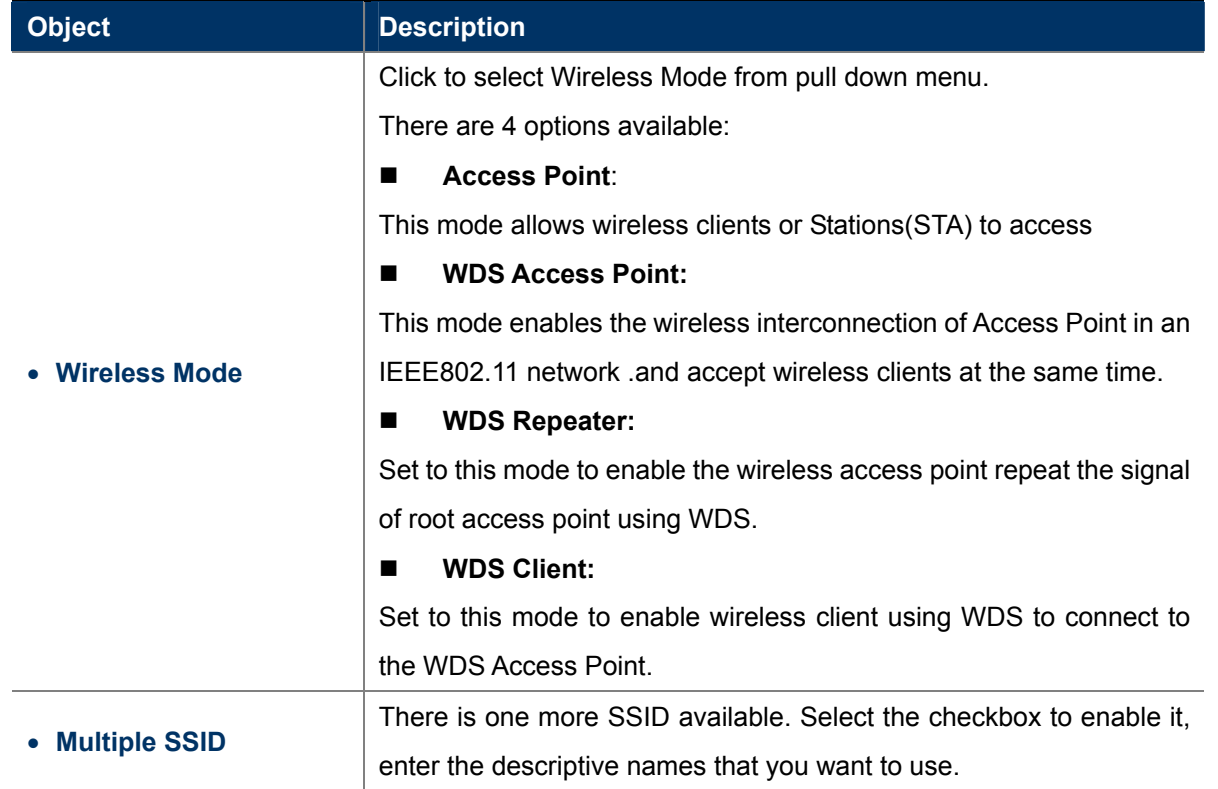

J.

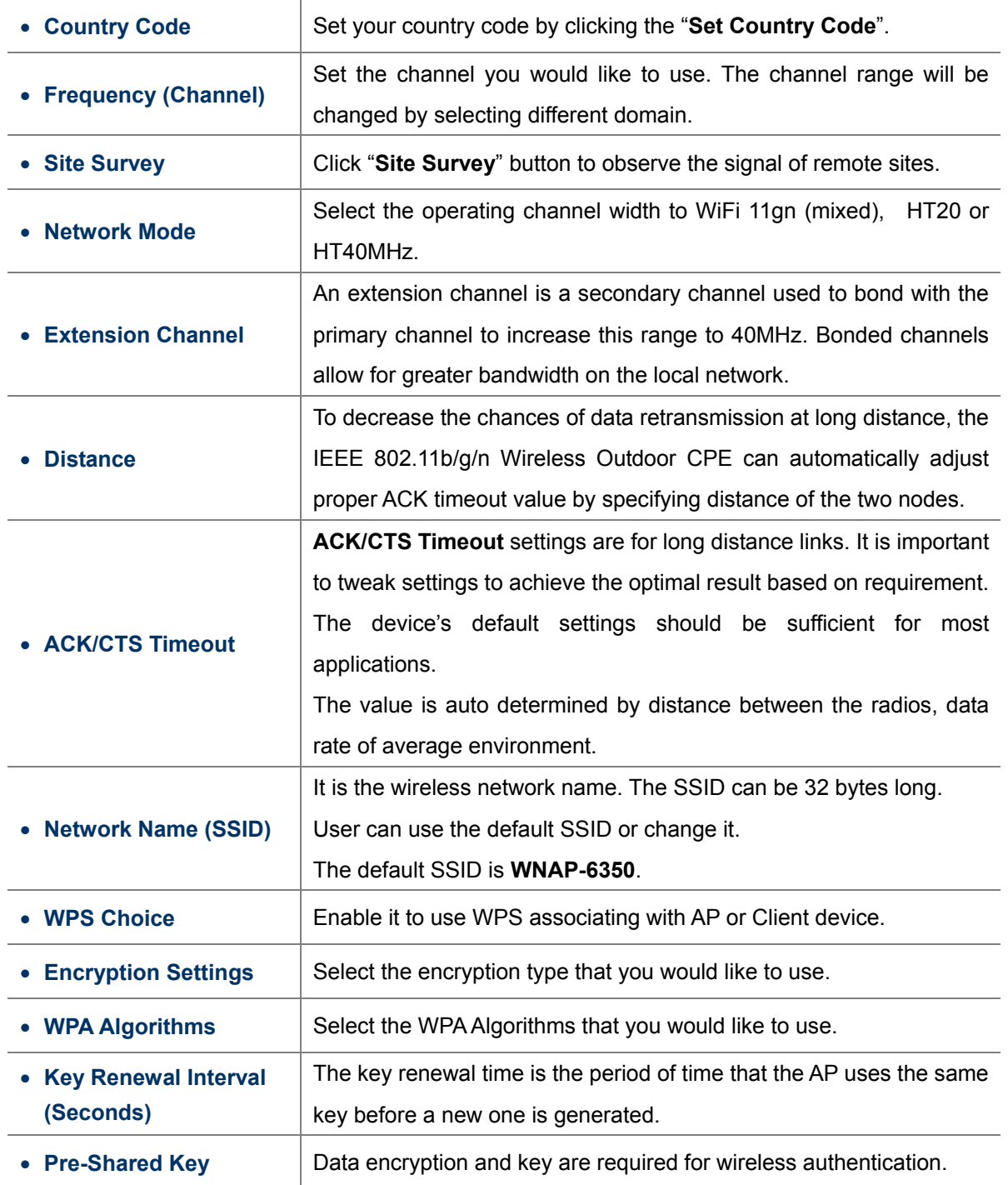

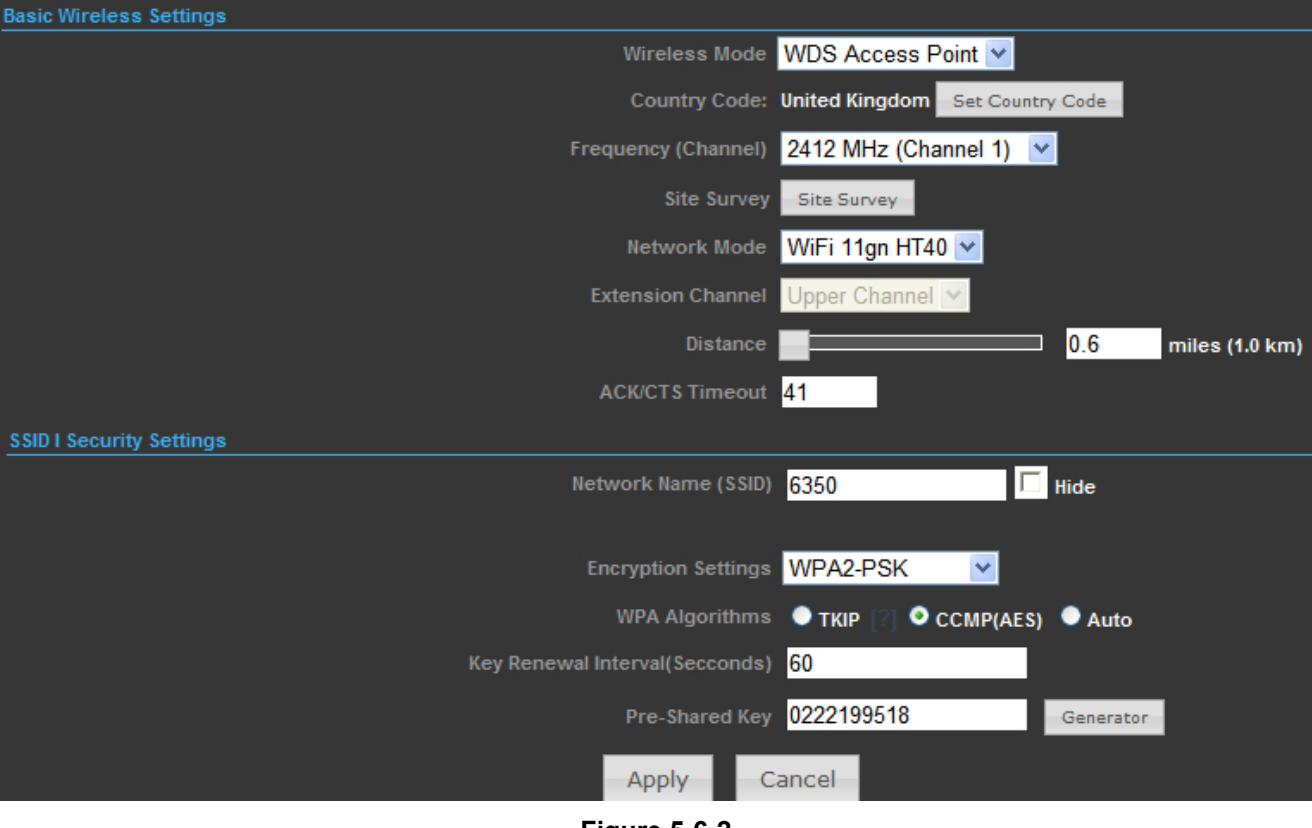

### **5.6.1.2. Wireless Mode – WDS Access Point**

**Figure 5-6-2**

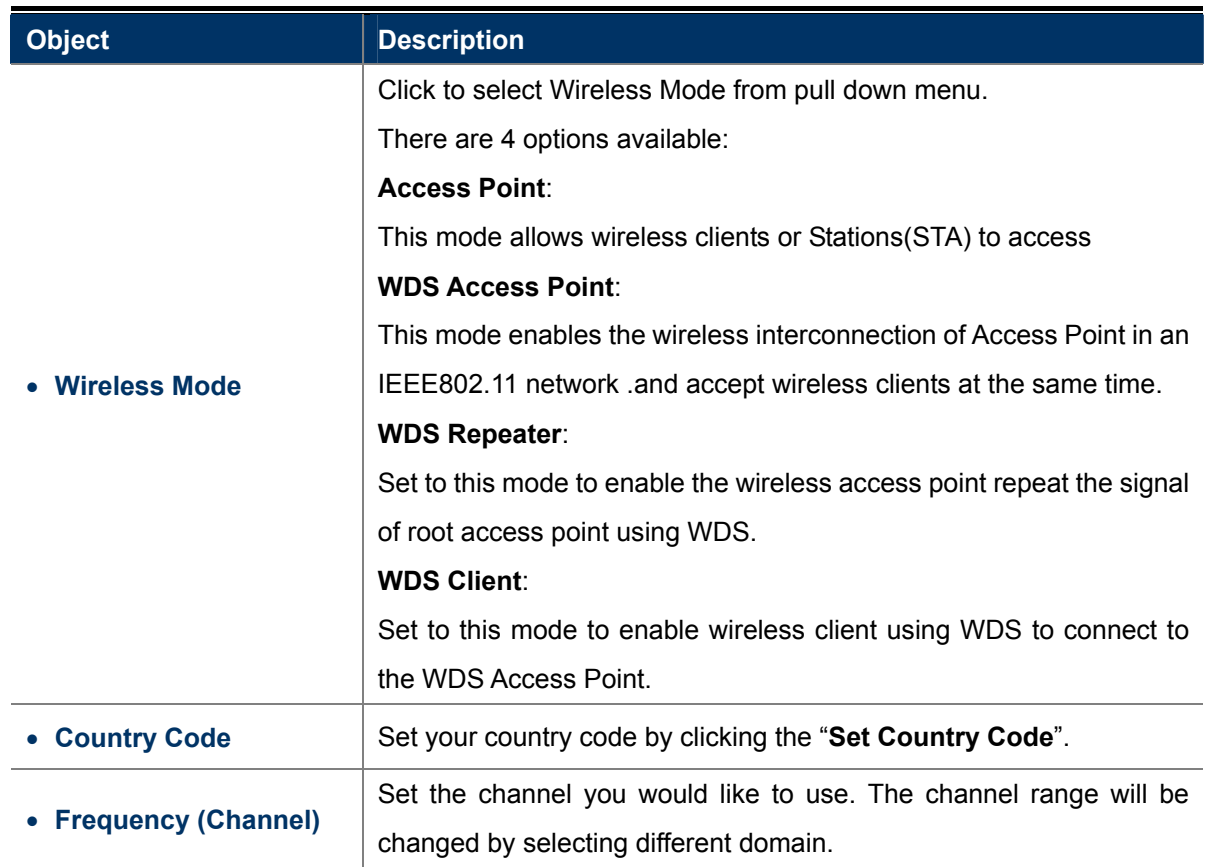

L

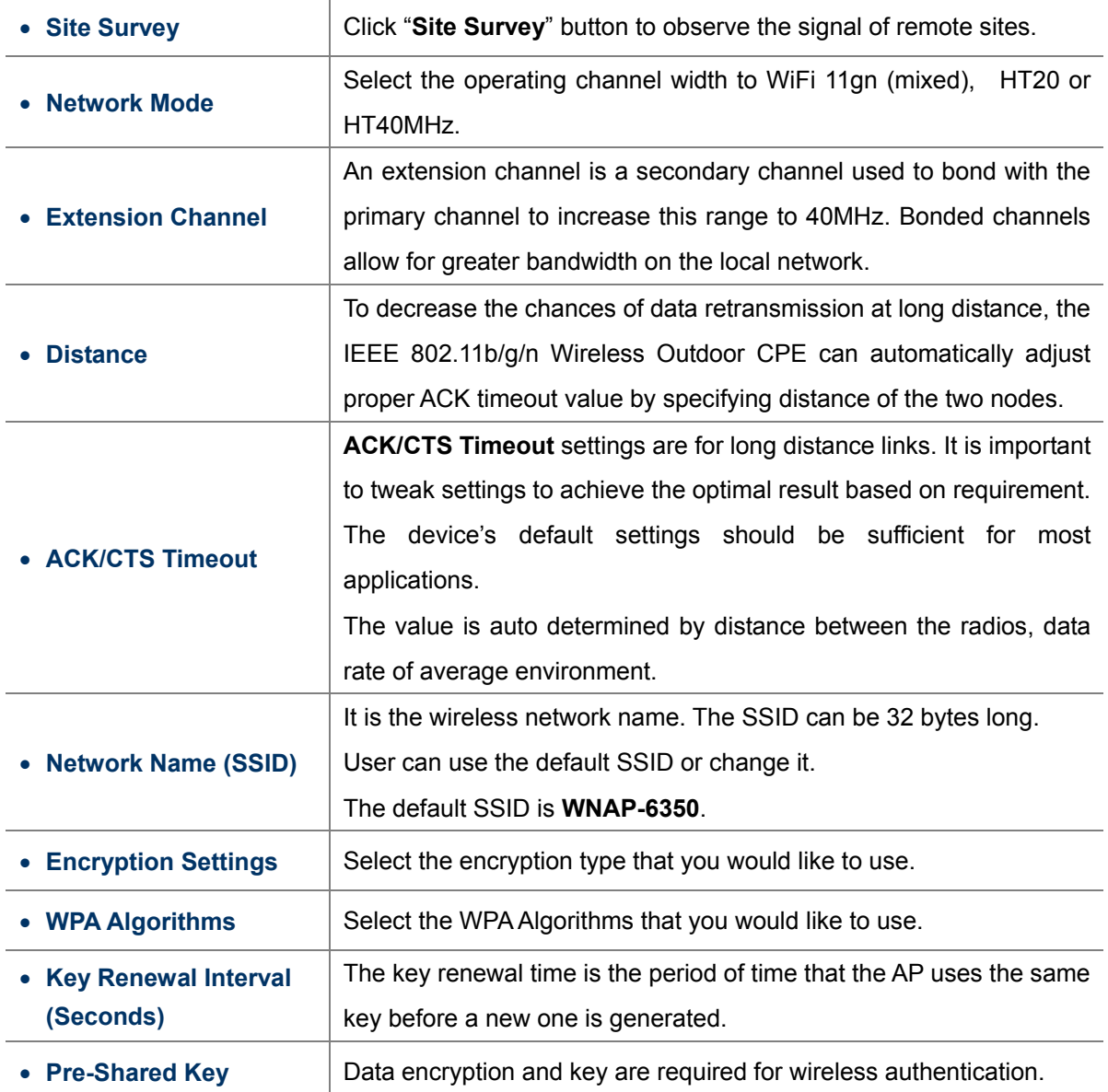

## **5.6.1.3. Wireless Mode – WDS Repeater**

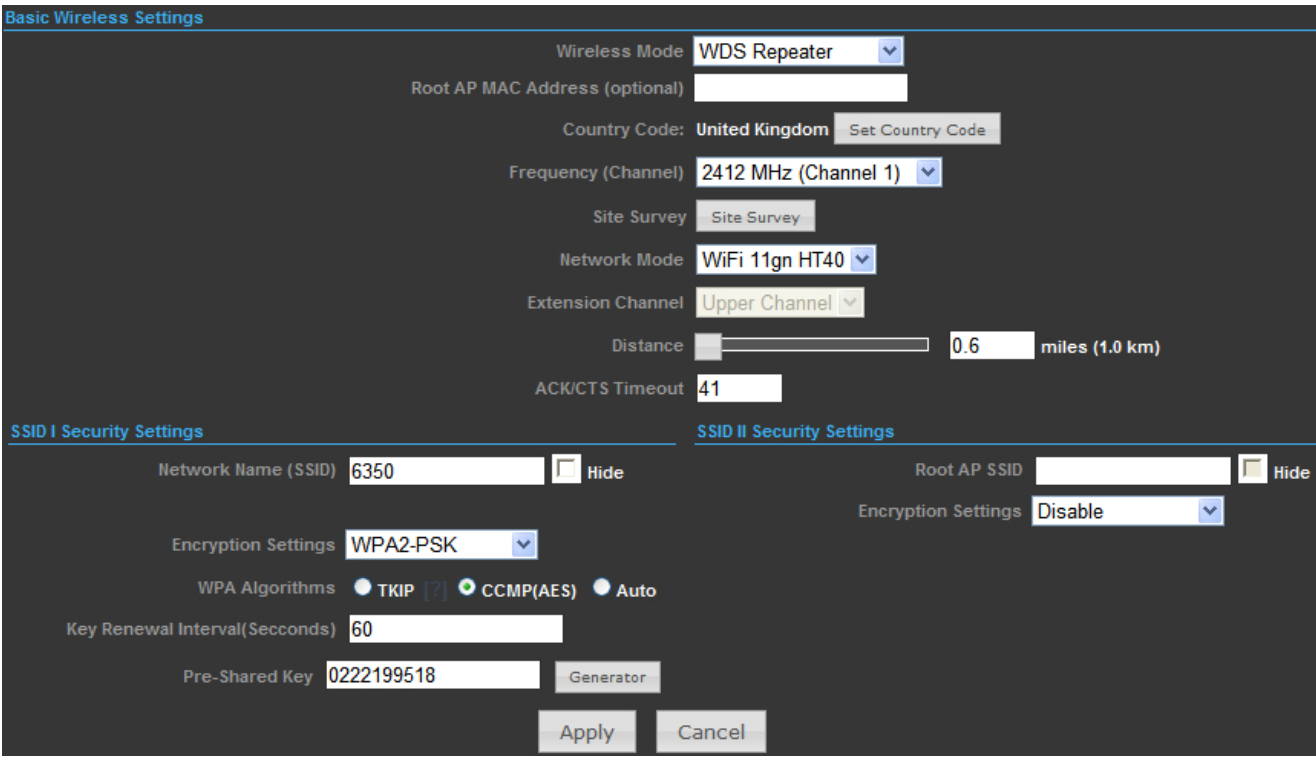

**Figure 5-6-3**

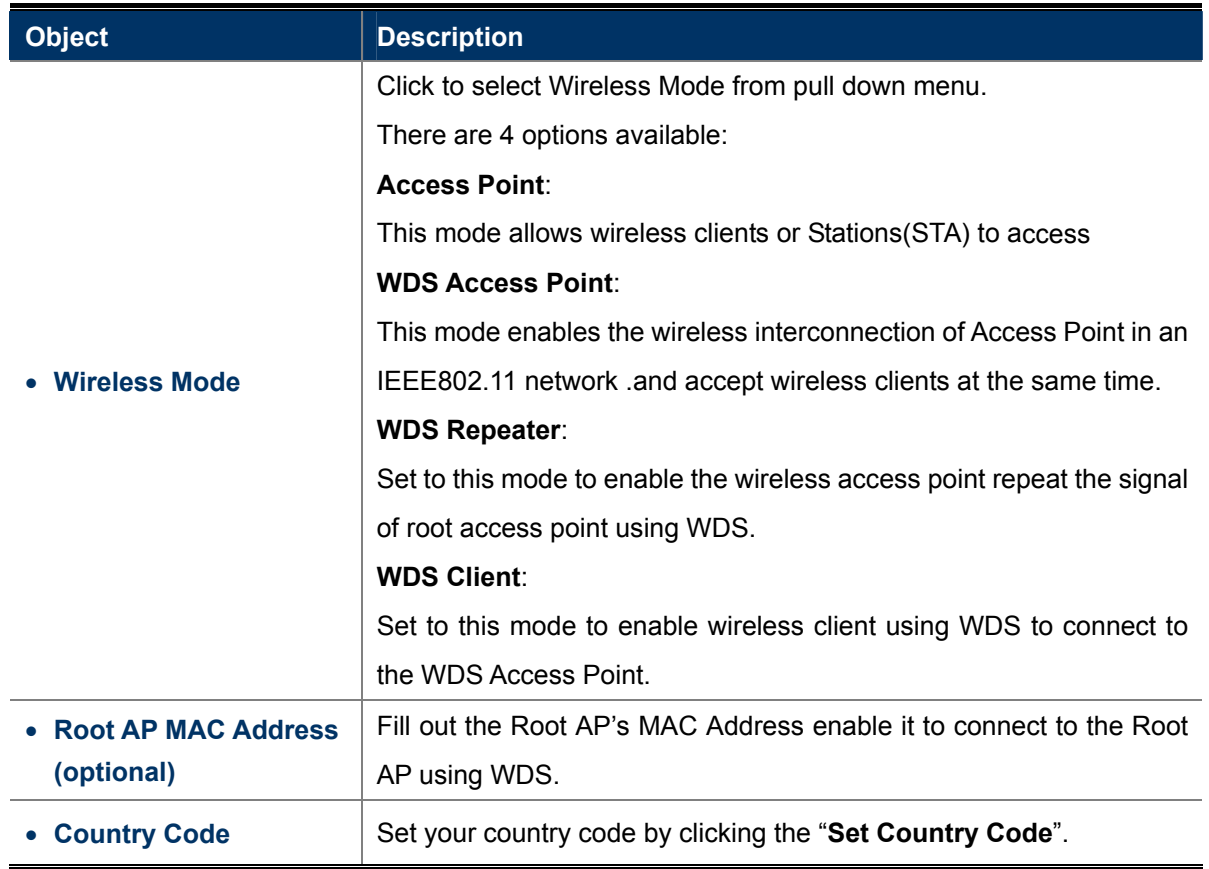

J.

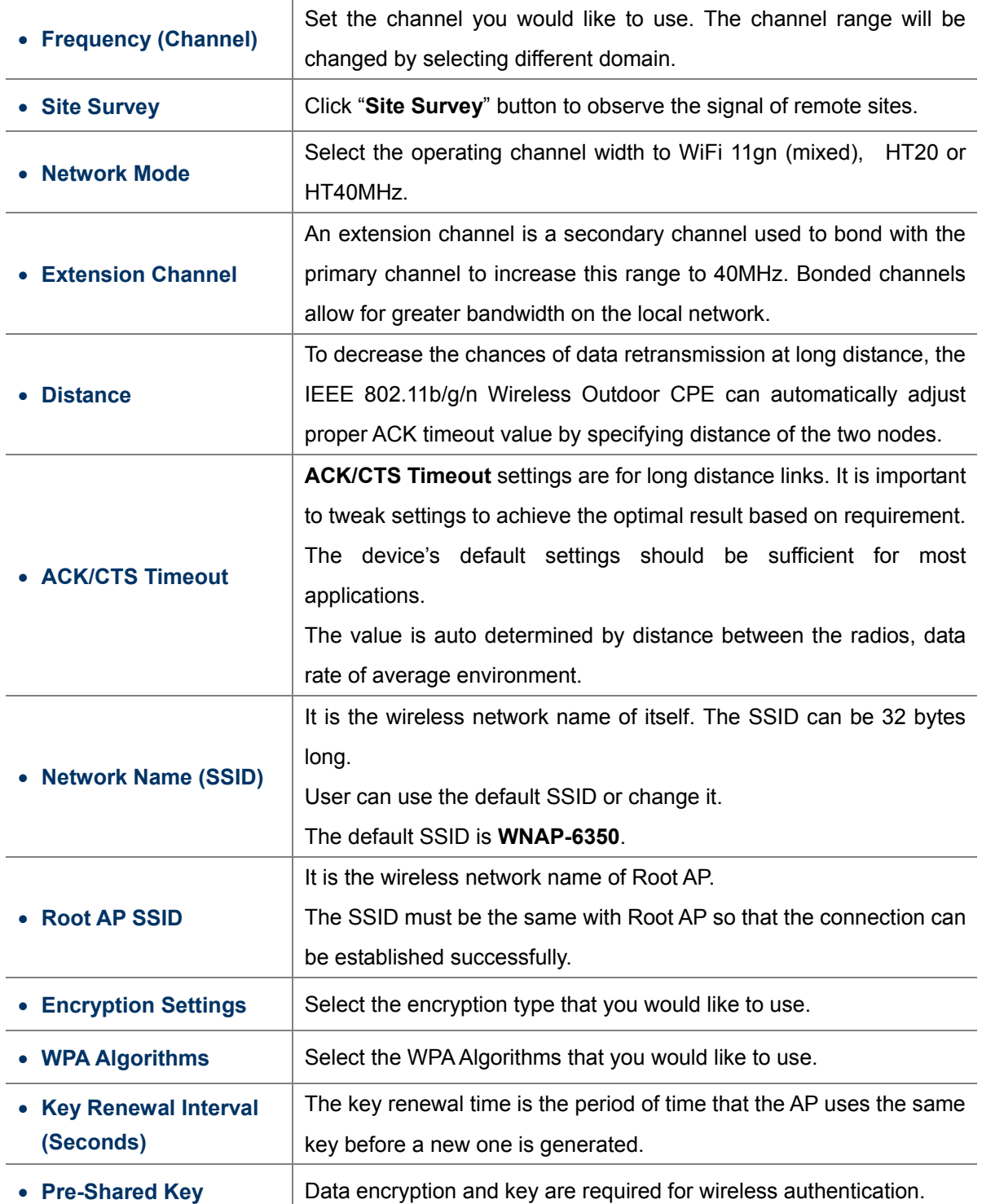

### **5.6.1.4. Wireless Mode – WDS Client**

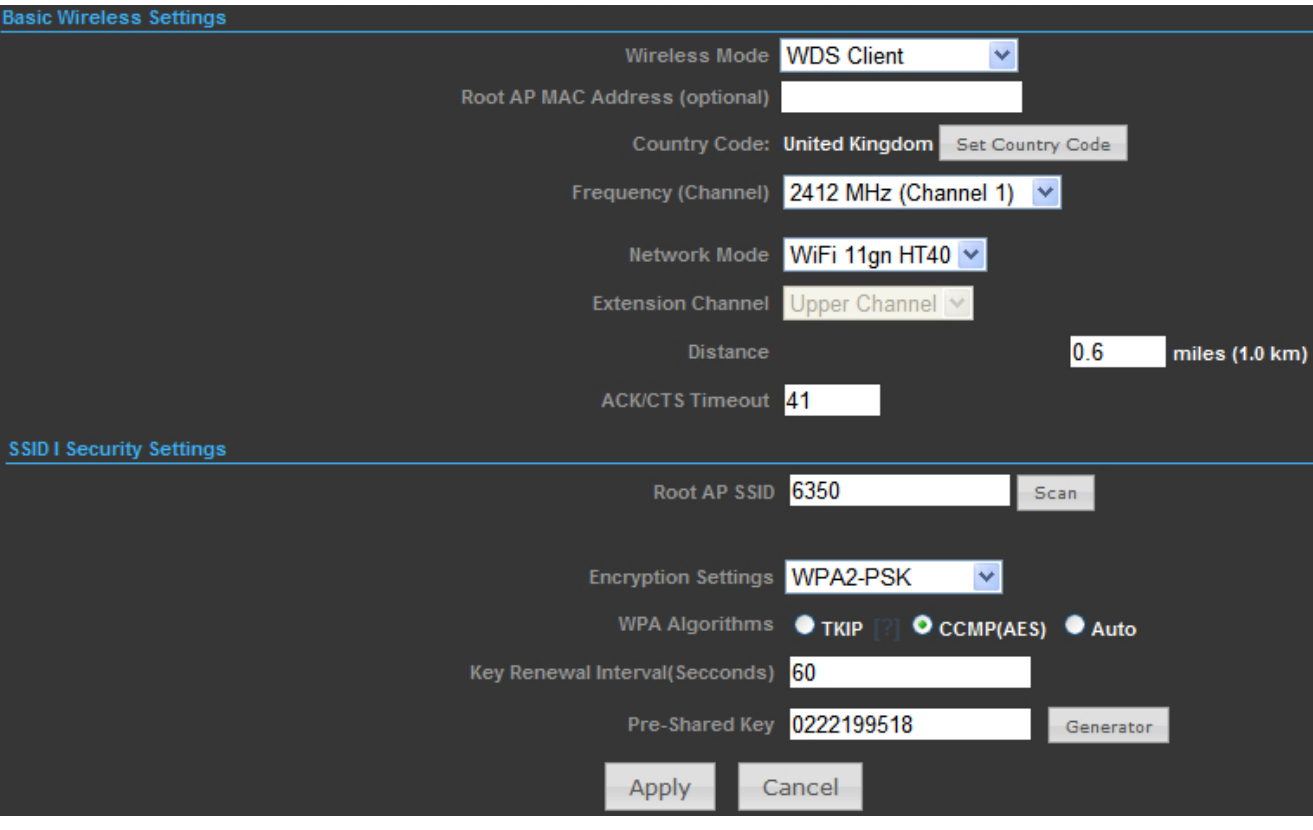

**Figure 5-6-4**

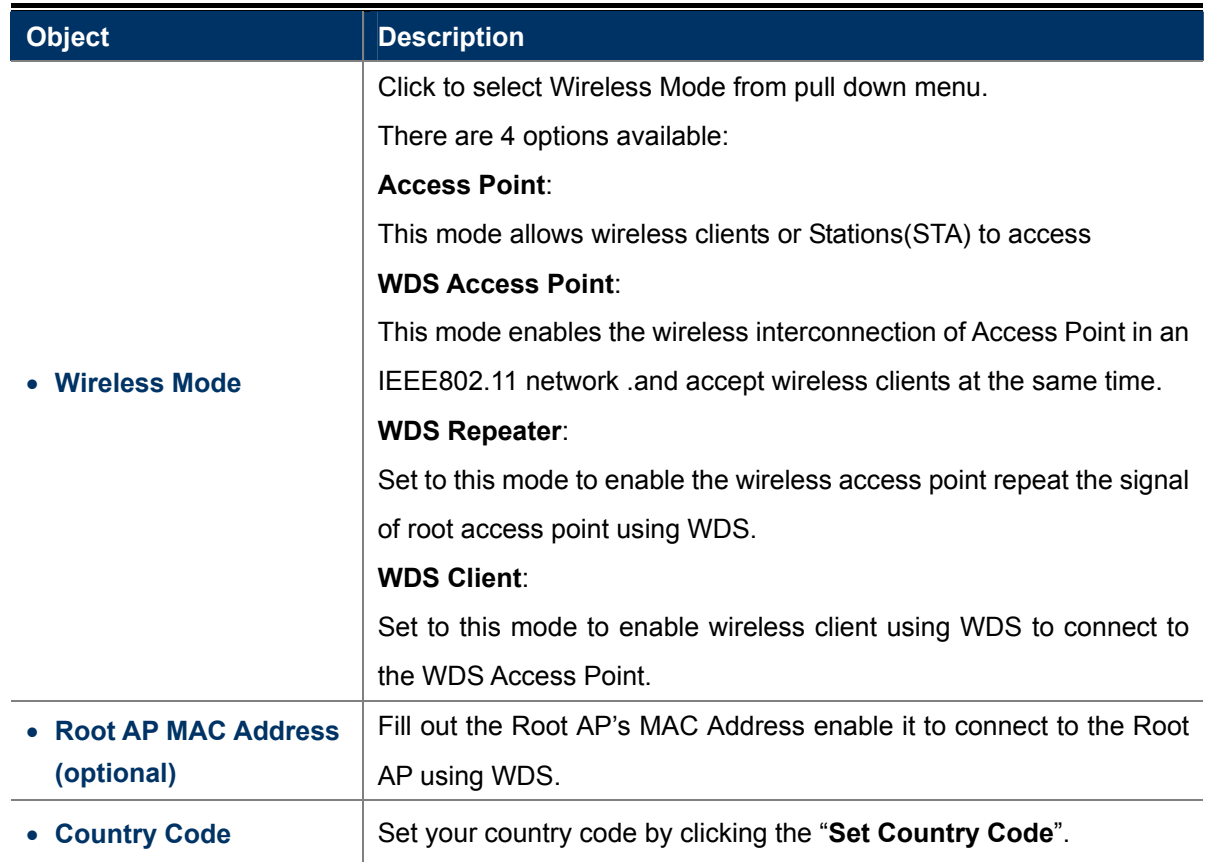

 $\overline{a}$ 

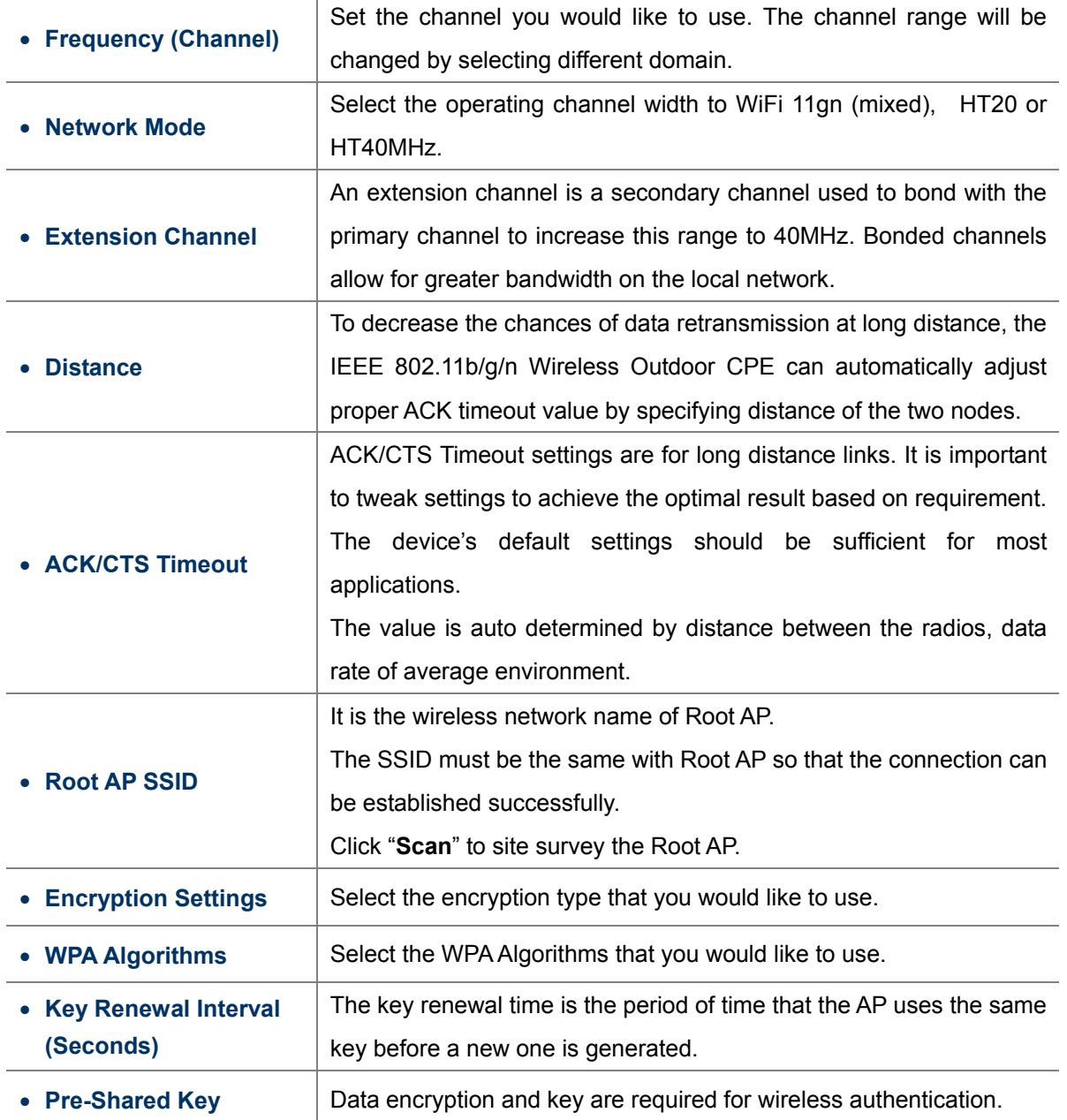

## **s 5.6.2 Profile Setting**

In **Client Bridge** and Client Router operation modes, please go to "Advanced-> Wireless Settings-> Profile Settings" to configure the wireless client function to connect with the wireless AP.

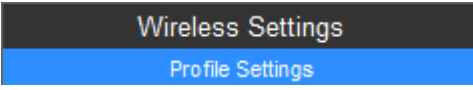

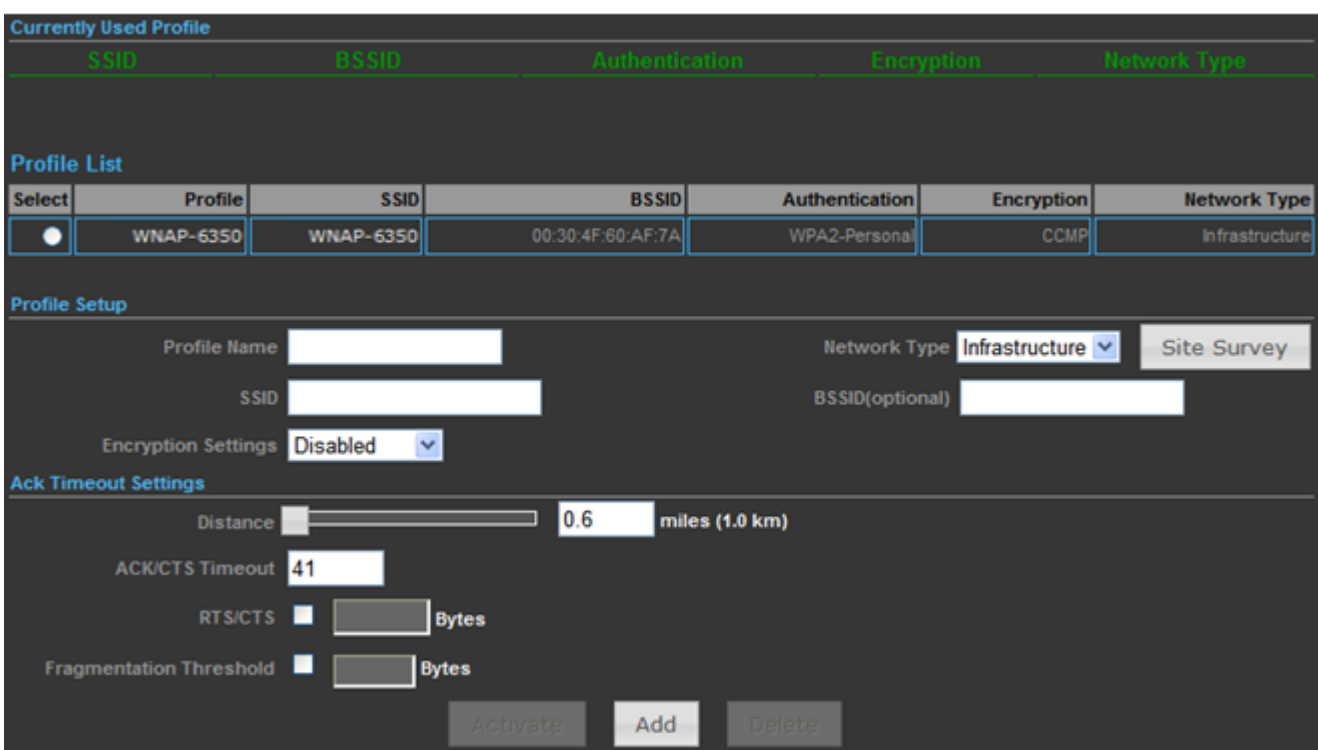

**Figure 5-6-5**

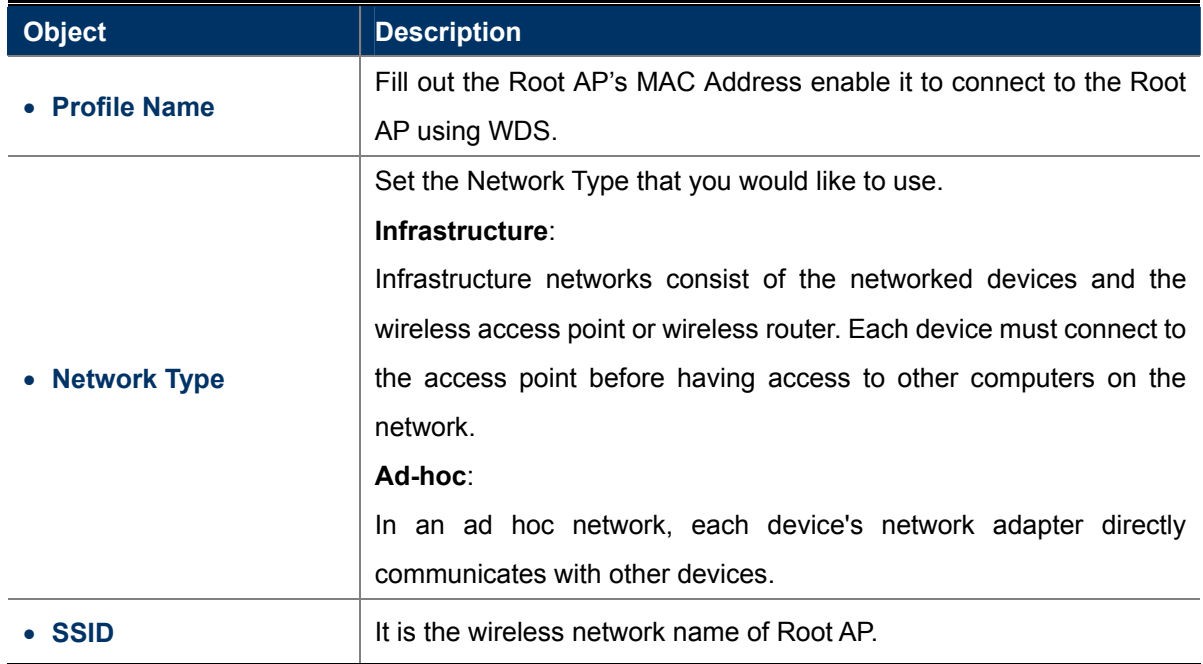

 $\overline{a}$ 

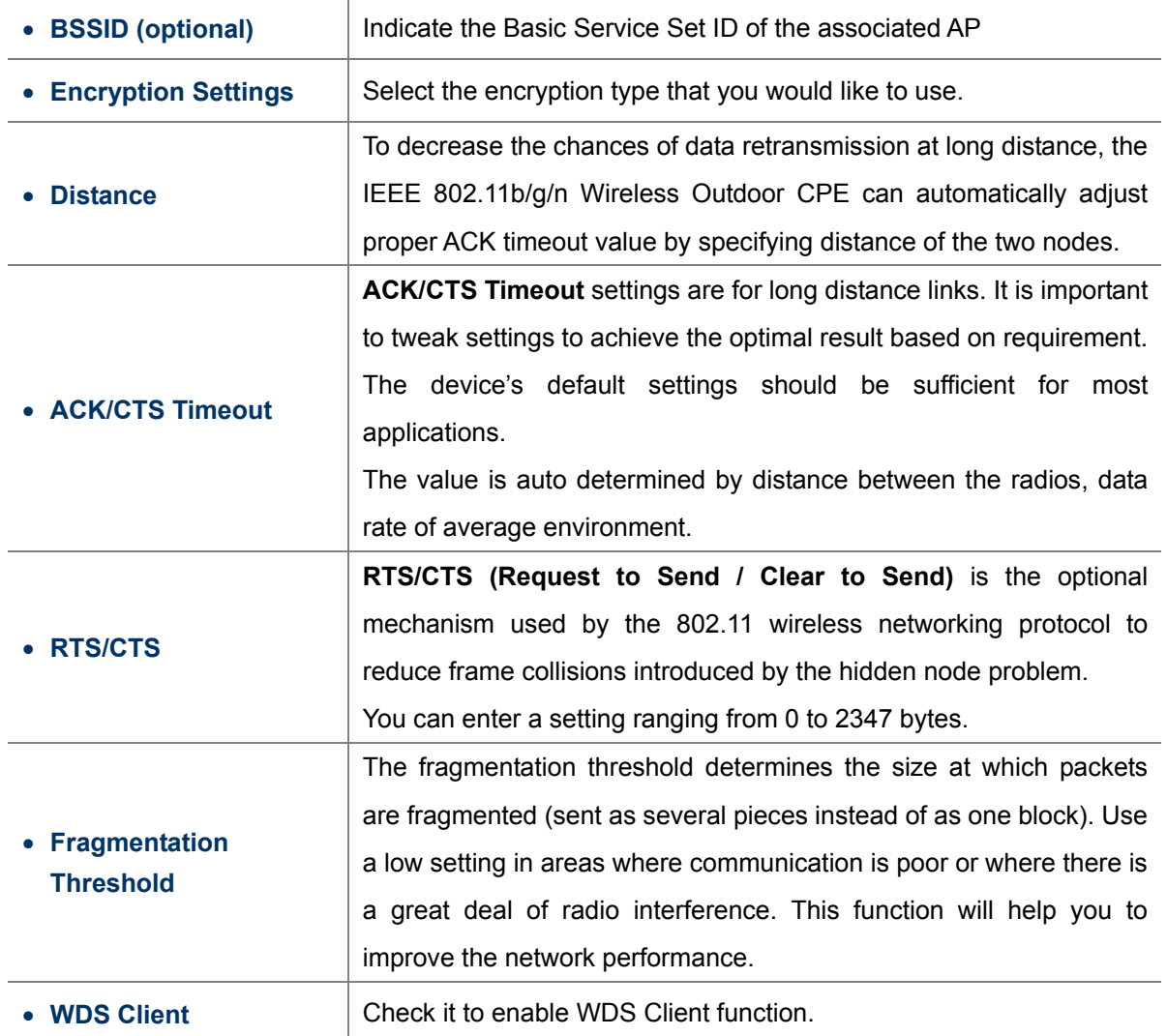

# **5.6.3 Advanced**

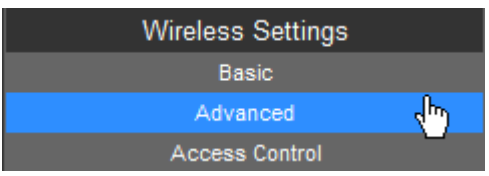

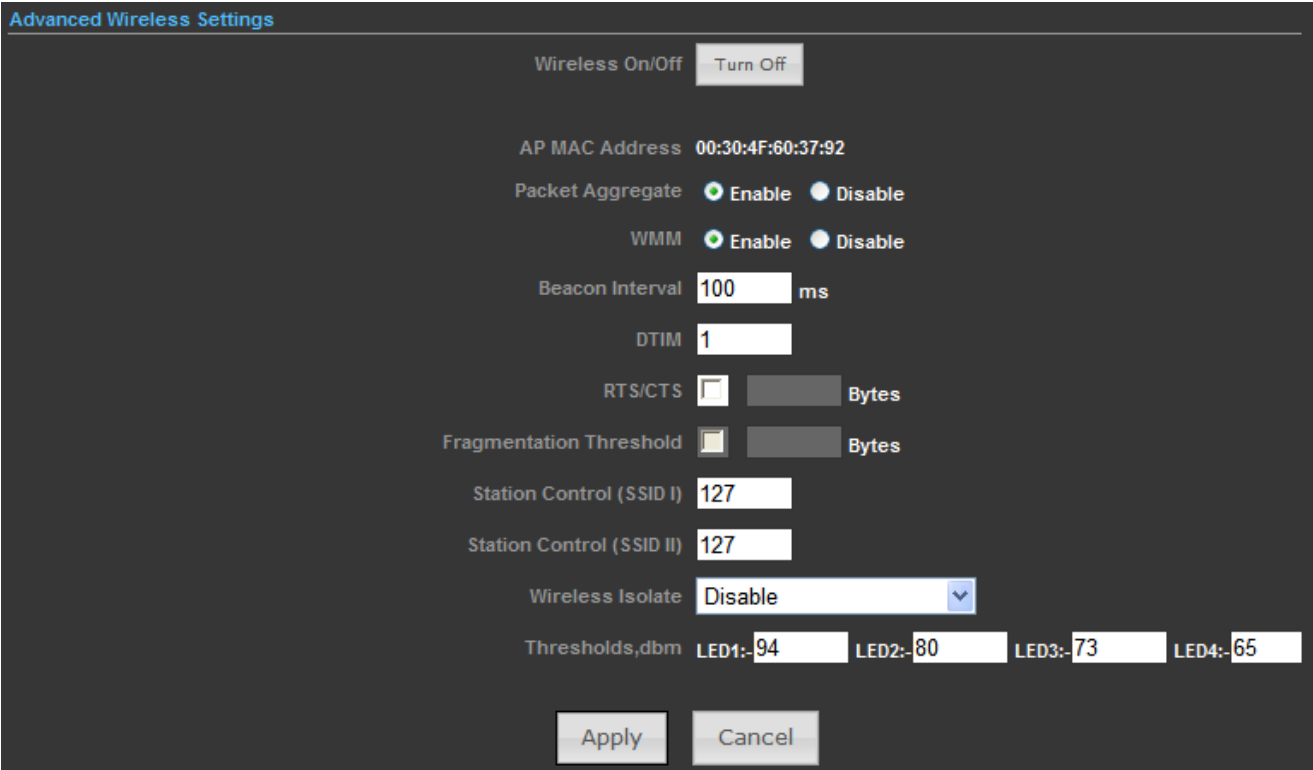

**Figure 5-6-6**

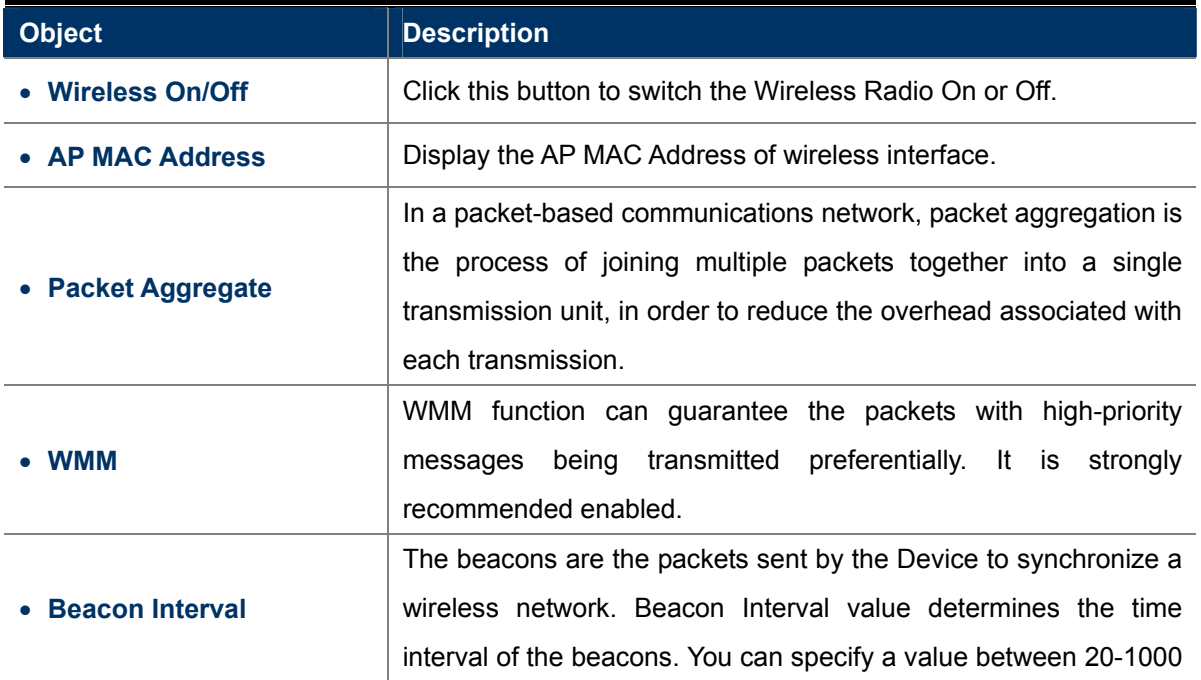

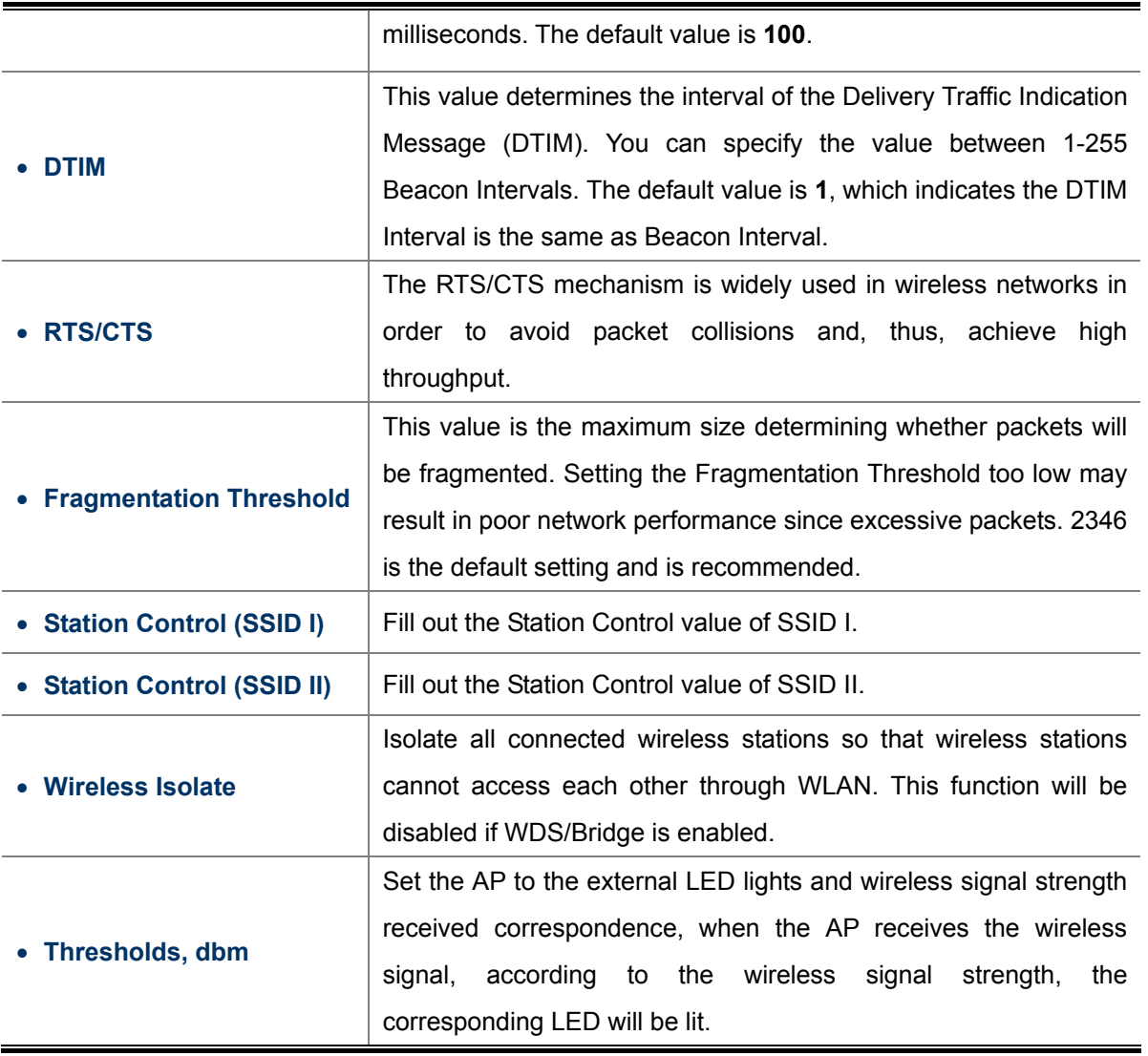

# **5.6.4 Access Control**

Choose menu "Advanced-> Wireless Settings-> Access Control" to configure the filtering rules for the clients would like to associate with Wireless AP.

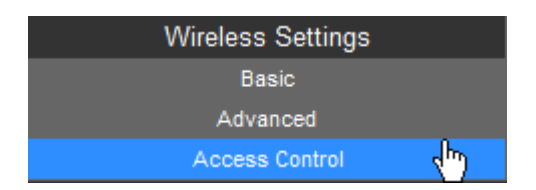

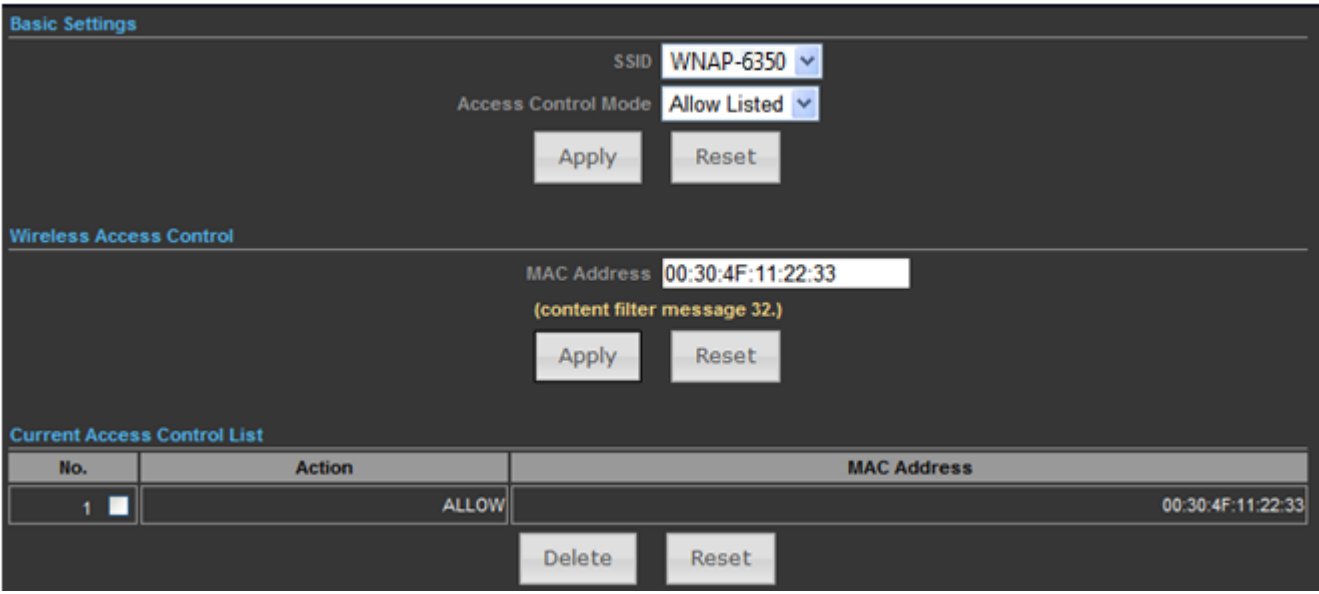

**Figure 5-6-7**

The page includes the following fields:

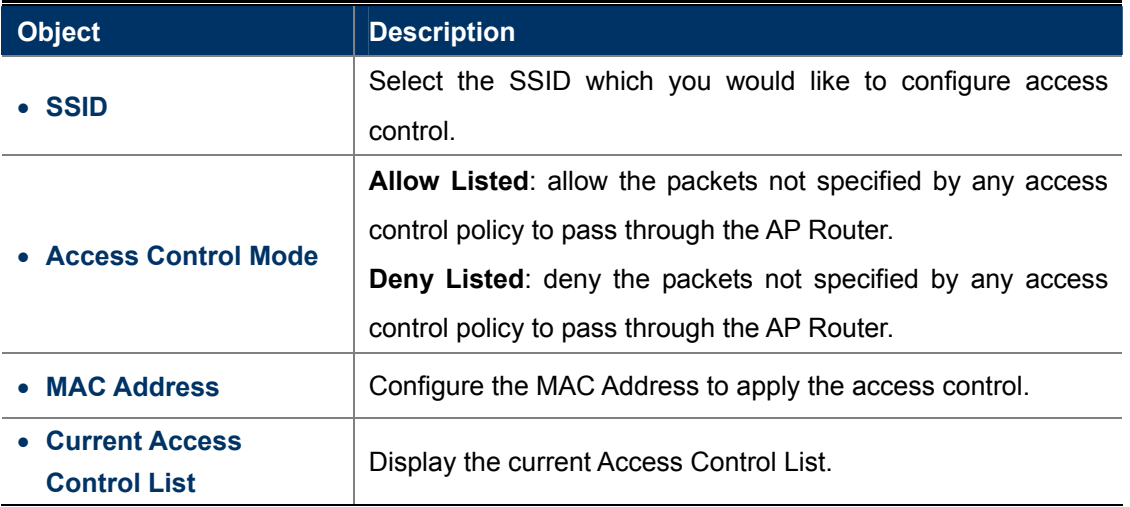

# **5.7 Logout**

Select "**Logout**", and then click "**Yes**" to logout the system.

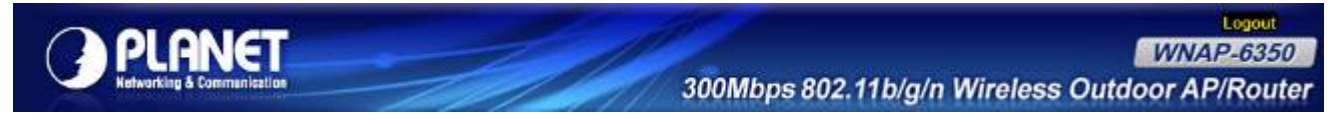

**Figure 5-7-1**

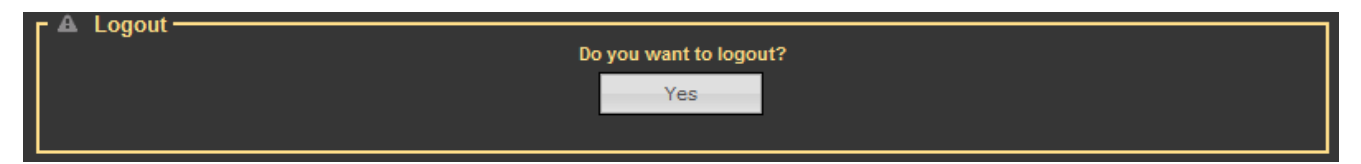

**Figure 5-7-2** 

# **Appendix A: FAQ**

#### **1. What and how to find my PC's IP and MAC address?**

IP address is the identifier for a computer or device on a TCP/IP network. Networks using the TCP/IP protocol route messages based on the IP address of the destination. The format of an IP address is a 32-bit numeric address written as four numbers separated by periods. Each number can be zero to 255. For example, 191.168.1.254 could be an IP address

The MAC (Media Access Control) address is your computer's unique hardware number. (On an Ethernet LAN, it's the same as your Ethernet address.) When you're connected to the Internet from your computer (or host as the Internet protocol thinks of it), a correspondence table relates your IP address to your computer's physical (MAC) address on the LAN.

To find your PC's IP and MAC addre ss,

- (1) Open the Command program in the Microsoft Windows.
- (2) Type in "ipconfig /all", then press the Enter button.
- (3) Your PC's IP address is the one entitled IP Address and your PC's MAC address is the one entitled Physical Address.

### **2. What is Wireless LAN?**

A wireless LAN (WLAN) is a network that allows access to Internet without the need for any wired connections to the user's machine.

## **3. What are ISM bands?**

ISM stands for Industrial, Scientific and Medical; radio frequency bands that the Federal Communications Commission (FCC) authorized for wireless LANs. The ISM bands are located at 915 +/-13 MHz, 2450 +/-50 MHz and 5800 +/-75 MHz.

#### **networking work? 4. How does wireless**

wireless network consists of at least one access point connected to the wired network infrastructure and a set of wireless end stations. This configuration is called a Basic Service Set (BSS). An Extended Service Set (ESS) is a set of two or more BSSs forming a single sub-network. Since most corporate WLANs require access to the The 802.11 standard define two modes: infrastructure mode and ad hoc mode. In infrastructure mode, the wired LAN for services (file servers, printers, Internet links) they will operate in infrastructure mode.

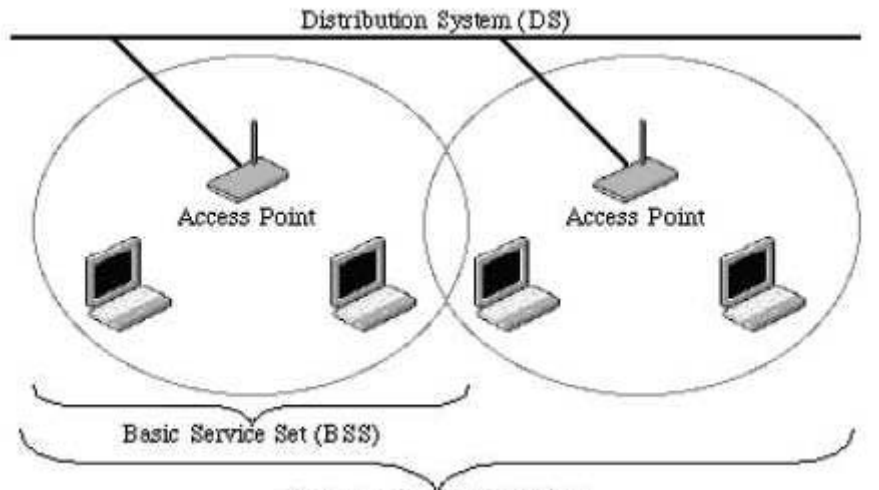

Extended Service Set (ESS) **Example 1:** wireless Infrastructure Mode

Ad hoc mode (also called peer-to-peer mode or an Independent Basic Service Set, or IBSS) is simply a set of 802.11 wireless stations that communicate directly with one another without using an access point or any center, or airport, or where access to the wired network is barred (such as for consultants at a client site). connection to a wired network. This mode is useful for quickly and easily setting up a wireless network anywhere that a wireless infrastructure does not exist or is not required for services, such as a hotel room, convention

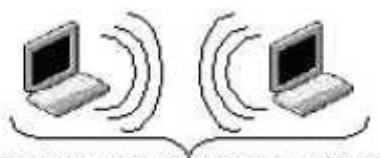

Independent Basic Service Set (IBSS) **Example 2:** wireless Ad Hoc Mode

## **5. What is BSSID?**

A six-byte address is that distinguish a particular a particular access point from others. Also know as just SSID. Serve as a network ID or name.

### **6. What is ESSID?**

different wireless networks. The Extended Service Set ID (ESSID) is the name of the network you want to access. It is used to identify

#### **7. What are potential factors that may causes interference?**

Factors of interference:

- Obstacles: walls, ceilings, furniture… etc.
- Building Materials: metal door, aluminum studs.
- Electrical devices: microwaves, monitors and electrical motors.

Solutions to overcome the interferences:

- Minimizing the number of walls and ceilings.
- **EXECUTE:** Position the WLAN antenna for best reception.
- Keep WLAN devices away from other electrical devices, eg: microwaves, monitors, electric motors…etc.
- Add additional WLAN Access Points if necessary.

#### **8. What are the Open System and Shared Key authentications?**

authenticate with another wireless station sends an authentication management frame that contains the identity IEEE 802.11 supports two subtypes of network authentication services: open system and shared key. Under open system authentication, any wireless station can request authentication. The station that needs to of the sending station. The receiving station then returns a frame that indicates whether it recognizes the sending station. Under shared key authentication, each wireless station is assumed to have received a secret shared key over a secure channel that is independent from the 802.11 wireless network communications channel.

#### **9. What is WEP?**

An option of IEEE 802.11 function is that offers frame transmission privacy similar to a wired network. The Wired Equivalent Privacy generates secret shared encryption keys that both source and destination stations can use to alert frame bits to avoid disclosure to eavesdroppers.

and an integrity check is used to ensure that packets are not modified in transit. WEP relies on a secret key that is shared between a mobile station (e.g. a laptop with a wireless Ethernet card) and an access point (i.e. a base station). The secret key is used to encrypt packets before they are transmitted,

#### **10. What is Fragment Threshold?**

fragment threshold is an important issue in this scheme. If the fragment threshold is small, the overlap part of the master and parallel transmissions is large. This means the spatial reuse ratio of parallel transmissions is high. In contrast, with a large fragment threshold, the overlap is small and the spatial reuse ratio is low. However high The proposed protocol uses the frame fragmentation mechanism defined in IEEE 802.11 to achieve parallel transmissions. A large data frame is fragmented into several fragments each of size equal to fragment threshold. By tuning the fragment threshold value, we can get varying fragment sizes. The determination of an efficient fragment threshold leads to low fragment overhead. Hence there is a trade-off between spatial re-use and fragment overhead.

Fragment threshold is the maximum packet size used for fragmentation. Packets larger than the size programmed in this field will be fragmented.

want to try lowering your fragmentation threshold. This will cause packets to be broken into smaller fragments. These small fragments, if corrupted, can be resent faster than a larger fragment. Fragmentation increases If you find that your corrupted packets or asymmetric packet reception (all send packets, for example). You may overhead, so you'll want to keep this value as close to the maximum value as possible.

#### **11. What is RTS (Request to Send) Threshold?**

station can have a different RTS threshold. RTS/CTS is used when the data packet size exceeds the defined The RTS threshold is the packet size at which packet transmission is governed by the RTS/CTS transaction. The IEEE 802.11-1997 standard allows for short packets to be transmitted without RTS/ CTS transactions. Each RTS threshold. With the CSMA/CA transmission mechanism, the transmitting station sends out an RTS packet to the receiving station, and waits for the receiving station to send back a CTS (Clear to Send) packet before sending the actual packet data.

This setting is useful for networks with many clients. With many clients, and a high network load, there will be many more collisions. By lowering the RTS threshold, there may be fewer collisions, and performance should improve. Basically, with a faster RTS threshold, the system can recover from problems faster. RTS packets consume valuable bandwidth, however, so setting this value too low will limit performance.

#### **12. What is Beacon Interval?**

In addition to data frames that carry information from higher layers, 802.11 include management and control "heartbeat" of a wireless LAN, enabling stations to establish and maintain communications in an orderly fashion. frames that support data transfer. The beacon frame, which is a type of management frame, provides the

Beacon Interval represents the amount of time between beacon transmissions. Before a station enters power save mode, the station needs the beacon interval to know when to wake up to receive the beacon (and learn whether there are buffered frames at the access point).

#### **13. What is Preamble Type?**

to improve efficiency (for example, for VoIP systems). The difference between the two is in the Synchronization field. The long preamble is 128 bits, and the short is 56 bits. There are two preamble types defined in IEEE 802.11 specification. A long preamble basically gives the decoder more time to process the preamble. All 802.11 devices support a long preamble. The short preamble is designed

#### **14. What is SSID Broadcast?**

Broadcast of SSID is done in access points by the beacon. This announces your access point (including various bits of information about it) to the wireless world around it. By disabling that feature, the SSID configured in the client must match the SSID of the access point.

802.11b adapter). Generally if your client hardware supports operation with SSID disabled, it's not a bad idea to Some wireless devices don't work properly if SSID isn't broadcast (for example the D-link DWL-120 USB run that way to enhance network security. However it's no replacement for WEP, MAC filtering or other protections.

#### 15. What is Wi-Fi Protected Access (WPA)?

Wi-Fi's original security mechanism, Wired Equivalent Privacy (WEP), has been viewed as insufficient for securing confidential business communications. A longer-term solution, the IEEE 802.11i standard, is under several members of the WI-Fi Alliance teamed up with members of the IEEE 802.11i task group to develop a significant near-term enhancement to Wi-Fi security. Together, this team developed Wi-Fi Protected Access. development. However, since the IEEE 802.11i standard is not expected to be published until the end of 2003,

To upgrade a WLAN network to support WPA, Access Points will require a WPA software upgrade. Clients will EAP authentication protocol, will be added to the network. require a software upgrade for the network interface card, and possibly a software update for the operating system. For enterprise networks, an authentication server, typically one that supports RADIUS and the selected

#### **16. What is WPA2?**

It is the second generation of WPA. WPA2 is based on the final IEEE 802.11i amendment to the 802.11 standard.

#### **2.1x Authentication? 17. What is 80**

802.1x is a framework for authenticated MAC-level access control, defines Extensible Authentication Protocol (EAP) over LANs (WAPOL). The standard encapsulates and leverages much of EAP, which was defined for dial-up authentication with Point-to-Point Protocol in RFC 2284.

Beyond encapsulating EAP packets, the 802.1x standard also defines EAPOL messages that convey the shared key information critical for wireless security.

#### **8. What is Temporal Key Integrity Protocol (TKIP)? 1**

The Temporal Key Integrity Protocol, pronounced tee-kip, is part of the IEEE 802.11i encryption standard for 802.11 wireless LANs. TKIP provides per-packet key mixing, a message integrity check and a re-keying mechanism, thus fixing the flaws of WEP. wireless LANs. TKIP is the next generation of WEP, the Wired Equivalency Protocol, which is used to secure

#### **19. What is Advanced Encryption Standard (AES)?**

Security issues are a major concern for wireless LANs, AES is the U.S. government's next-generation ryptography algorithm, which will replace DES and 3DES. c

#### **20. What is Inter-Access Point Protocol (IAPP)?**

The IEEE 802.11f Inter-Access Point Protocol (IAPP) supports Access Point Vendor interoperability, enabling roaming of 802.11 Stations within IP subnet.

IAPP defines messages and data to be exchanged between Access Points and between the IAPP and high layer management entities to support roaming. The IAPP protocol uses TCP for inter-Access Point communication and UDP for RADIUS request/response exchanges. It also uses Layer 2 frames to update the forwarding tables of Layer 2 devices.

#### **21. What is Wireless Distribution System (WDS)?**

The Wireless Distribution System feature allows WLAN AP to talk directly to other APs via wireless channel, like the wireless WDS or repeater service.

#### 22. What is Universal Plug and Play (UPnP)?

UPnP is an open networking architecture that consists of services, devices, and control points. The ultimate goal is to allow data communication among all UPnP devices regardless of media, operating system, programming language, and wired/wireless connection.

#### **23. What is Maximum Transmission Unit (MTU) Size?**

Maximum Transmission Unit (MTU) indicates the network stack of any packet is larger than this value will be fragmented before the transmission. During the PPP negotiation, the peer of the PPP connection will indicate its MRU and will be accepted. The actual MTU of the PPP connection will be set to the smaller one of MTU and the peer's MRU.

#### **4. What is Clone MAC Address? 2**

Clone MAC address is designed for your special application that request the clients to register to a server machine with one identified MAC address. Since that all the clients will communicate outside world through the WLAN Broadband Router, so have the cloned MAC address set on the WLAN Broadband Router will solve the issue.

#### **25. What is DDNS?**

DDNS is the abbreviation of Dynamic Domain Name Server. It is designed for user owned the DNS server with dynamic WAN IP address.

#### **26. What is NTP Client?**

NTP client is designed for fetching the current timestamp from internet via Network Time protocol. User can specify time zone, NTP server IP address.

#### **27. What is VPN?**

VPN is the abbreviation of Virtual Private Network. It is designed for creating point-to point private link via shared or public network.

#### **28. What is IPSEC?**

IPSEC is the abbreviation of IP Security. It is used to transferring data securely under VPN.

#### **29. What is WLAN Block Relay between Clients?**

An Infrastructure Basic Service Set is a BSS with a component called an Access Point (AP). The access point provides a local relay function for the BSS. All stations in the BSS communicate with the access point and no longer communicate directly. All frames are relayed between stations by the access point. This local relay function effectively doubles the range of the IBSS.

#### **30. What is WMM?**

WMM is based on a subset of the IEEE 802.11e WLAN QoS draft standard. WMM adds prioritized capabilities to Wi-Fi networks and optimizes their performance when multiple concurring applications, each with different latency and throughput requirements, compete for network resources. By using WMM, end-user satisfaction is maintained in a wider variety of environments and traffic conditions. WMM makes it possible for home network users and enterprise network managers to decide which data streams are most important and assign them a higher traffic priority.

#### **31. What is WLAN ACK TIMEOUT?**

ACK frame has to receive ACK timeout frame. If remote does not receive in specified period, it will be retransmitted.

#### **32. What is Modulation Coding Scheme (MCS)?**

MCS is Wireless link data rate for 802.11n. The throughput/range performance of an AP will depend on its implementation of coding schemes. MCS includes variables such as the number of spatial streams, modulation, and the data rate on each stream. Radios establishing and maintaining a link must automatically negotiate the optimum MCS based on channel conditions and then continuously adjust the selection of MCS as conditions change due to interference, motion, fading, and ot her events.

#### **33. What is Frame Aggregation?**

Every 802.11 packet, no matter how small, has a fixed amount of overhead associated with it. Frame Aggregation combines multiple smaller packets together to form one larger packet. The larger packet can be sent without the overhead of the individual packets. This technique helps improve the efficiency of the 802.11n radio allowing more end user data to be sent in a given time.

#### **34. What is Guard Intervals (GI)?**

A GI is a period of time between symbol transmission that allows reflections (from multipath) from the previous data transmission to settle before transmitting a new symbol. The 802.11n specifies two guard intervals: 400ns (short) and 800ns (long). Support of the 400ns GI is optional for transmit and receive. The purpose of a guard interval is to introduce immunity to propagation delays, echoes, and reflections to which digital data is normally very sensitive.

# **Appendix B: Configuring the PC in Windows 7**

In this section, we'll introduce how to configure the TCP/IP correctly in Windows 7. First make sure your Network Adapter is working, refer to the adapter's manual if needed.

- 1) On the Windows taskbar, click the **Start** button, and then click **Control Panel**.
- 2) Click the **Network and Sharing Center** icon, and then click the **Change adapter settings** on the left side of the screen.

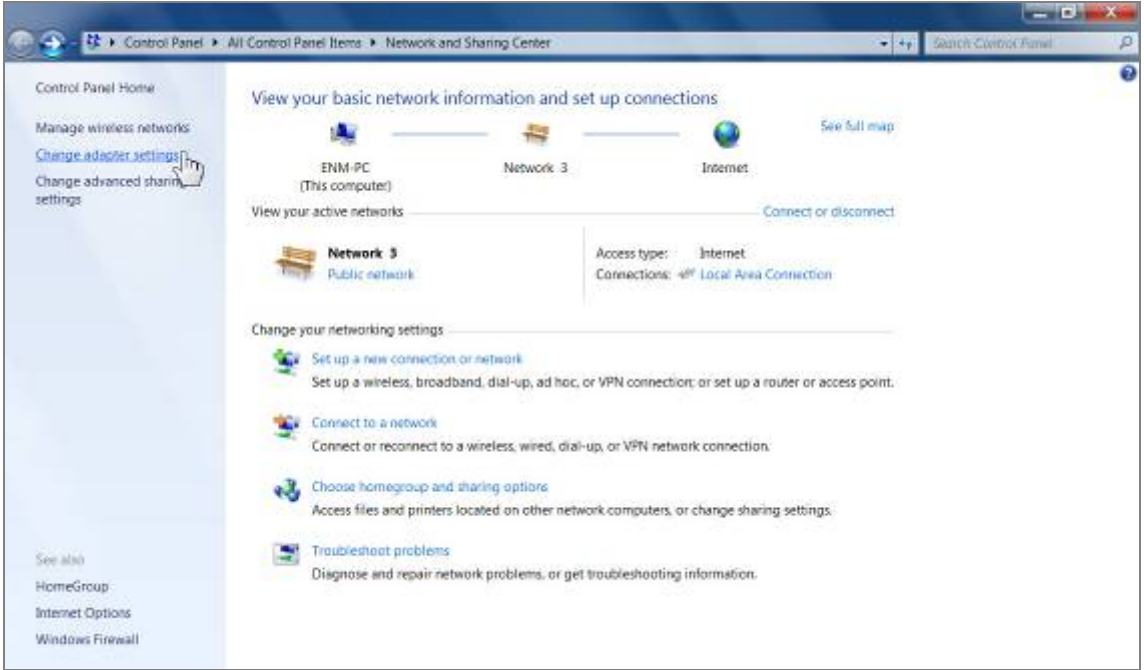

**Figure B-1** 

3) Right click the icon of the network adapter shown in the figure below, and select Properties on the prompt window.

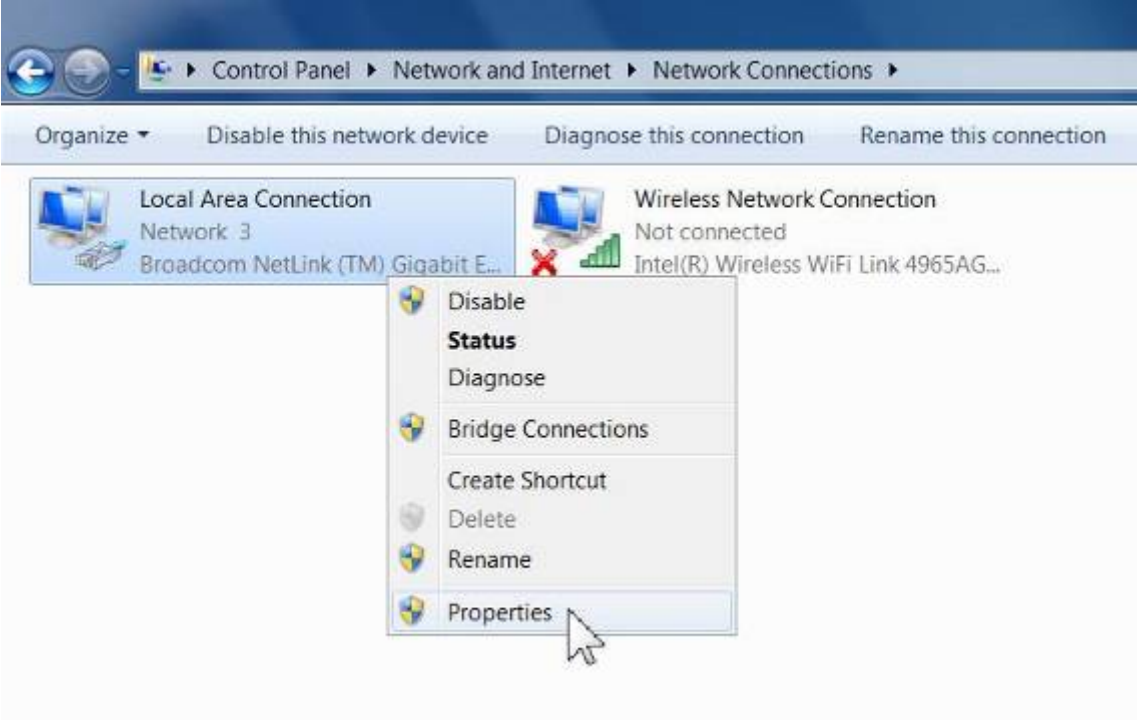

**Figure B-2** 

4) In the prompt page shown below, double click on the **Internet Protocol Version 4 (TCP/IPv4)**.

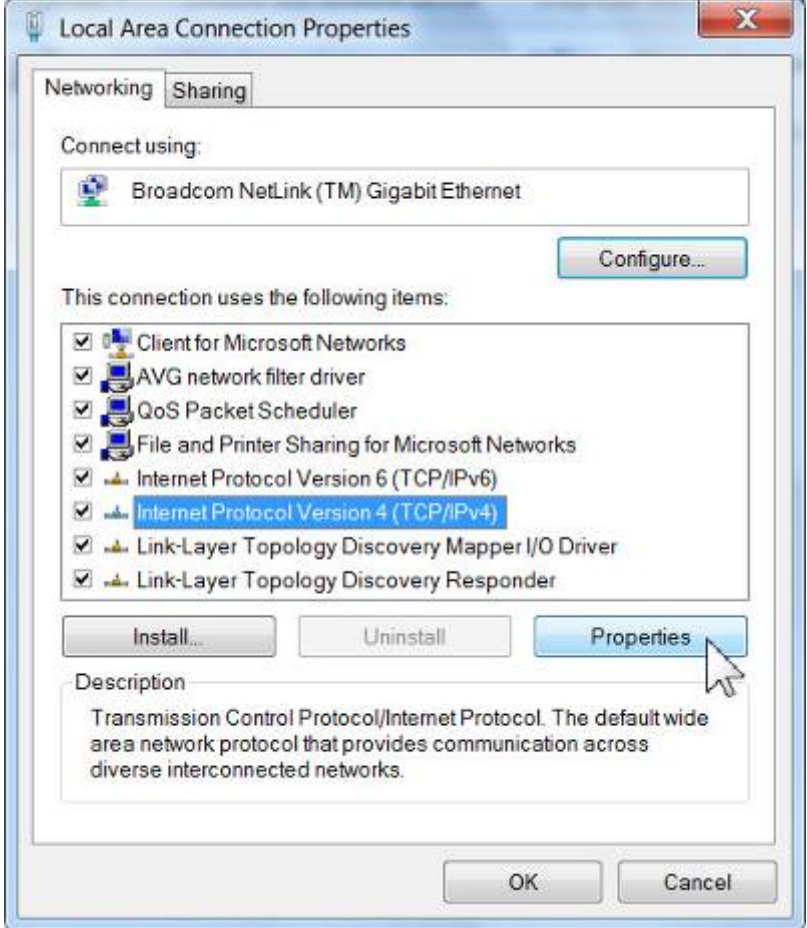

**Figure B-3** 

5) The following **TCP/IP Properties** window will display and the **IP Address** tab is open on this window by default.

Now you can configure the **TCP/IP** protocol below:

- **Setting IP address manually**
- 1 Select **Use the following IP address** radio button .
- 2 If the AP's LAN IP address is 192.168.1.1, type in IP address 192.168.1.x (x is from 2 to 254), and **Subnet mask** 255.255.255.0.
- 3 Select **Use the following DNS server addresses** radio button. In the **Preferred DNS Server** field you can type the DNS server IP address which has been provided by your ISP

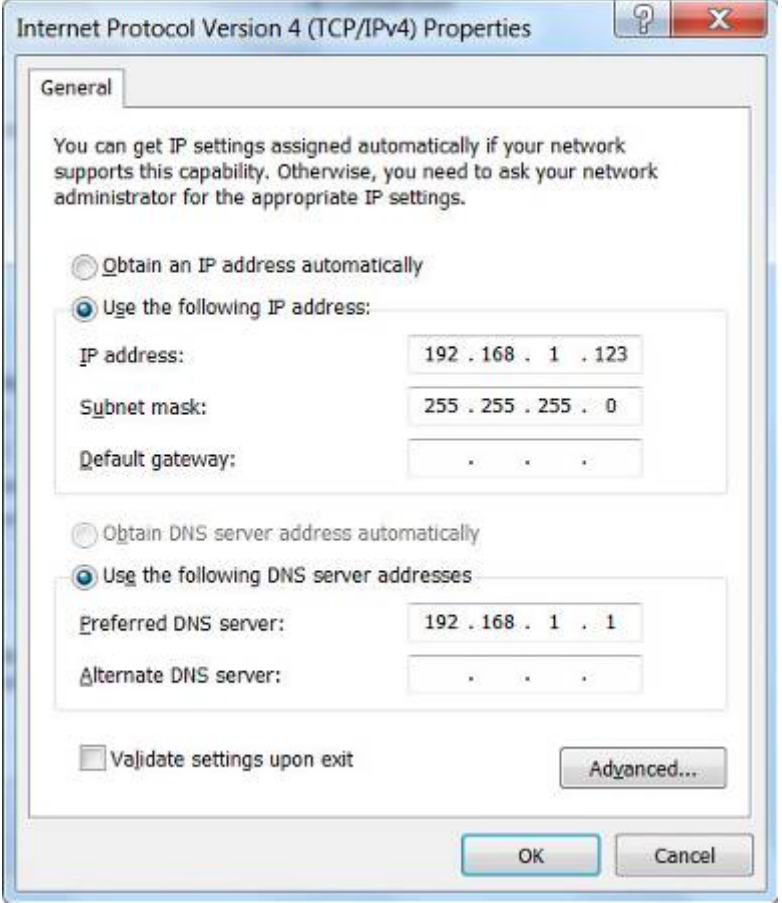

**Figure B-4** 

Now click **OK** to keep your settings.

# **Appendix C: Use Planet Smart Discovery to find AP**

For easily discover the WNAP-6350 in your Ethernet environment, the Planet Smart Discovery Utility from user's manual CD-ROM is an ideal solution.

The following install instructions guiding you to run the Planet Smart Discovery Utility.

**Step 1**: Deposit the **Planet Smart Discovery Utility** in administrator PC.

**Step 2**: Execute this utility.

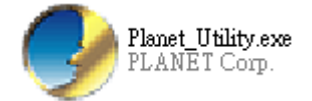

**Step 3**: Click **"Refresh"** button to update the current connected devices list, the screen is shown as follow.

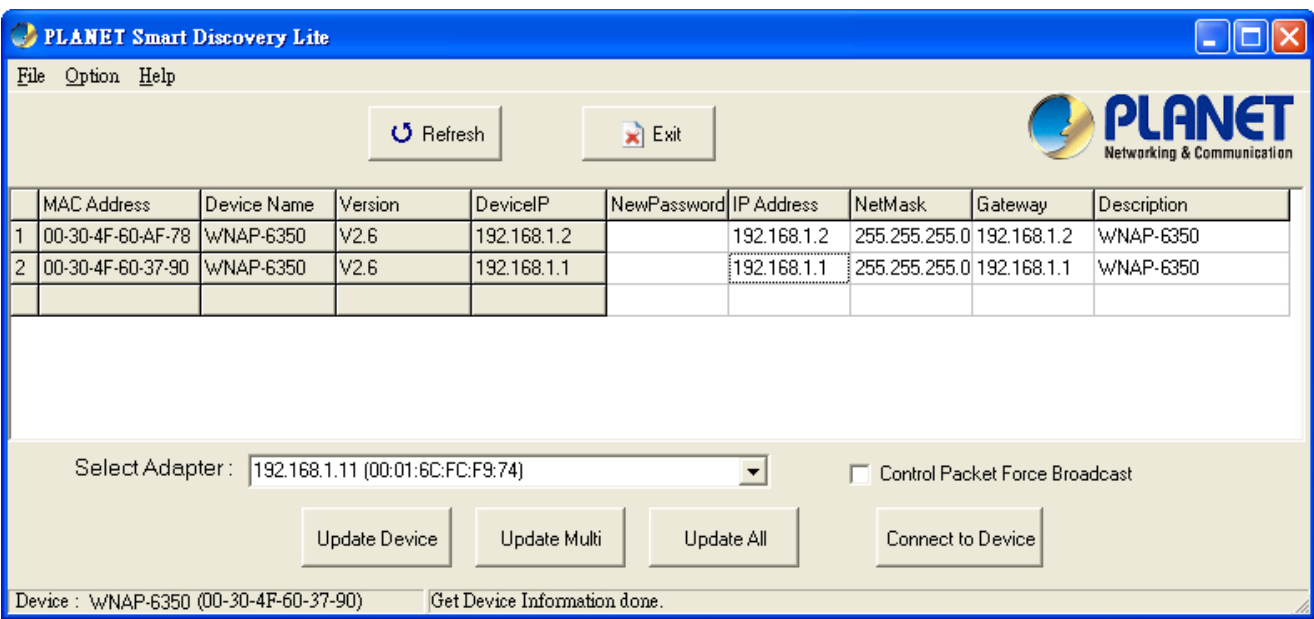

**Figure C-1** 

**Step 3**: Select the WNAP-6350 from the list, and then click **"Connect to Device"** button to login the Web Management Configuration Page.

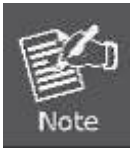

The fields in white background can be modified directly, and then you can apply the new setting by clicking the "**Update Device**" button.

# **Appendix D: Specifications**

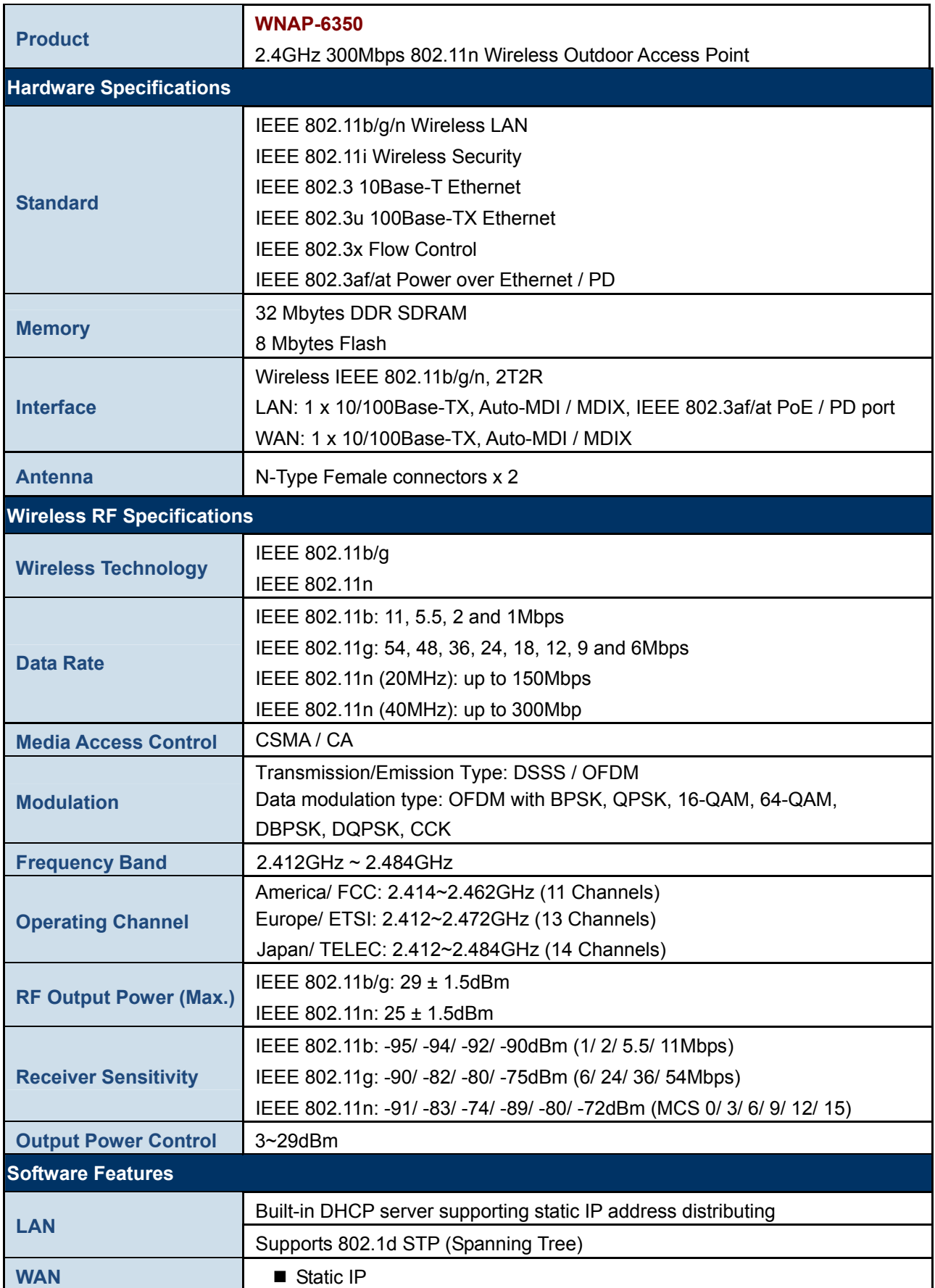

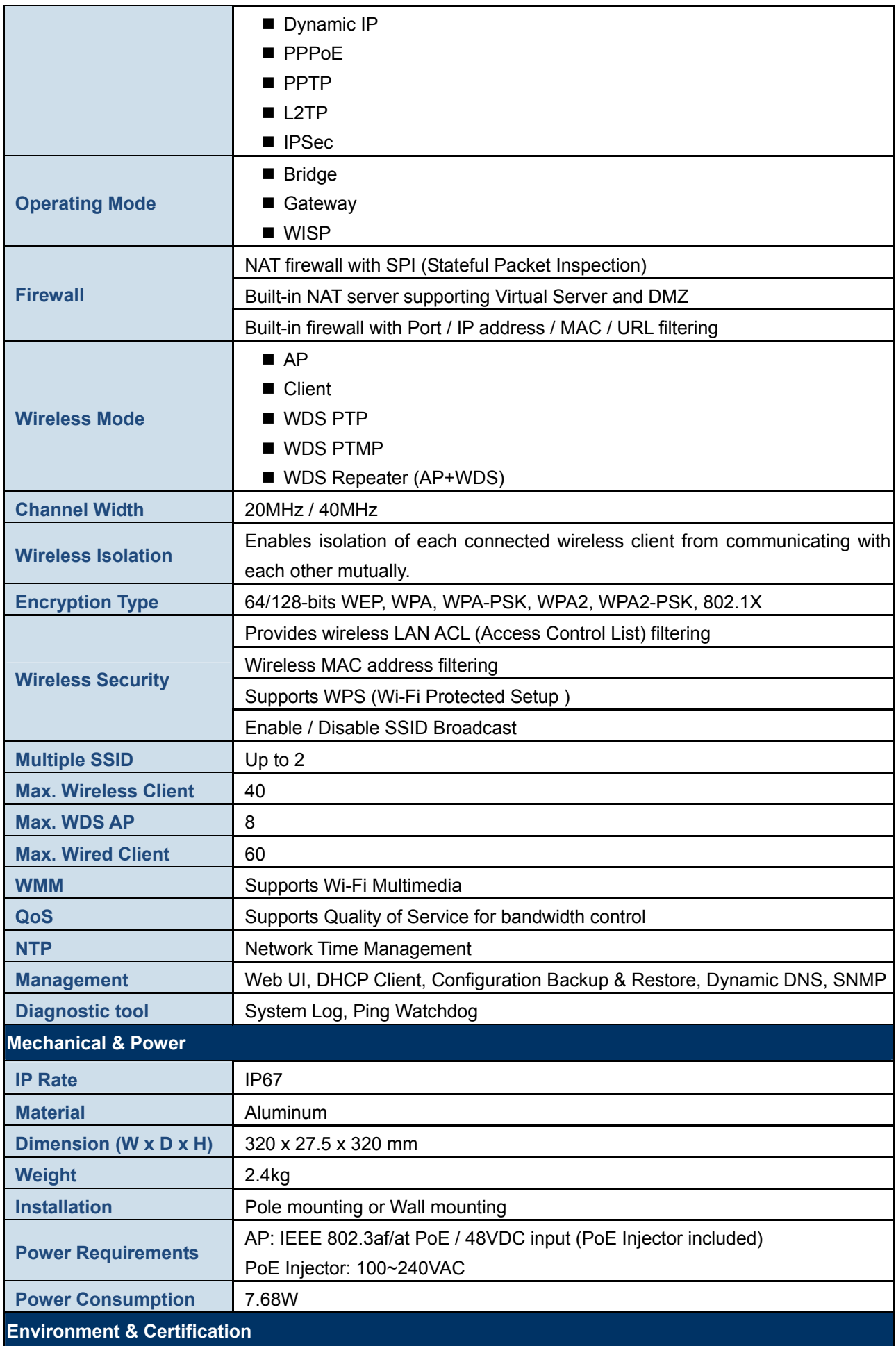

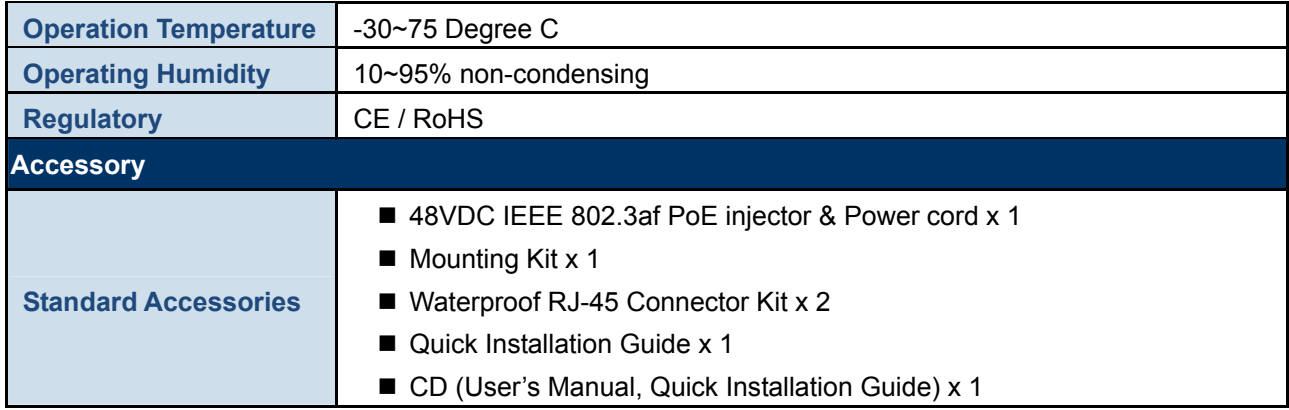

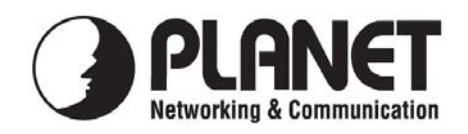

# **EC Declaration of Conformity**

For the following equipment:

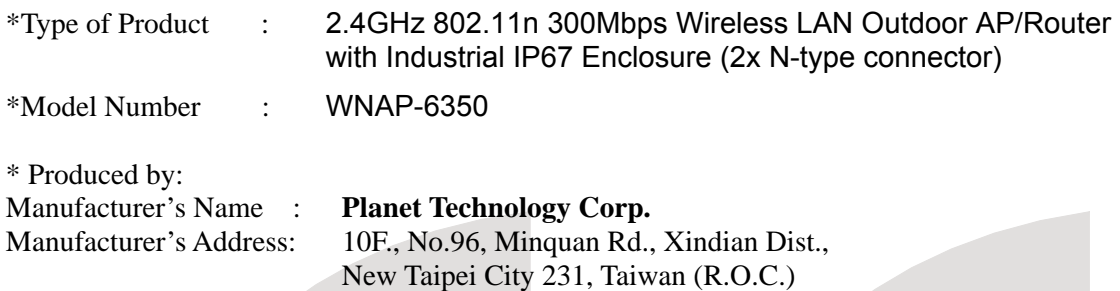

is herewith confirmed to comply with the requirements set out in the Council Directive on the Approximation of the Laws of the Member States relating to 1999/5/EC R&TTE. For the evaluation regarding the R&TTE the following standards were applied:

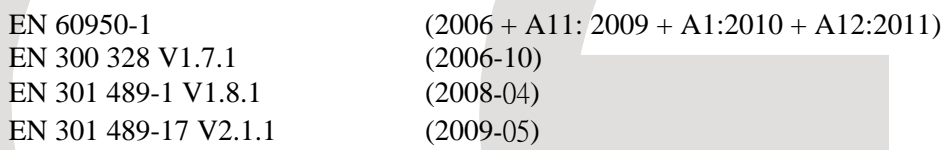

**Responsible for marking this declaration if the:** 

**Manufacturer Authorized representative established within the EU** 

**Authorized representative established within the EU (if applicable):** 

**Company Name: Planet Technology Corp.** 

**Company Address: 10F., No.96, Minquan Rd., Xindian Dist., New Taipei City 231, Taiwan (R.O.C.)**

**Person responsible for making this declaration** 

**Name, Surname** Kent Kang

**Position / Title : Product Manager**

**Taiwan**<br>*Place*<br>*Date*<br>*Date* 

 *Place Date Legal Signature* 

# **PLANET TECHNOLOGY CORPORATION**

# **EC Declaration of Conformity**

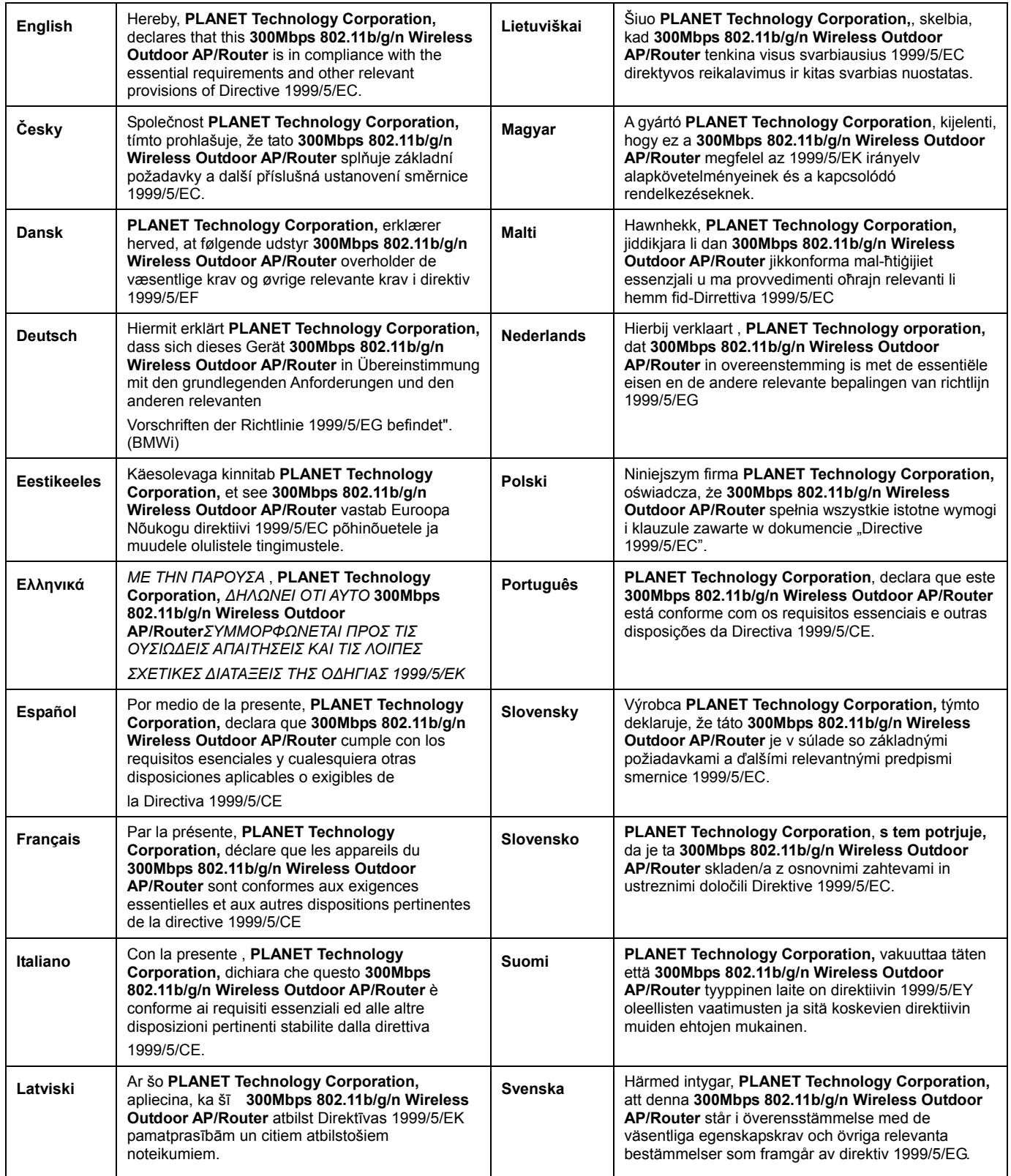